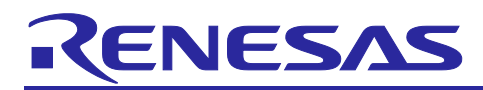

# **RL78/G22**

# Sample S/W for home appliance panel UI demo using MEC function

# **Introduction**

This application note introduces the home appliance panel UI demo set using CTSU2La on RL78/G22 with touch buttons and Multiple Electrode Connection (MEC) function (hereinafter Appliance UI Demo).

The Multiple Electrode Connection (MEC) function is that regards multiple touch electrodes as a one electrode. For example, there is a system with six touch buttons and this function is ideal for a system that returns from standby mode by touching any of the touch buttons. Devices without the MEC function require six scans to determine whether a touch is detected, whereas RL78/G22 can determine whether a touch is detected with one scan. Thus, fewer scans are required, which enables low power consumption operation.

Also, setting the touch detection with high sensitivity when using the MEC function allows multiple touch electrodes can be used as one large proximity sensor electrode.

# **Target Device**

RL78/G22

When using this application note with other Renesas MCUs, careful evaluation is recommended after making modifications to comply with the alternate MCU.

# **Target Tool**

CPU Board (RTK0EG0041C01001BJ) of RL78/G22 Capacitive Touch Evaluation System (RTK0EG0042S01001BJ)

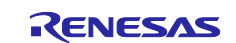

# **Contents**

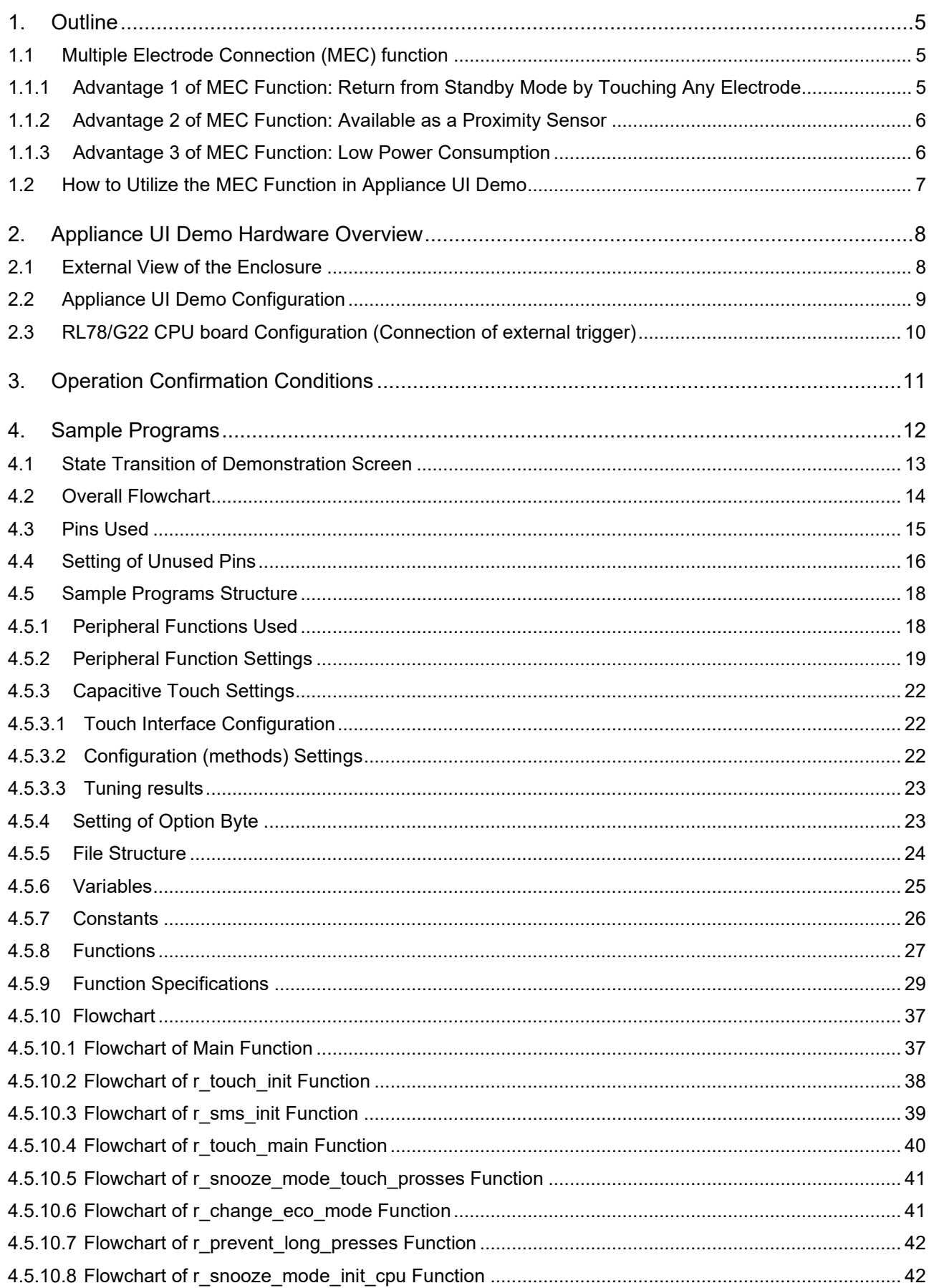

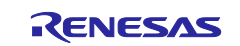

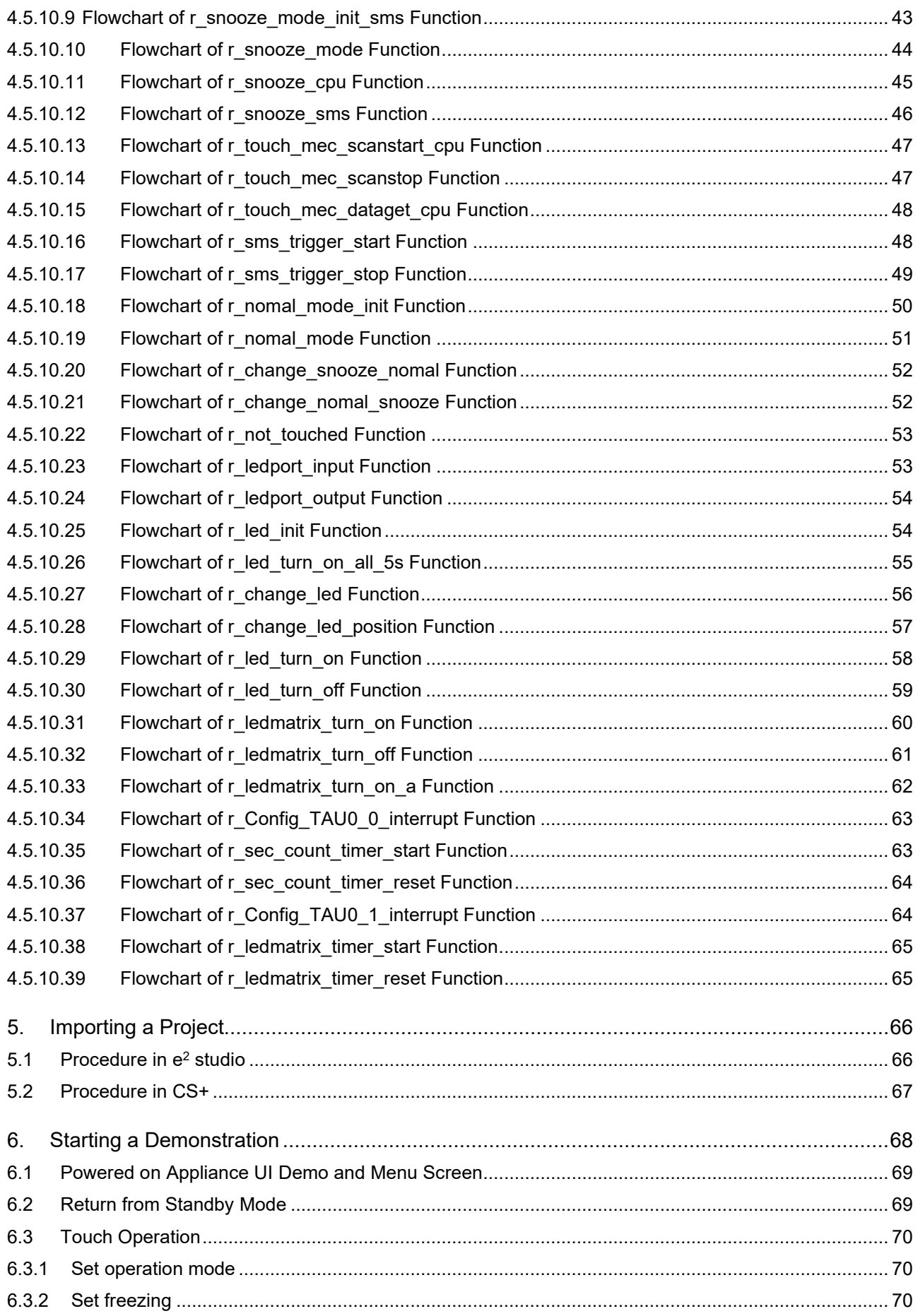

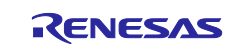

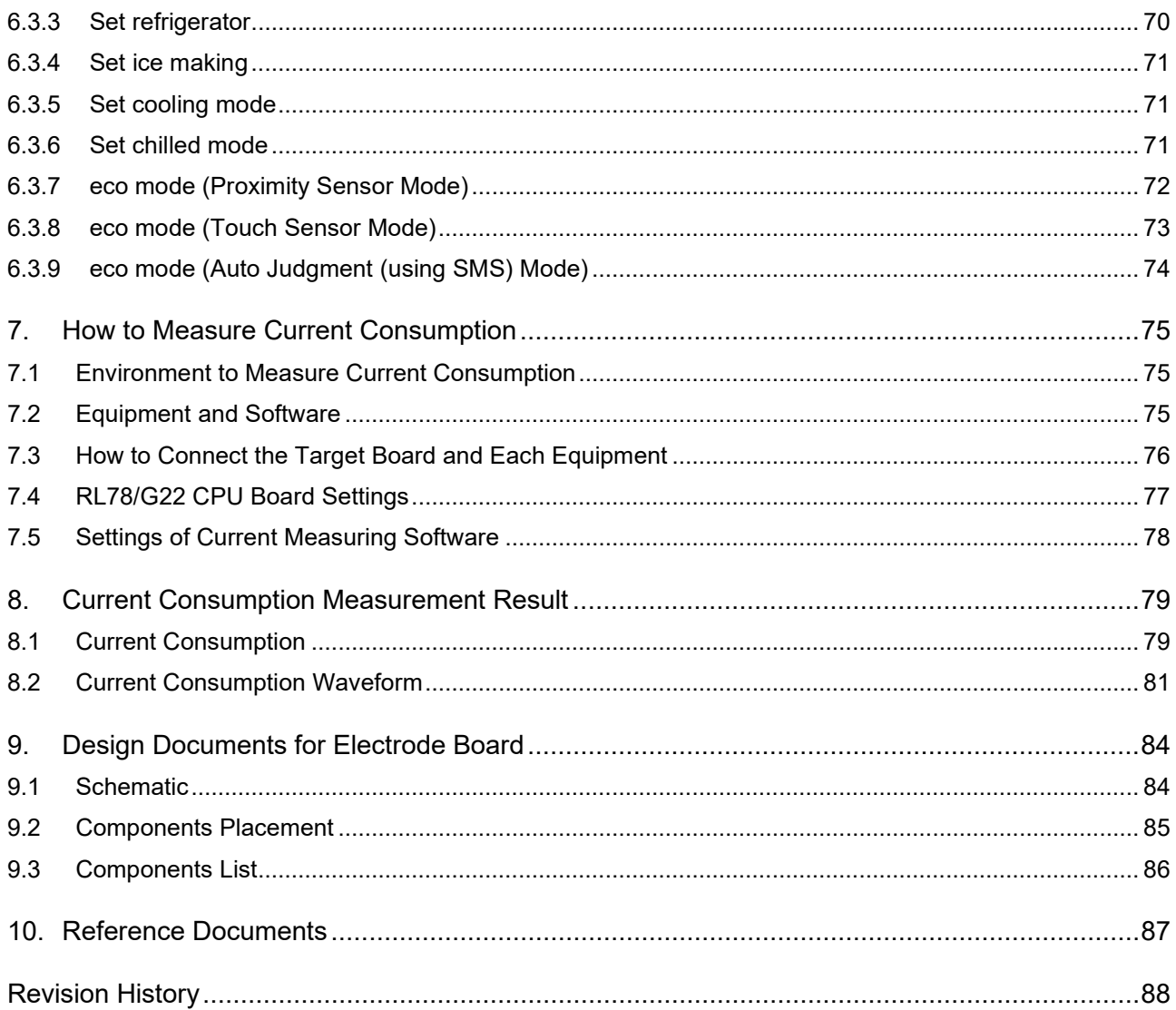

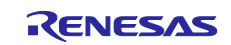

### <span id="page-4-0"></span>**1. Outline**

This document describes the application example of the Multiple Electrode Connection (MEC) function, using the Appliance UI Demo with a refrigerator panel motif. In addition, this application note also shows the reference data of the current consumption when Appliance UI Demo is performed.

Appliance UI Demo is equipped with seven touch buttons. These touch buttons work as independent touch buttons during normal mode. If the touch panel is not operated for a certain time, the panel is hidden and the device transitions to standby mode. In standby mode, the six touch buttons function as one touch button by MEC function.

# <span id="page-4-1"></span>**1.1 Multiple Electrode Connection (MEC) function**

The Multiple Electrode Connection (MEC) function is a function to measure multiple channels of touch electrodes as one electrode.

#### <span id="page-4-2"></span>**1.1.1 Advantage 1 of MEC Function: Return from Standby Mode by Touching Any Electrode**

In Appliance UI Demo, six touch electrodes are used as one electrode as shown in [Figure 1-1](#page-4-3) by using the MEC function during standby mode. This allows the user to return from standby mode by touching any electrode within the white frame.

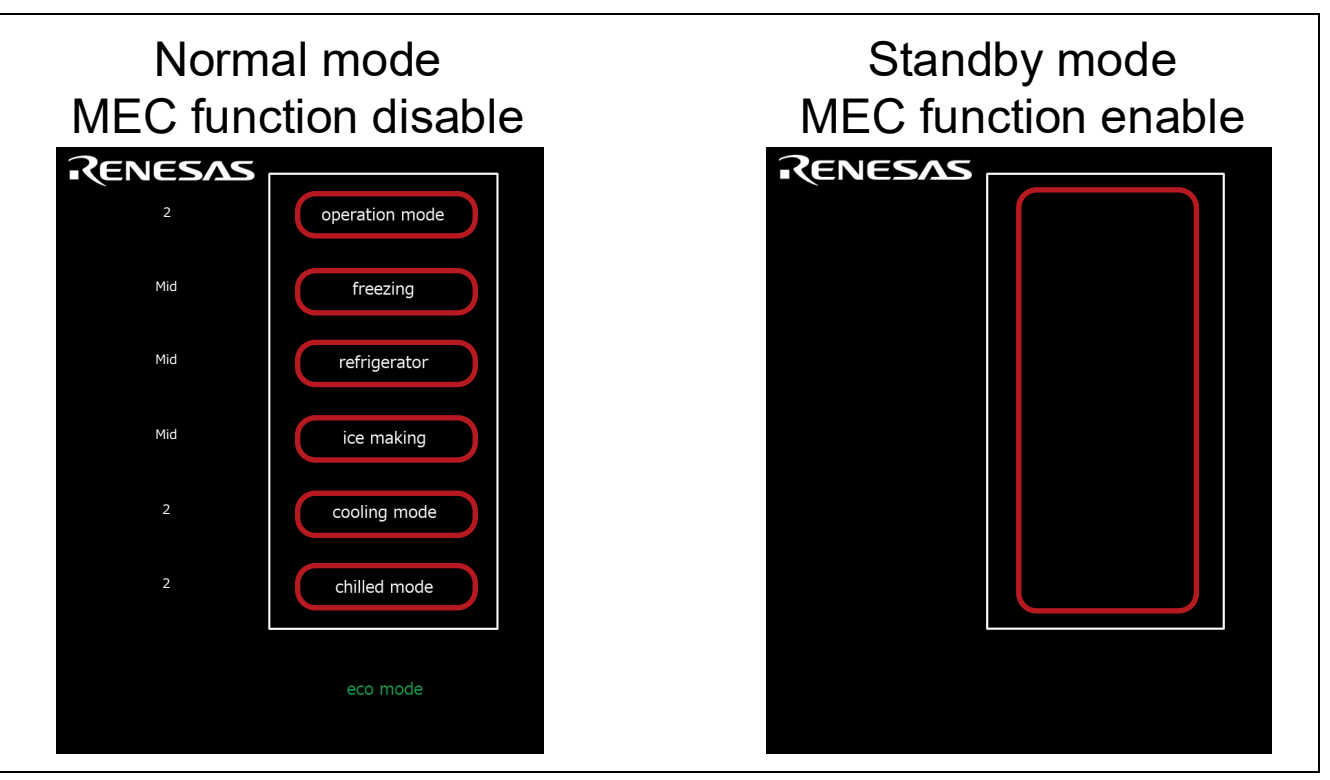

<span id="page-4-3"></span>**Figure 1-1 MEC function (one electrode)**

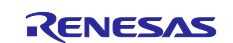

# <span id="page-5-0"></span>**1.1.2 Advantage 2 of MEC Function: Available as a Proximity Sensor**

By using the MEC function in an arrangement configuration that places touch electrodes in proximity, multiple touch electrodes can be regarded as one large electrode. Also depending on the touch threshold setting, it is available to be used as a proximity sensor. The detection distance of the proximity sensor is approximately 20 mm.

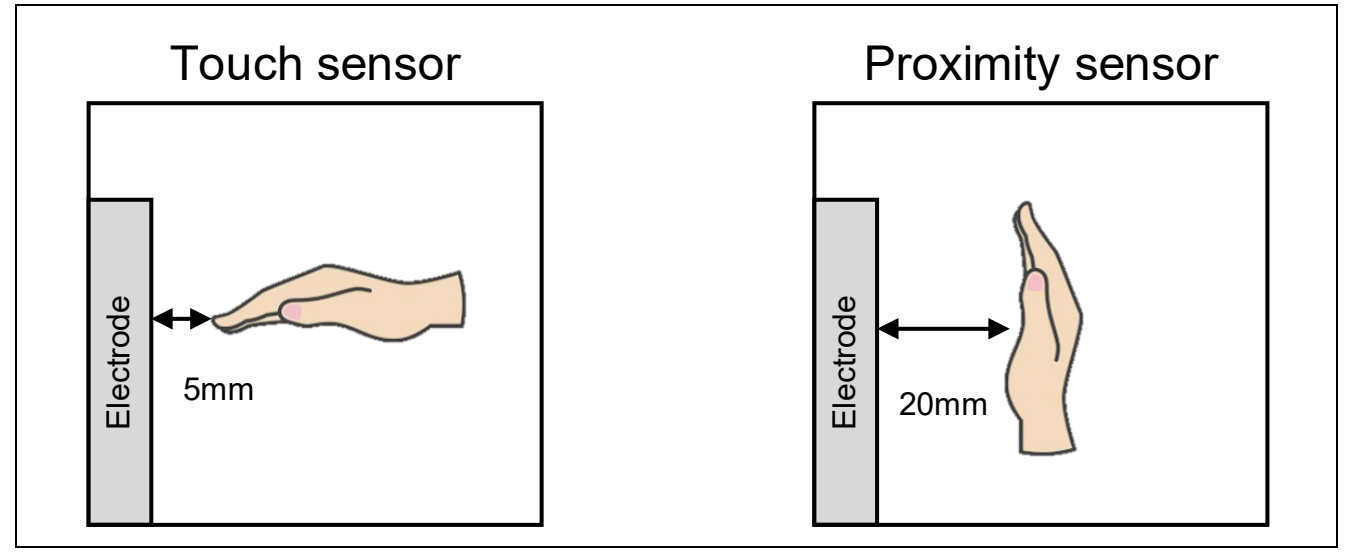

**Figure 1-2 MEC function (proximity sensor)** 

# <span id="page-5-1"></span>**1.1.3 Advantage 3 of MEC Function: Low Power Consumption**

The MEC function uses multiple touch electrodes as one electrode. Thus, the electrodes can be scanned only once. Compared to when the MEC function is not used, the measurement time of the electrode can be reduced, enabling operation with low power consumption.

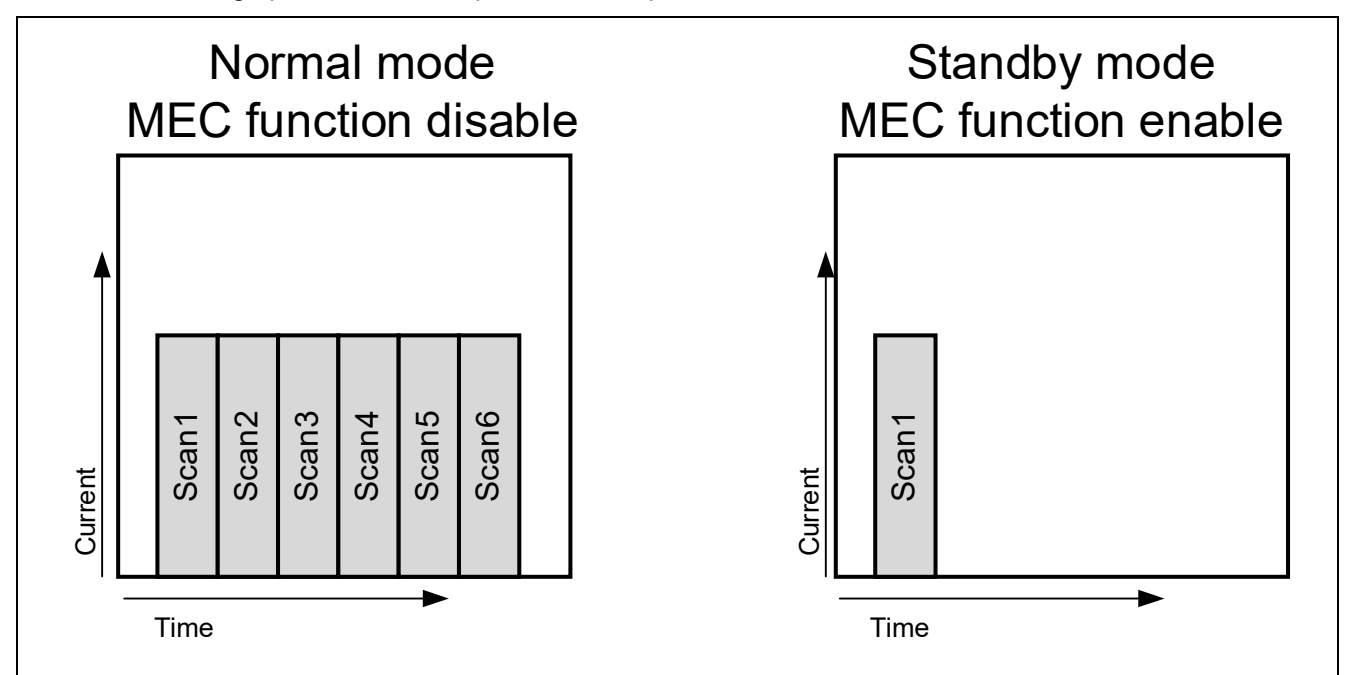

**Figure 1-3 MEC function (low power consumption)**

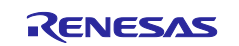

.

#### <span id="page-6-0"></span>**1.2 How to Utilize the MEC Function in Appliance UI Demo**

Appliance UI Demo implements a variation of standby mode operation using the MEC function as operation mode.

Operation mode 1 operates as a proximity sensor during standby mode. In this mode, the touch threshold of the buttons is set low enough to detect at hand proximity. Holding the hand over the white frame area returns from standby mode. CPU will make the decision to return from standby mode.

Operation mode 2 operates as a touch sensor during standby mode. In this mode, the touch threshold of the buttons is set to detect a direct hand touch. Touching any buttons returns from standby mode. CPU will make the decision to return from standby mode.

Operation mode 3 performs auto judgment measurements using SMS and operates as a touch sensor. The touch threshold of the touch button is set in the same way as in operation mode2. In this mode, uses SMS to determine whether to return from standby mode. This reduces power consumption during standby time.

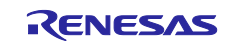

#### <span id="page-7-0"></span>**2. Appliance UI Demo Hardware Overview**

# <span id="page-7-1"></span>**2.1 External View of the Enclosure**

The following shows an external view of Appliance UI Demo.

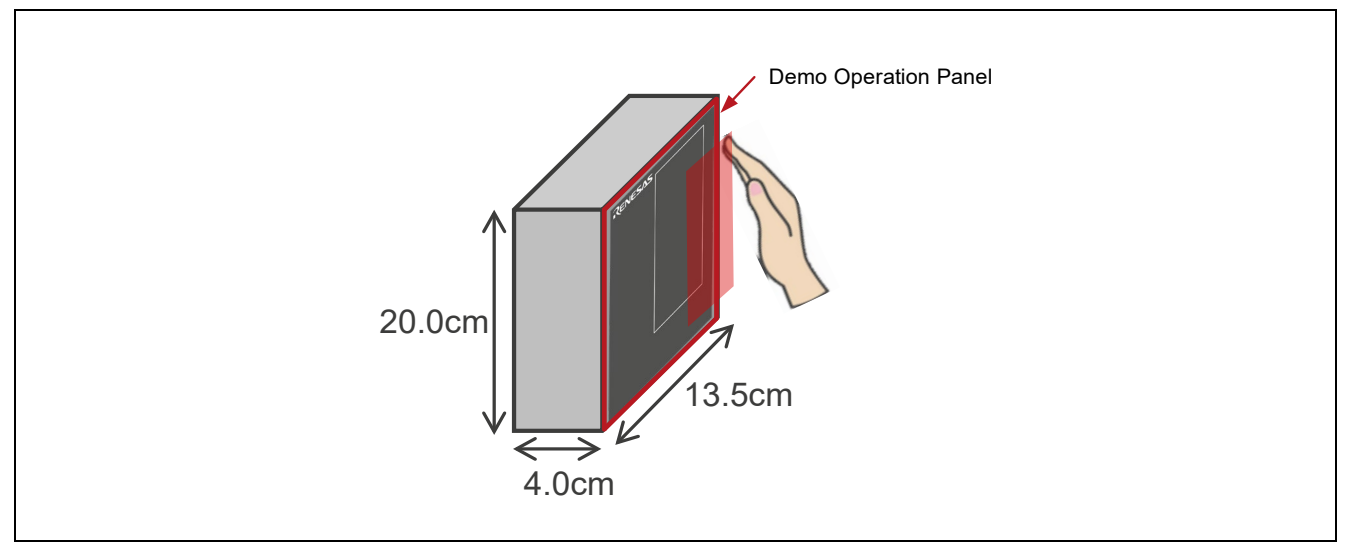

**Figure 2-1 External view of Appliance UI Demo**

The following figure shows the appearance of the Appliance UI Demo Operation Panel. Yellow areas in the figure indicate the position and size of the touch sensor electrodes. The size of each electrode is 50 × 15 mm. The electrodes are not visible from the actual appearance.

The front of the demo operation panel consists of a  $135 \times 200 \times 2$  mm acrylic plate. The surface of the operation panel is processed using blackout printing and silk printing.

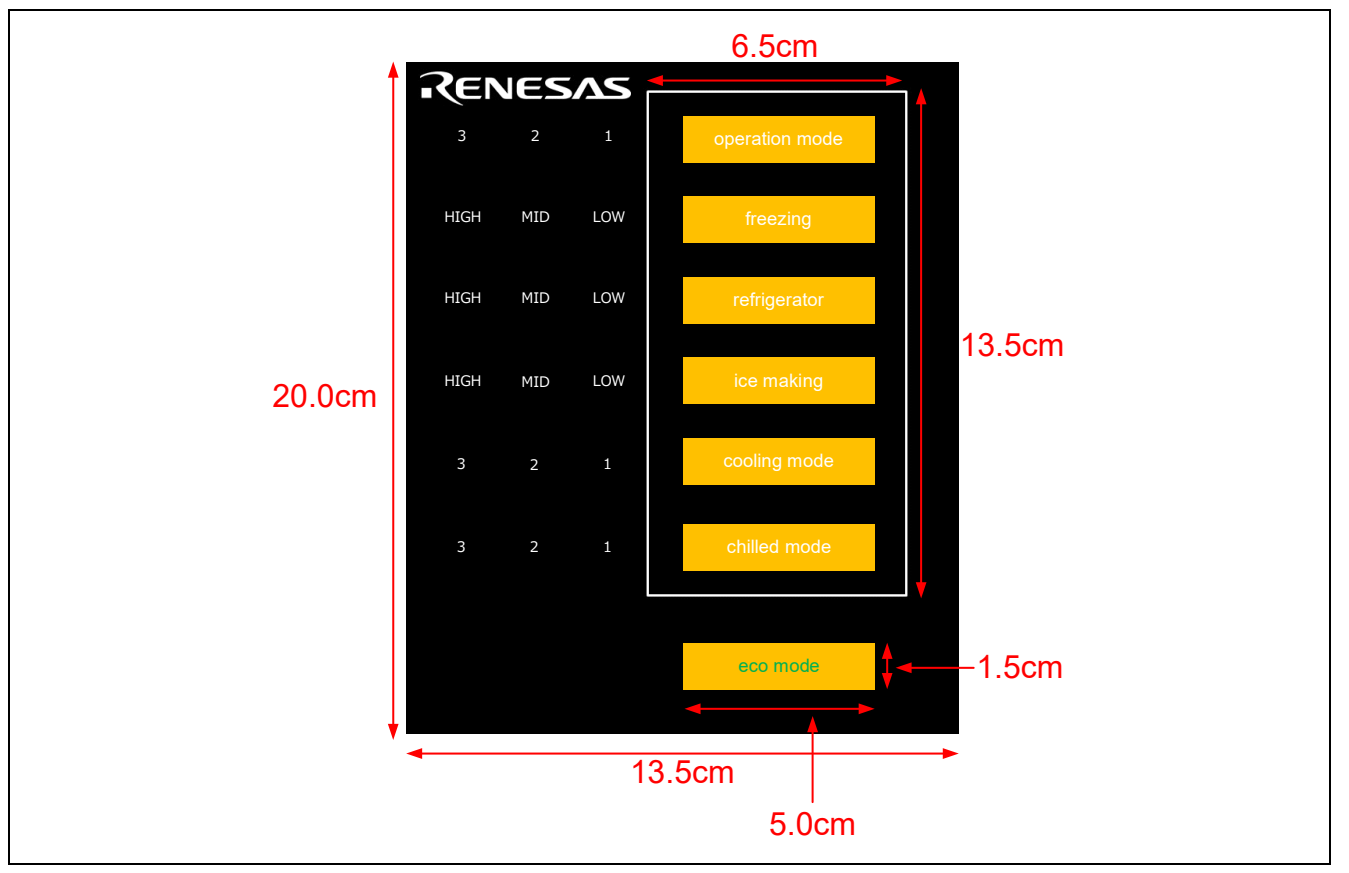

**Figure 2-2 External view of Demo Operation Panel and electrode size**

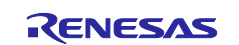

# <span id="page-8-0"></span>**2.2 Appliance UI Demo Configuration**

Appliance UI Demo consists of the CPU Board (RTK0EG0041C01001BJ) of RL78/G22 Capacitive Touch Evaluation System (RTK0EG0042S01001BJ) and an electrode board. For details of the electrode board, refer to Chapter [9](#page-83-0) [Design Documents for Electrode Board](#page-83-0) onward.

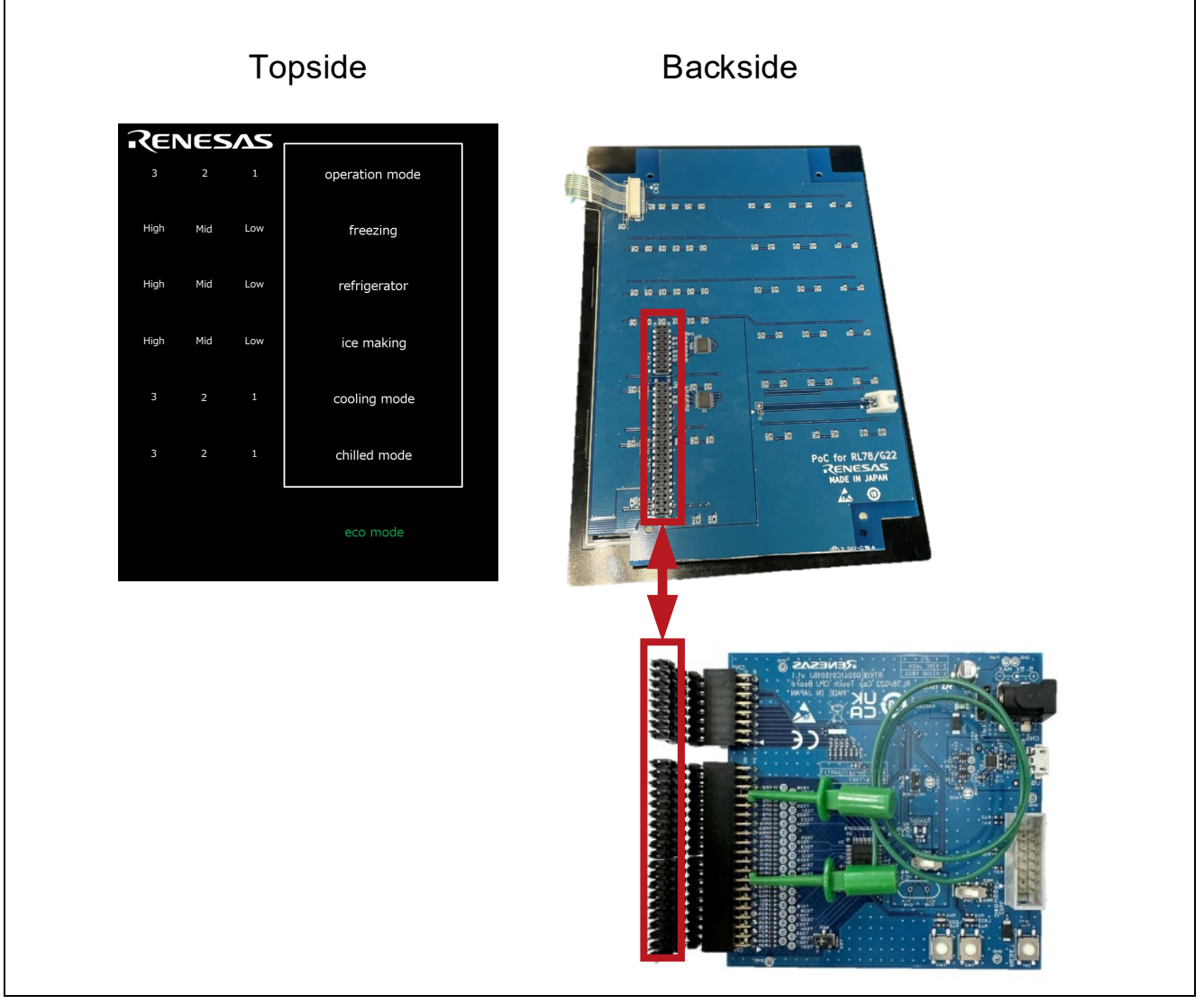

**Figure 2-3 Appliance UI Demo board configuration diagram**

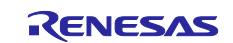

# <span id="page-9-0"></span>**2.3 RL78/G22 CPU board Configuration (Connection of external trigger)**

To perform auto judgment measurement using SMS with RL78/G22, please make the following settings. Connect the CN2 34th pin (P130/TS19) and 16th pin (P16/INTP5/TS17) on the MCU board side.

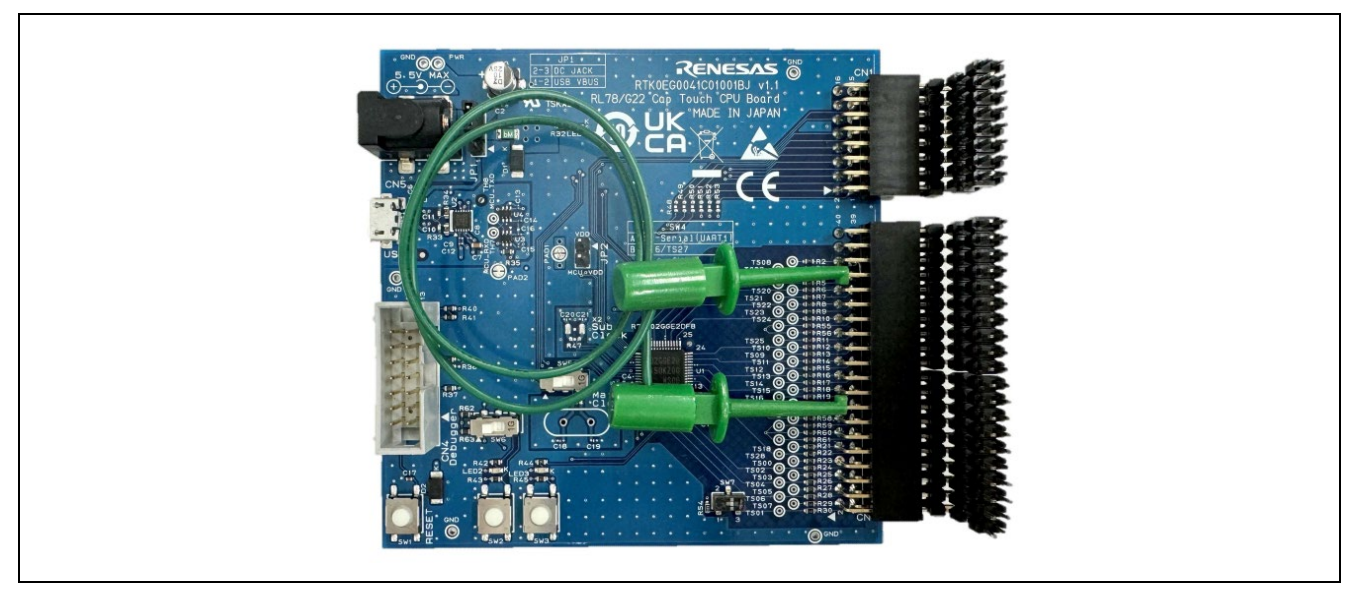

**Figure 2-4 Connection of external trigger on RL78/G22 CPU board**

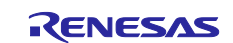

#### <span id="page-10-0"></span>**3. Operation Confirmation Conditions**

The operation of the sample program has been confirmed under the following conditions.

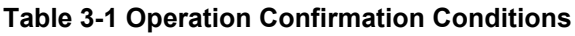

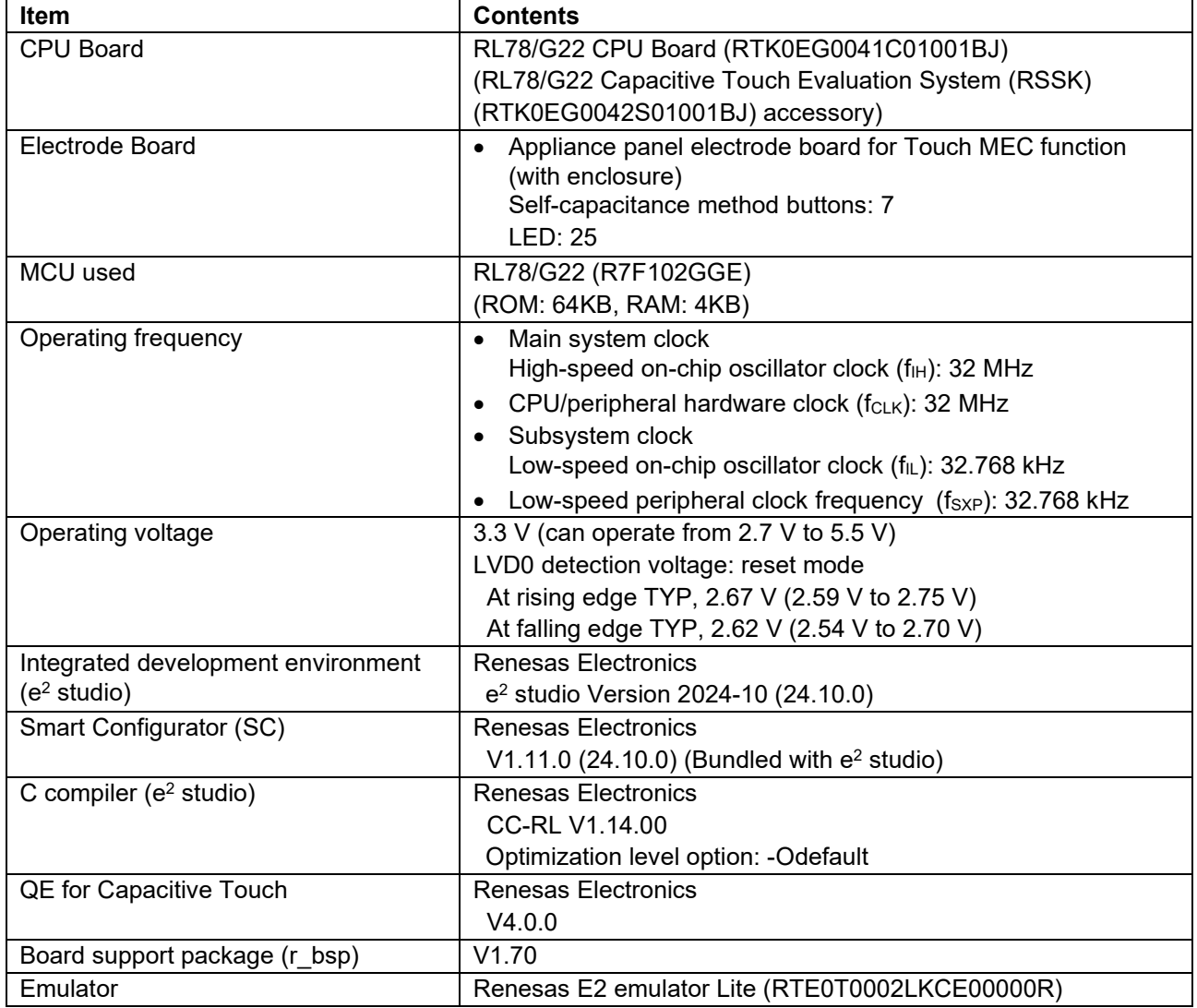

#### The sample program uses the SIS driver/middleware and components shown in [Figure 3-1.](#page-10-1)

<span id="page-10-1"></span>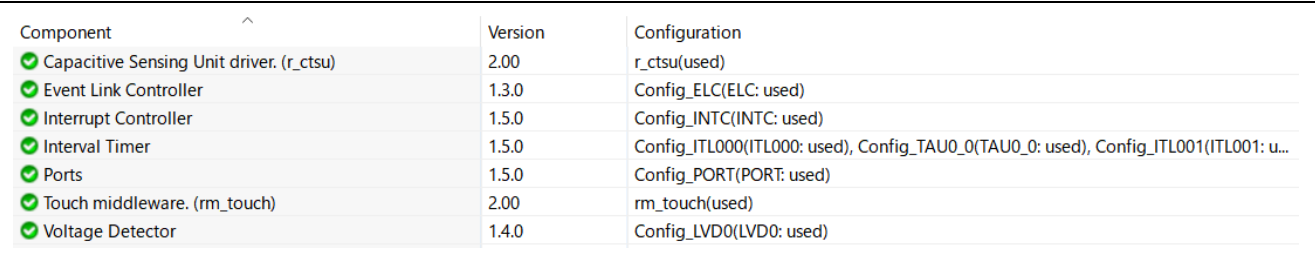

#### **Figure 3-1 Smart Configurator Components in Use**

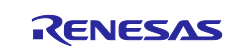

# <span id="page-11-0"></span>**4. Sample Programs**

An overview of the operation of each mode in the sample program is shown below.

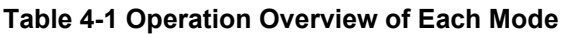

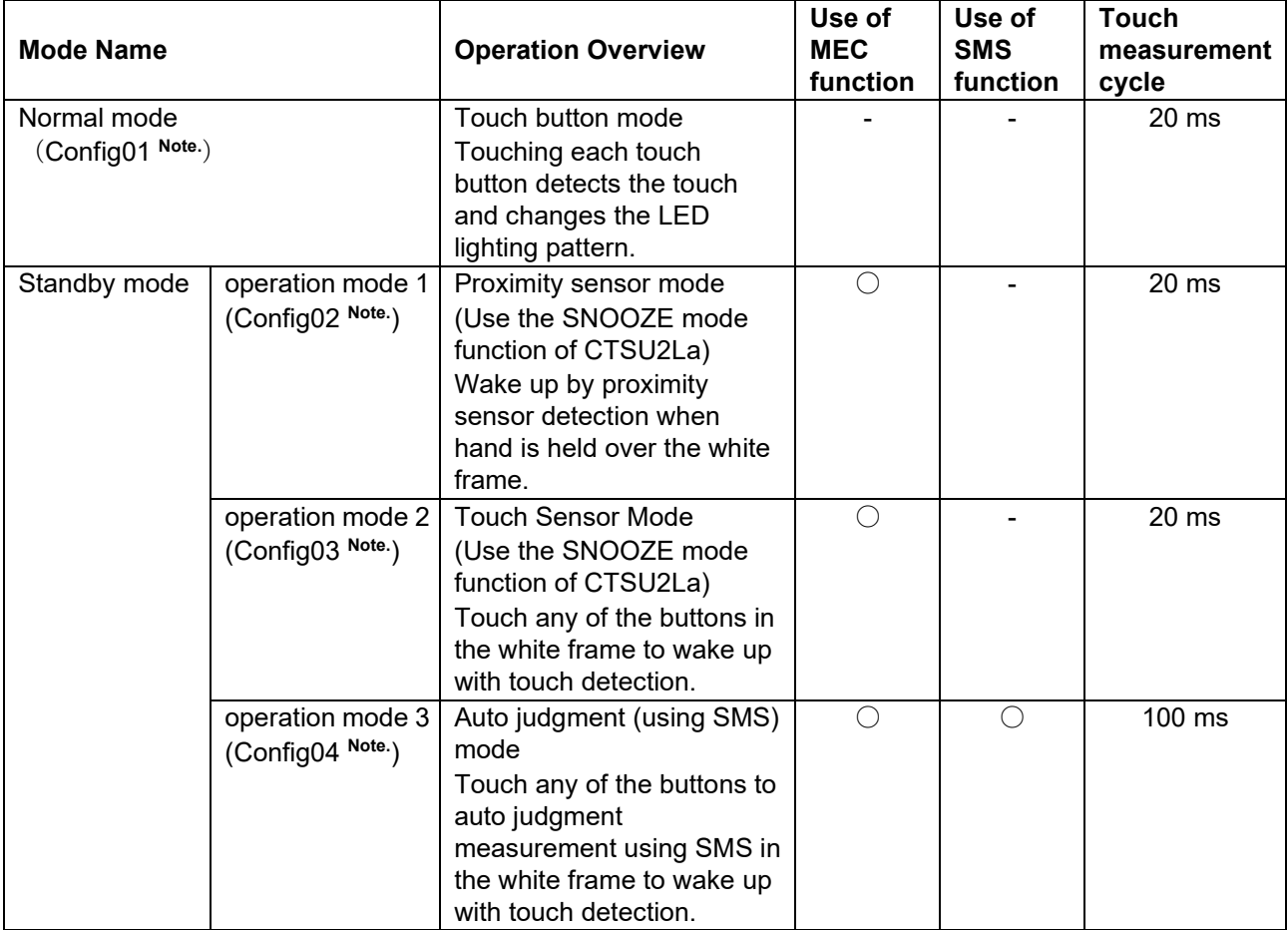

〇:used

―:unused

Note. Config xx is the touch interface configuration name used in each mode. For details of each configuration, refer to Chapter [4.5.3](#page-21-0) [Capacitive Touch Settings](#page-21-0) onward.

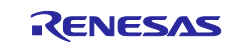

# <span id="page-12-0"></span>**4.1 State Transition of Demonstration Screen**

The state transition of the demonstration screen for this sample program is shown below. Refer to Chapter [6](#page-67-0) for details on the screen.

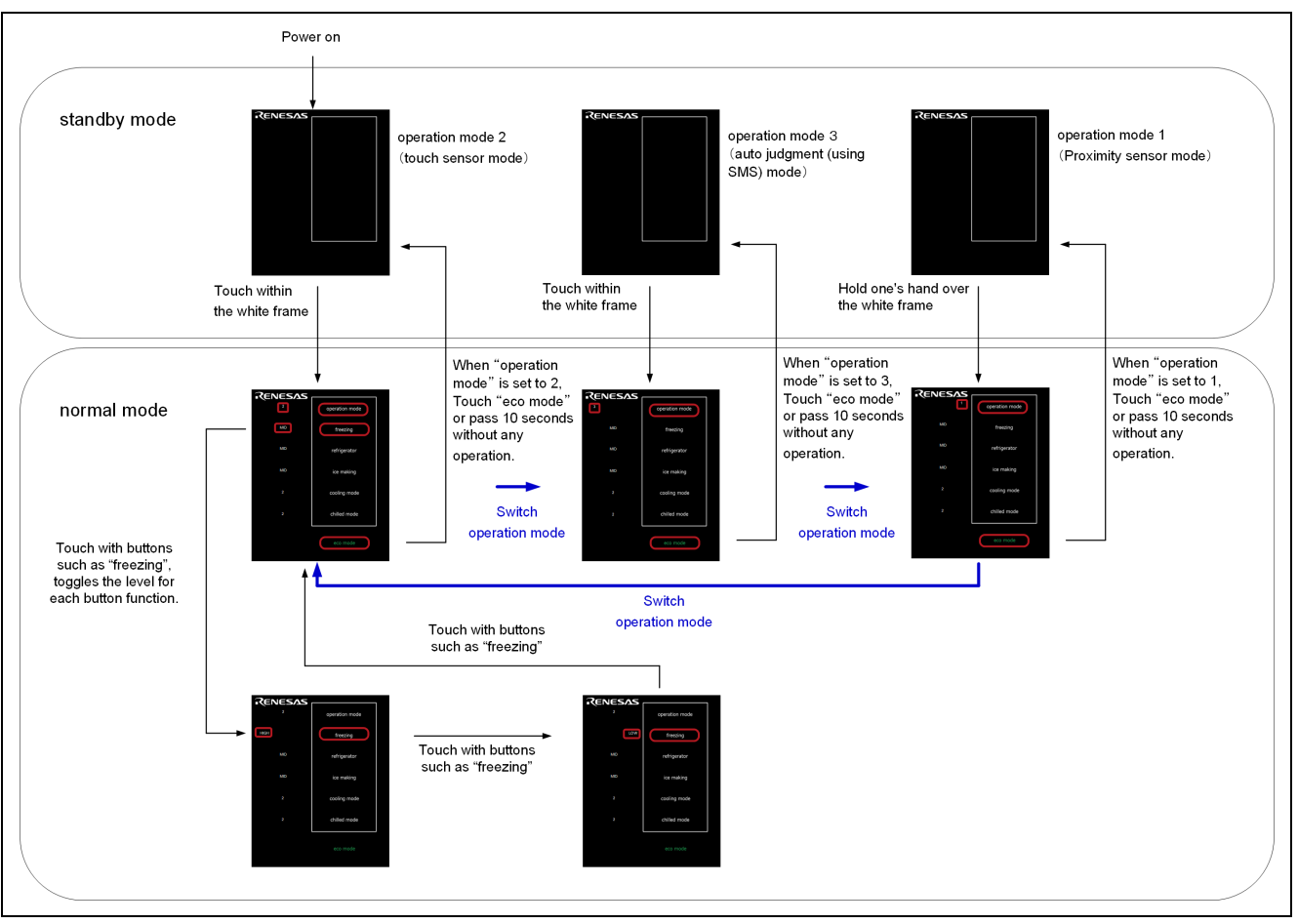

**Figure 4-1 State Transition of Demonstration Screen**

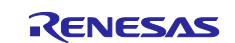

# <span id="page-13-0"></span>**4.2 Overall Flowchart**

The overall flowchart is shown below.

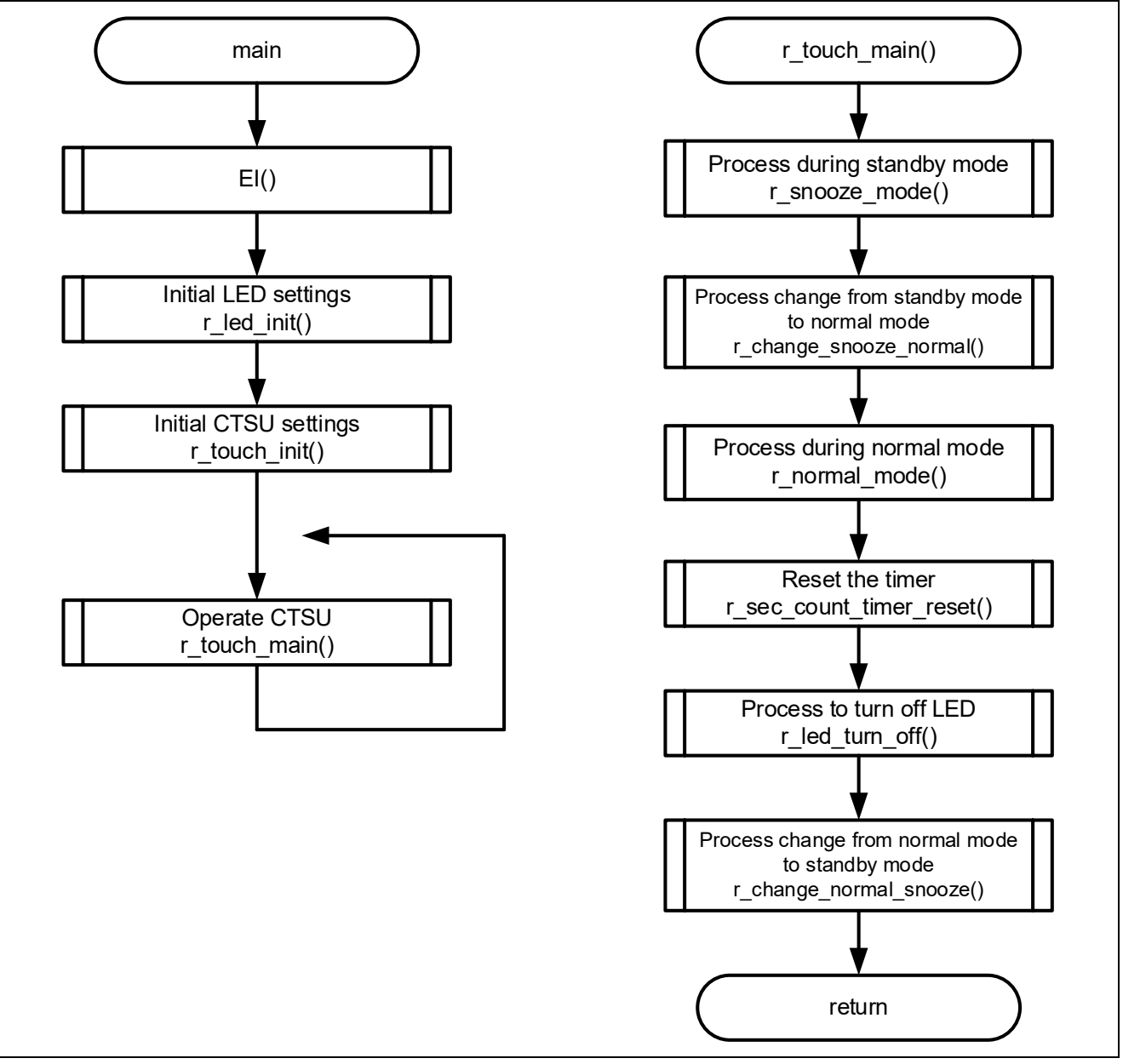

**Figure 4-2 Overall Flowchart**

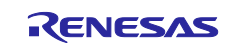

# <span id="page-14-0"></span>**4.3 Pins Used**

The following shows list of pins used in this sample program.

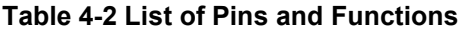

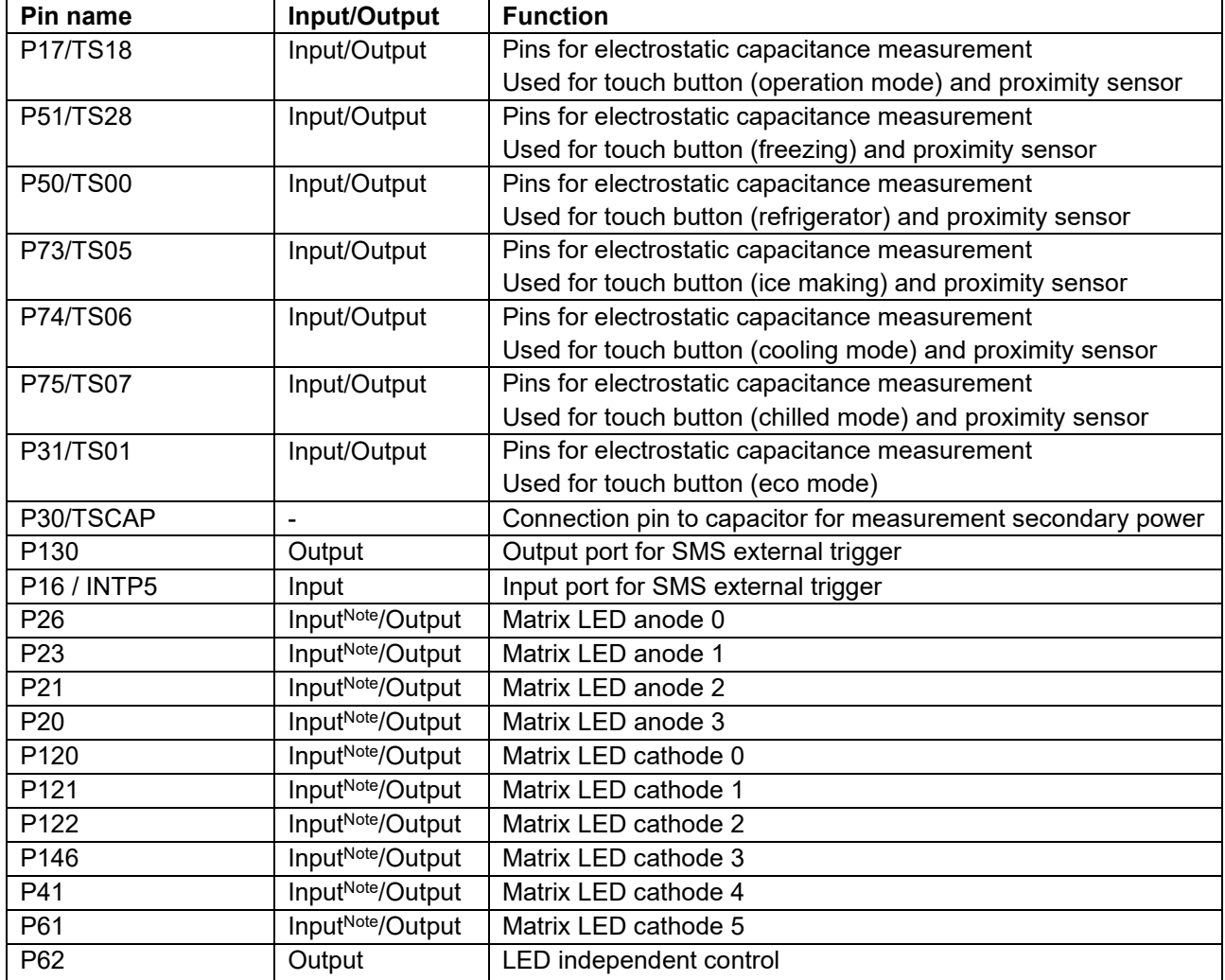

**Note**. Except for the controlled LEDs, the port mode is set to input so that the input level of the LEDs is set to high impedance and they are not emitted.

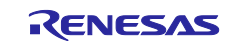

# <span id="page-15-0"></span>**4.4 Setting of Unused Pins**

shows the port pin settings when measuring current consumption. These are set in the "PORT module" component of the Smart Configurator. Port pins that also serve as TS pins and are not listed in the table below are fixed to the low output state by setting them to "Used" in the "CTSU module" component.

#### **Table 4-3 Setting of Unused Pins**

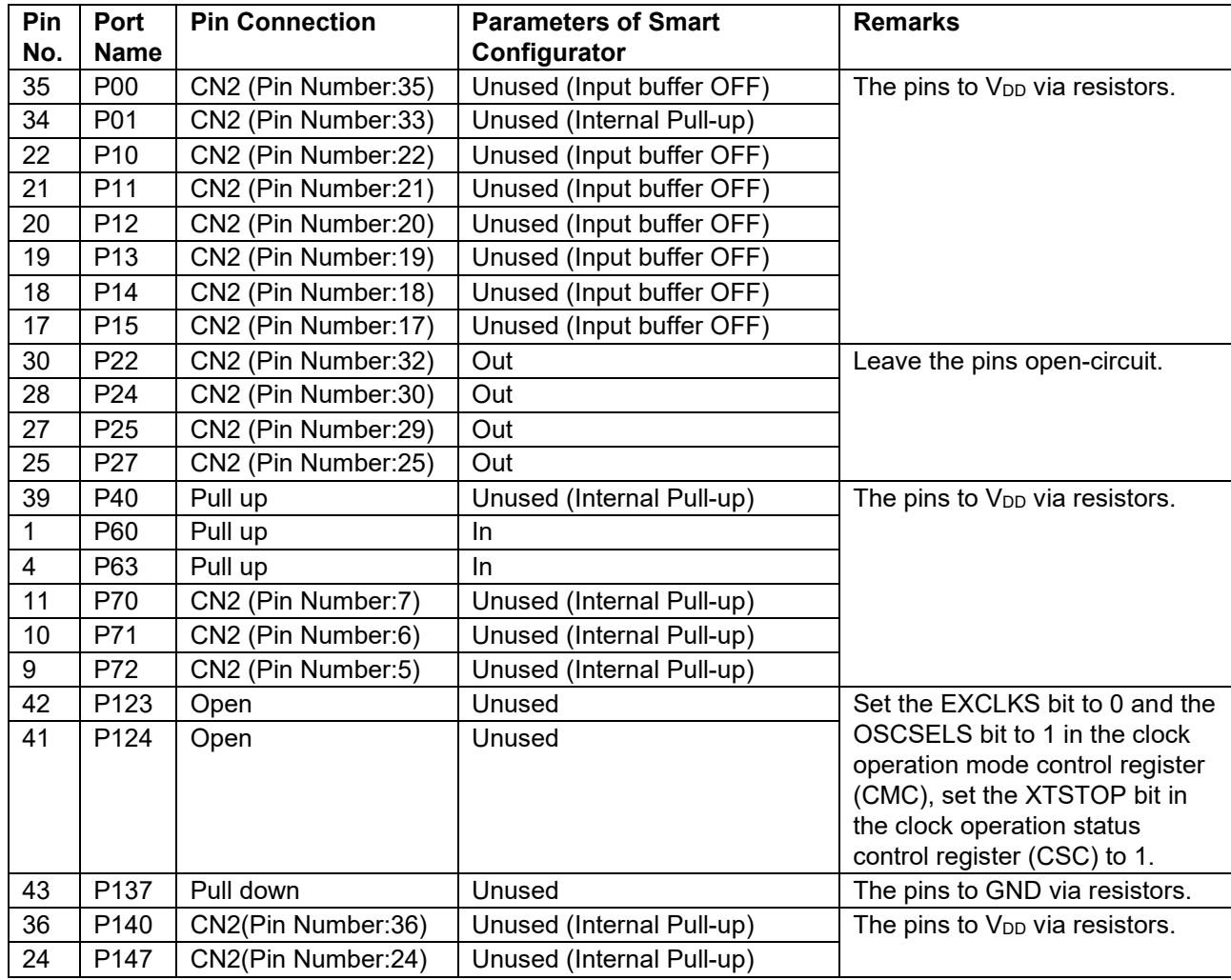

**Note.** The CSC register is set by the r\_sms\_init function in touch.c. The CMC register is set by the mcu clock setup function in mcu clocks.c as shown in [Figure 4-3.](#page-16-0)

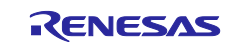

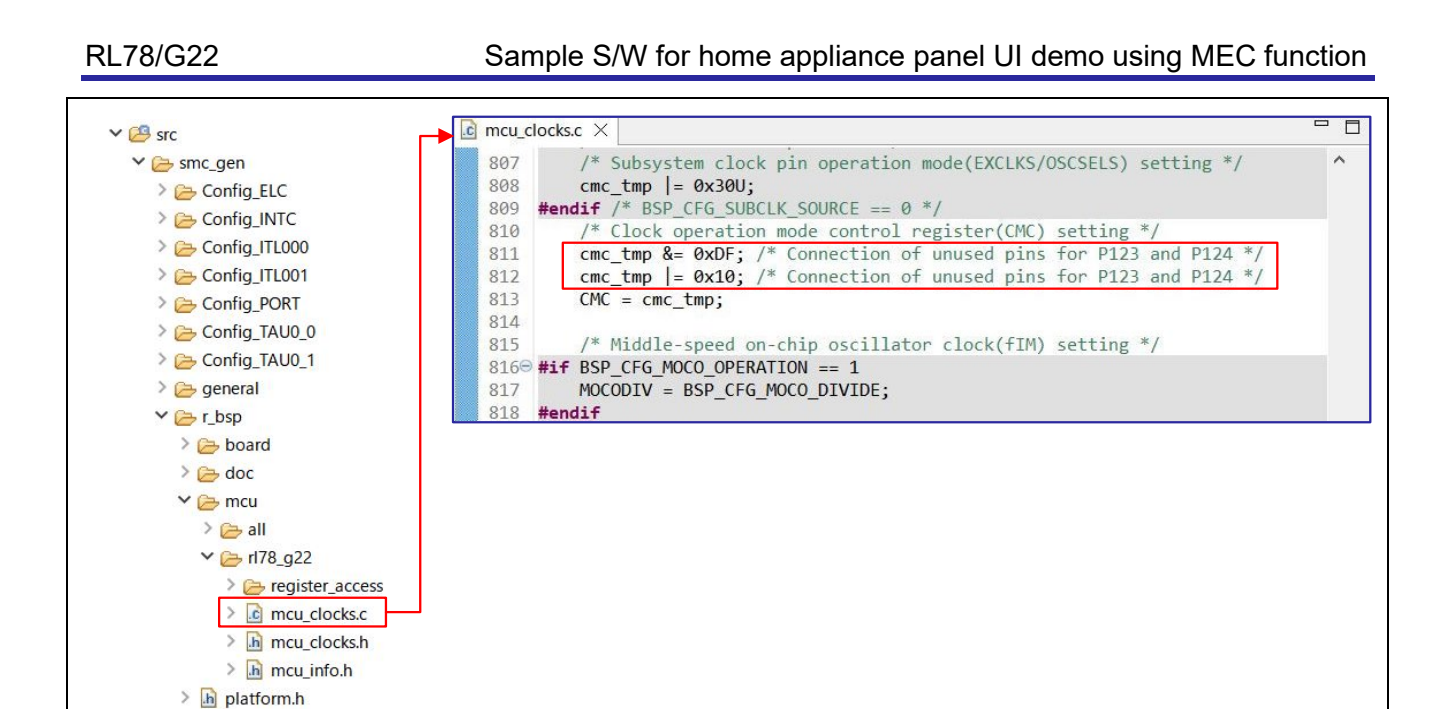

<span id="page-16-0"></span>readme.txt **Note**: If you change the version of the "r\_bsp" component in the Smart Configurator, mcu\_clocks.c will be overwritten and any code added by the user will be erased. Therefore, whenever you change the version of the "r\_bsp" component, you will need to add the code for the above settings.

**Figure 4-3 Edit the mcu\_clocks.c**

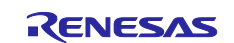

# <span id="page-17-0"></span>**4.5 Sample Programs Structure**

### <span id="page-17-1"></span>**4.5.1 Peripheral Functions Used**

The following shows lists peripheral functions used in this sample program.

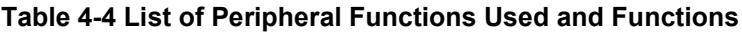

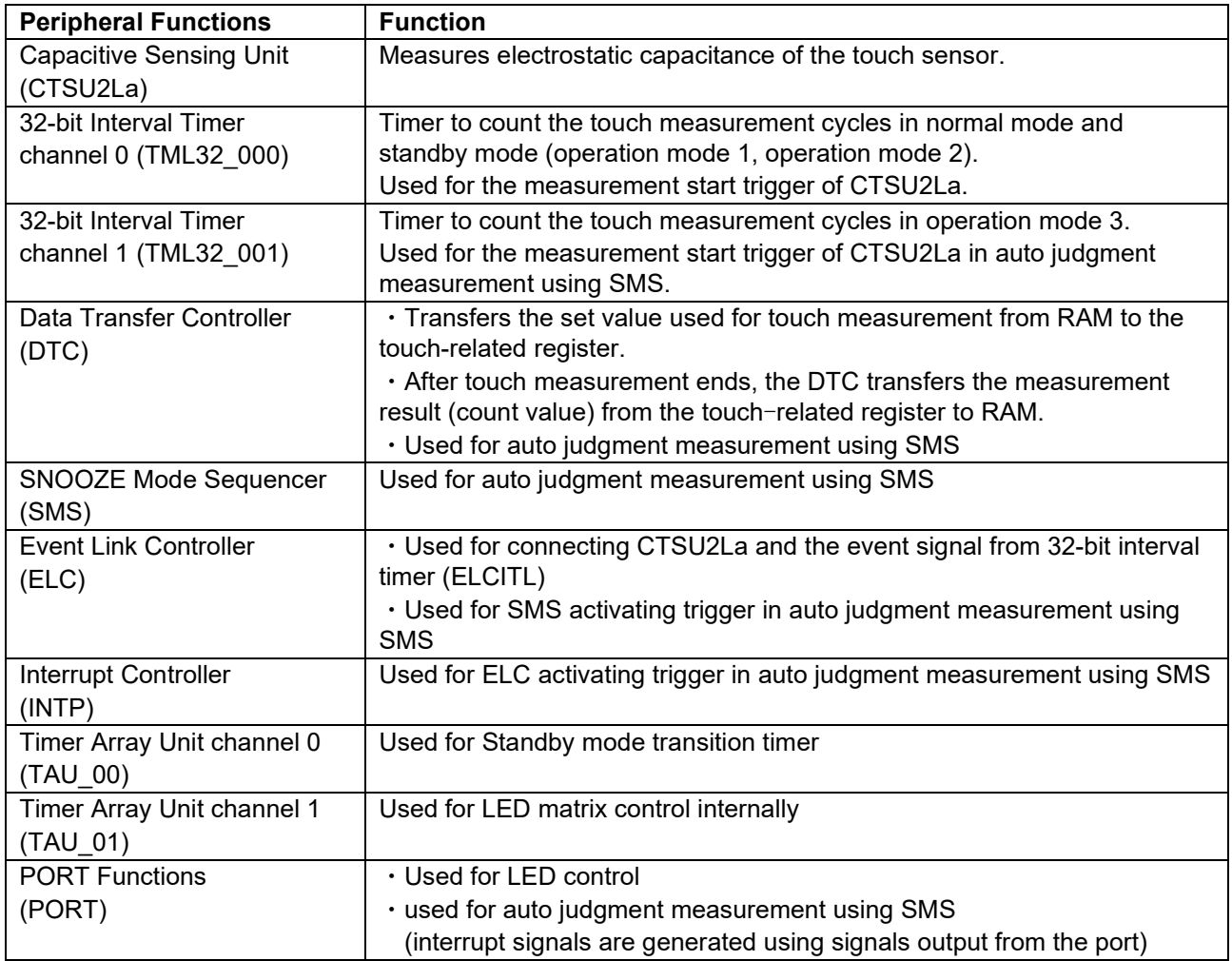

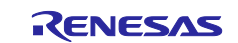

#### <span id="page-18-0"></span>**4.5.2 Peripheral Function Settings**

The Smart Configurator settings used in this sample program are shown below. The items and settings in each table in the Smart Configurator settings are described in the notation on the configuration screen.

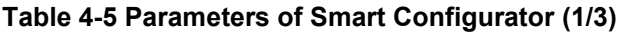

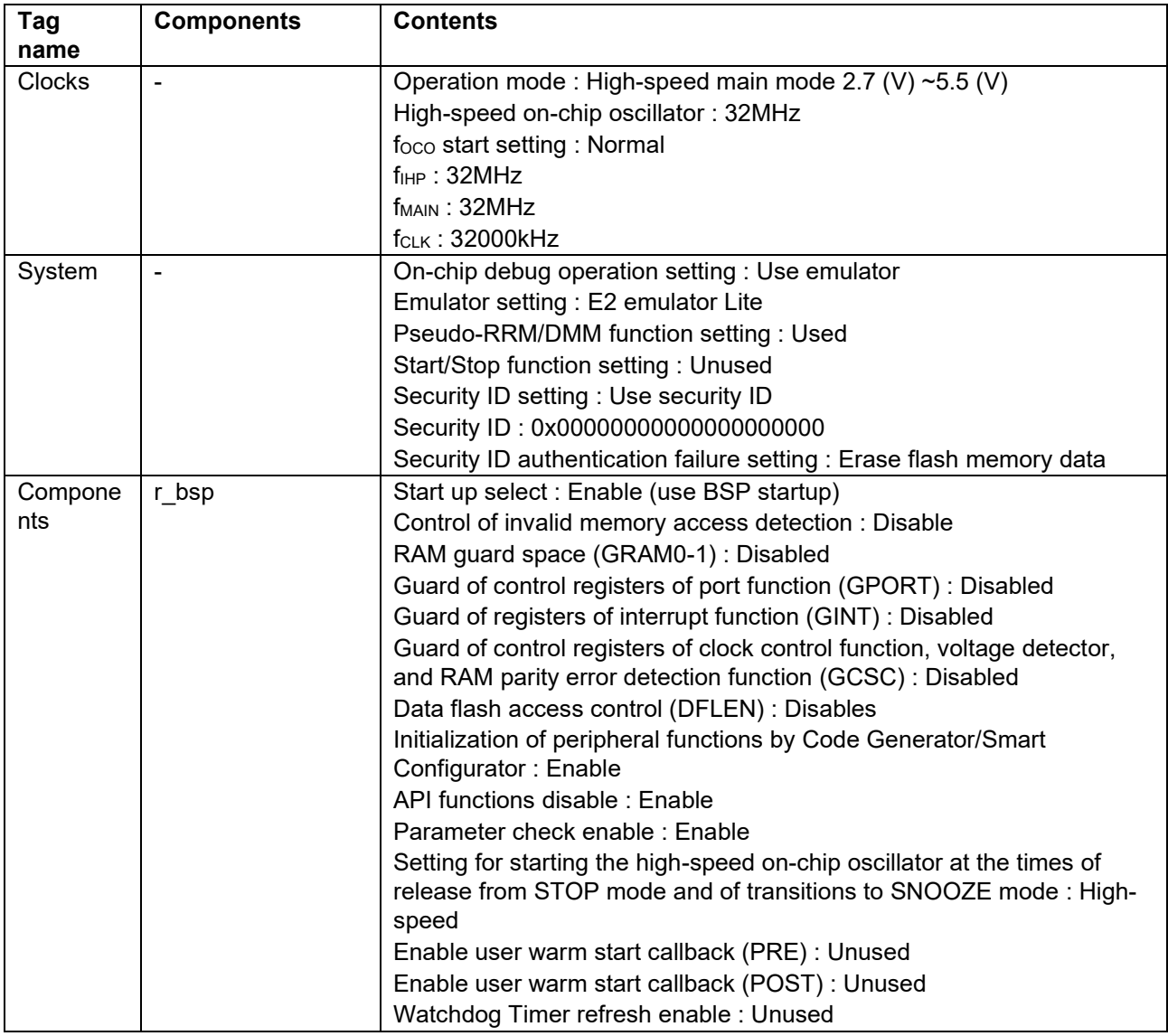

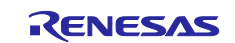

#### **Table 4-6 Parameters of Smart Configurator (2/3)**

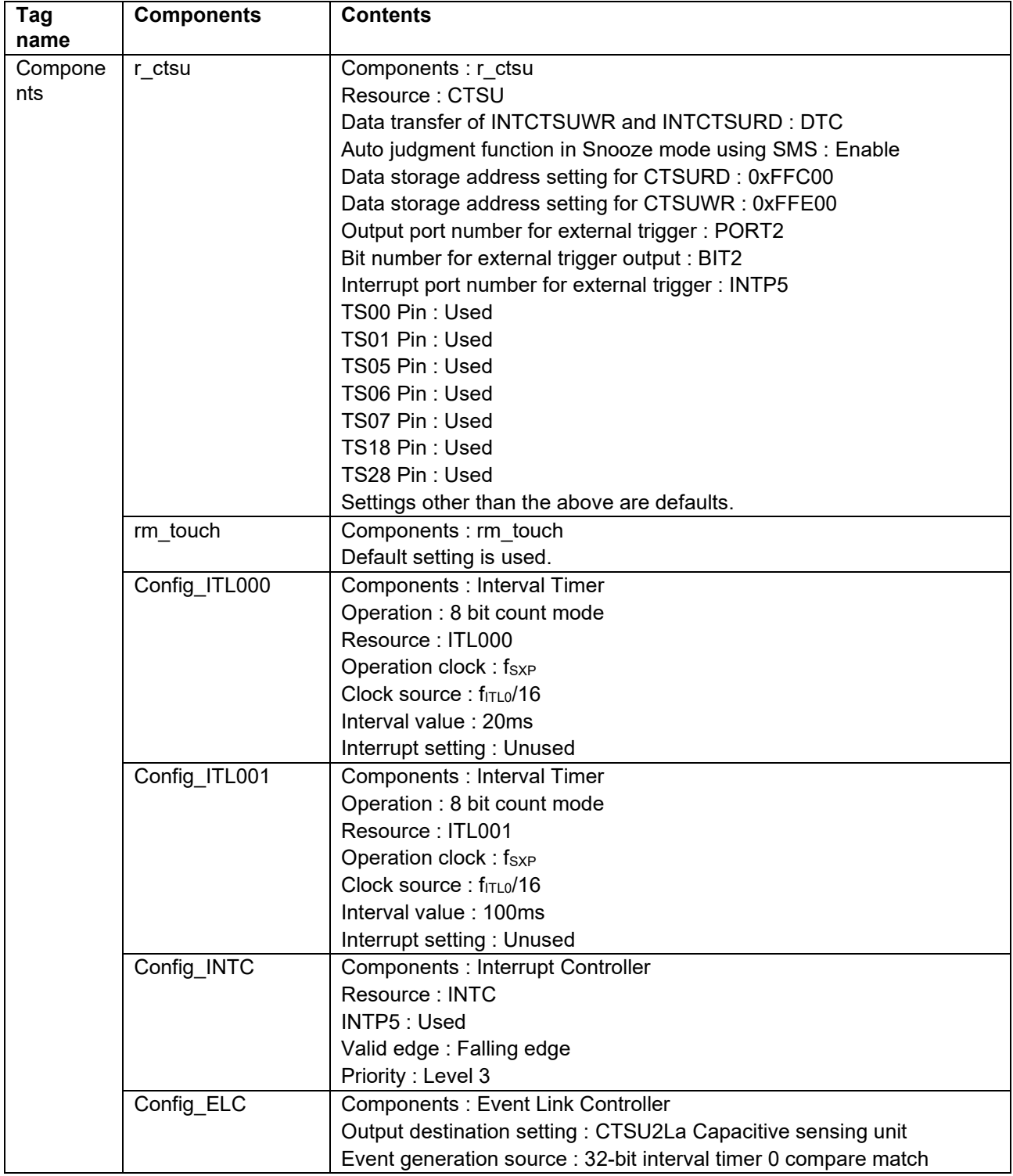

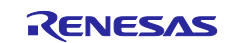

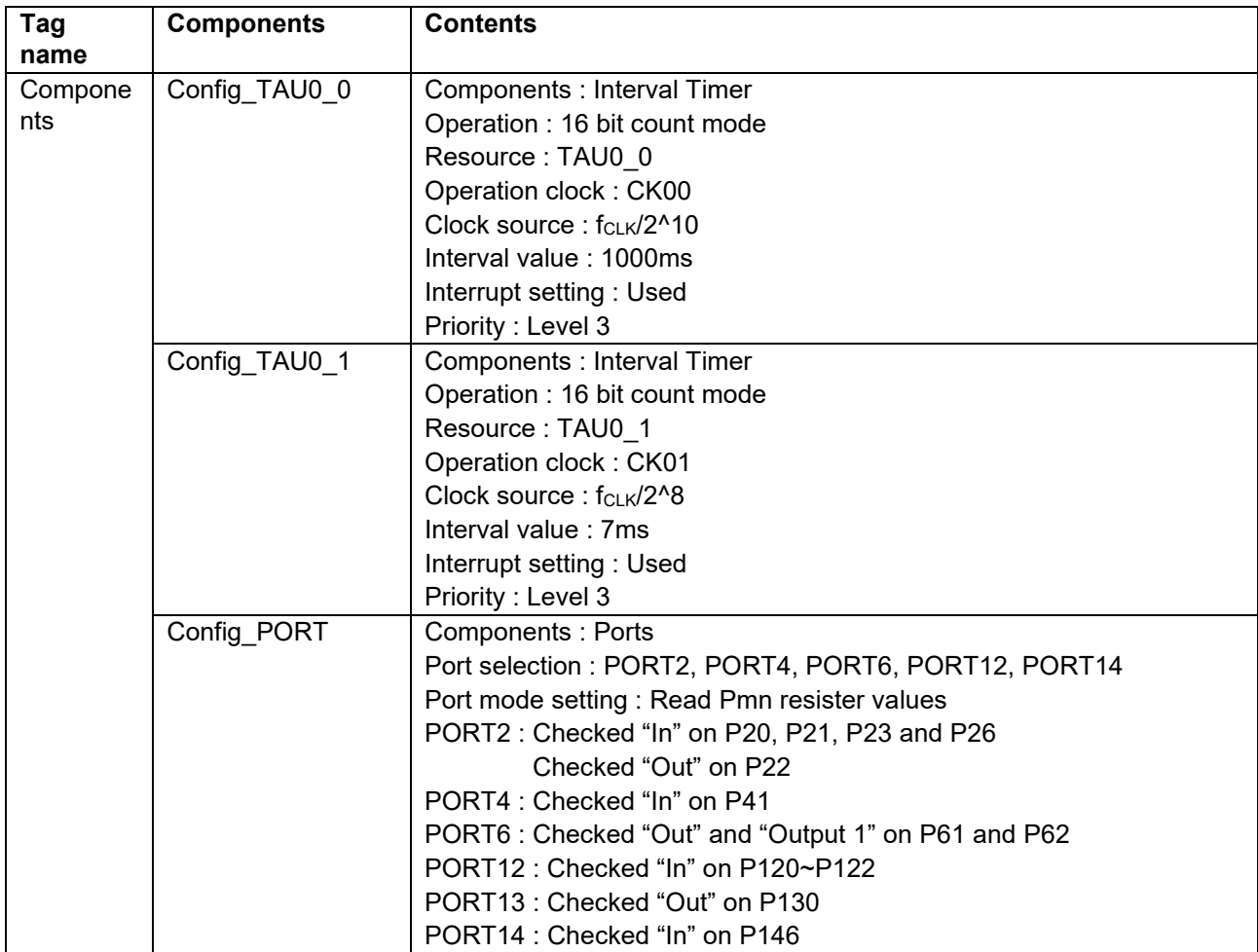

#### **Table 4-7 Parameters of Smart Configurator (3/3)**

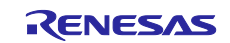

#### <span id="page-21-0"></span>**4.5.3 Capacitive Touch Settings**

These are the touch interface configuration, configuration (method) settings and tuning results of this sample code. These use the tuning function of QE.

#### <span id="page-21-1"></span>**4.5.3.1 Touch Interface Configuration**

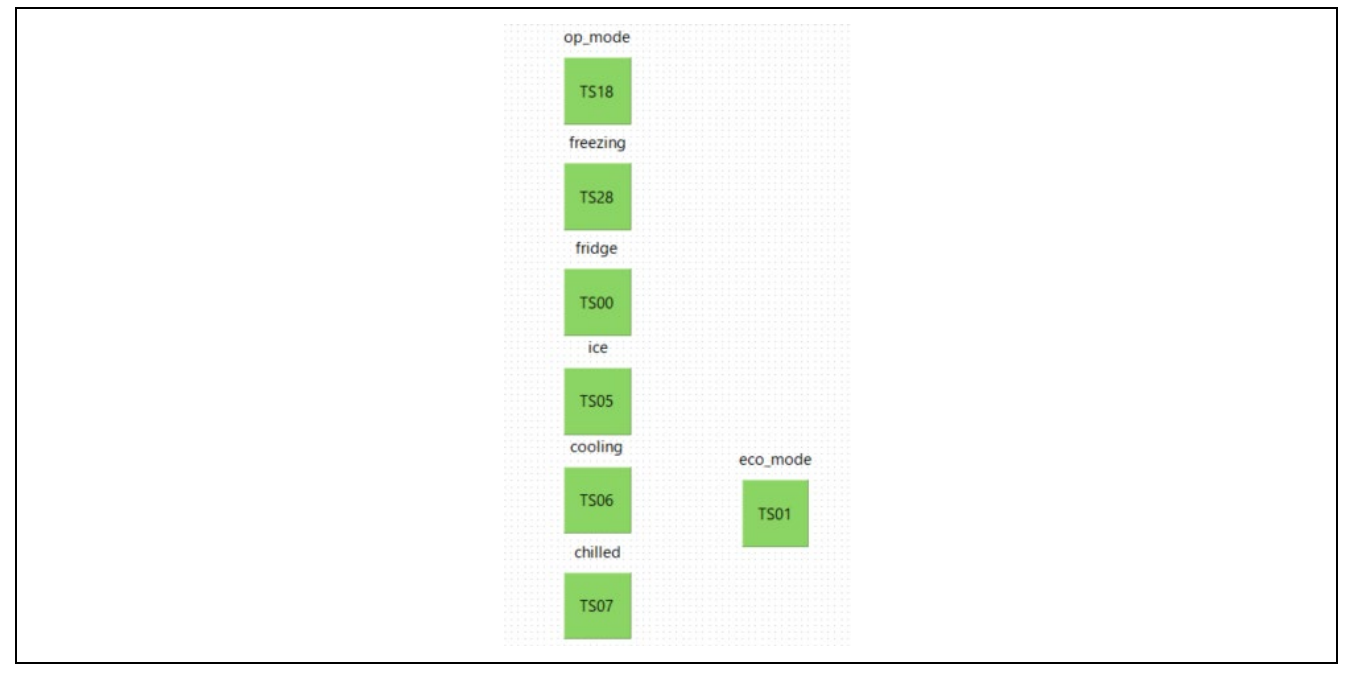

**Figure 4-4 Touch Interface Configuration**

#### <span id="page-21-2"></span>**4.5.3.2 Configuration (methods) Settings**

In "config02" and "config03", the MEC function is enable. In "config04", the MEC function and the auto judgment measurements using SMS are enabled.

| eco mode(self)       | $\sqrt{}$<br>Available |                                     |                                |                           |
|----------------------|------------------------|-------------------------------------|--------------------------------|---------------------------|
| chilled(self)        | $\sqrt{}$<br>Available | $\sqrt{}$<br>Available              | Available<br>$\sqrt{}$         | $\sqrt{}$<br>Available    |
| cooling(self)        | $\sqrt{}$ Available    | $\vert \sqrt{2} \vert$<br>Available | $\sqrt{}$<br>Available         | $\sqrt{}$<br>Available    |
| ice(self)            | Available<br>$\sqrt{}$ | $\sqrt{}$<br>Available              | Available<br>$\sqrt{}$         | $\sqrt{2}$<br>Available   |
| fridge(self)         | Available<br>$\sqrt{}$ | Available<br>$\sqrt{}$              | Available<br>$\sqrt{}$         | Available<br>$\checkmark$ |
| freezing(self)       | $\sqrt{}$ Available    | $\sqrt{}$<br>Available              | $\sqrt{}$<br>Available         | $\sqrt{}$<br>Available    |
| op_mode(self)        | $\sqrt{}$ Available    | $\sqrt{\phantom{a}}$ Available      | $\sqrt{\phantom{a}}$ Available | $\sqrt{2}$<br>Available   |
| Touch Judgment (SMS) | Enable                 | Enable                              | Enable                         | $\triangledown$ Enable    |

**Figure 4-5 Configuration (methods) Settings**

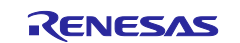

### <span id="page-22-0"></span>**4.5.3.3 Tuning results**

Figure 4-6 [QE Tuning Results](#page-22-2) shows tuning results in QE tuning. Sample code operates with the following setting values. Since the values in QE tuning results depend on the operating environment at QE tuning, these values may change at QE tuning again.

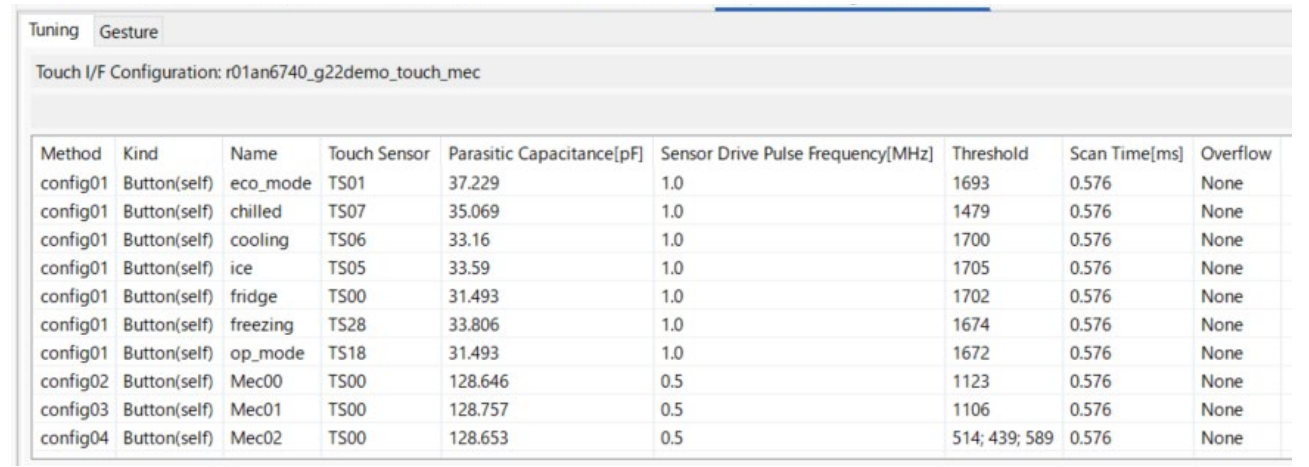

#### **Figure 4-6 QE Tuning Results**

#### <span id="page-22-2"></span><span id="page-22-1"></span>**4.5.4 Setting of Option Byte**

The following shows the option byte settings by sample program.

#### **Table 4-8 option byte settings**

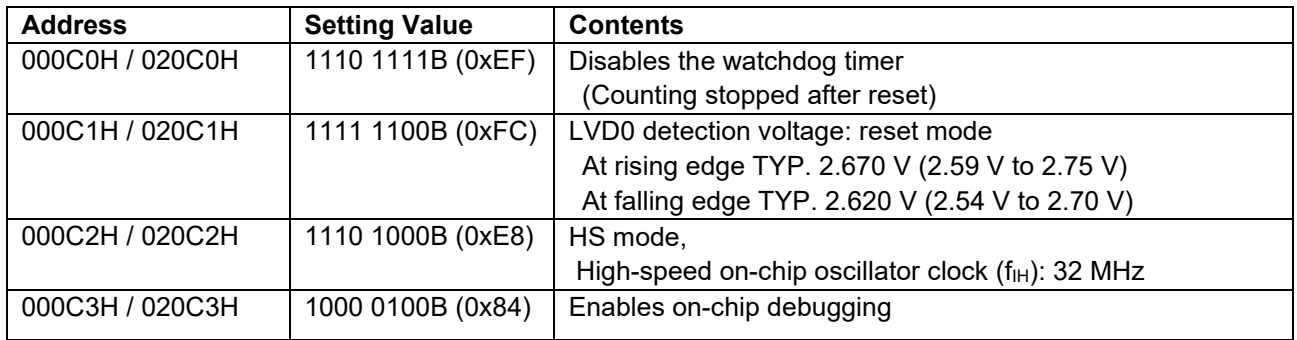

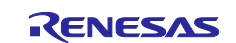

#### <span id="page-23-0"></span>**4.5.5 File Structure**

The following shows file structure by sample program. The project configuration file and smart configurator generation file of the development environment are omitted.

#### **Table 4-9 File Structure**

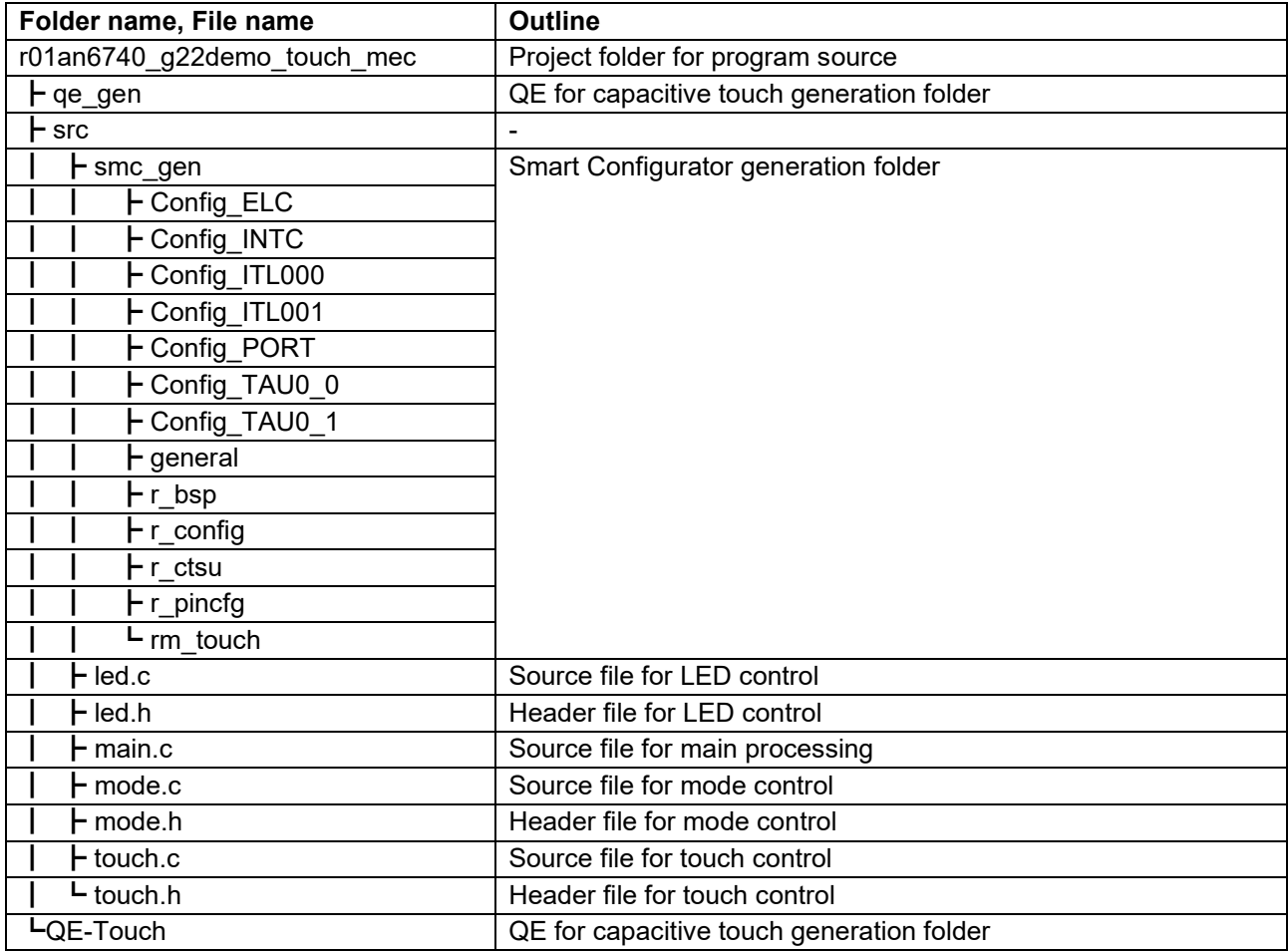

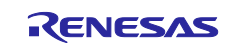

#### <span id="page-24-0"></span>**4.5.6 Variables**

The following shows the variables that are used in this sample program.

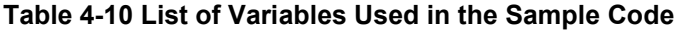

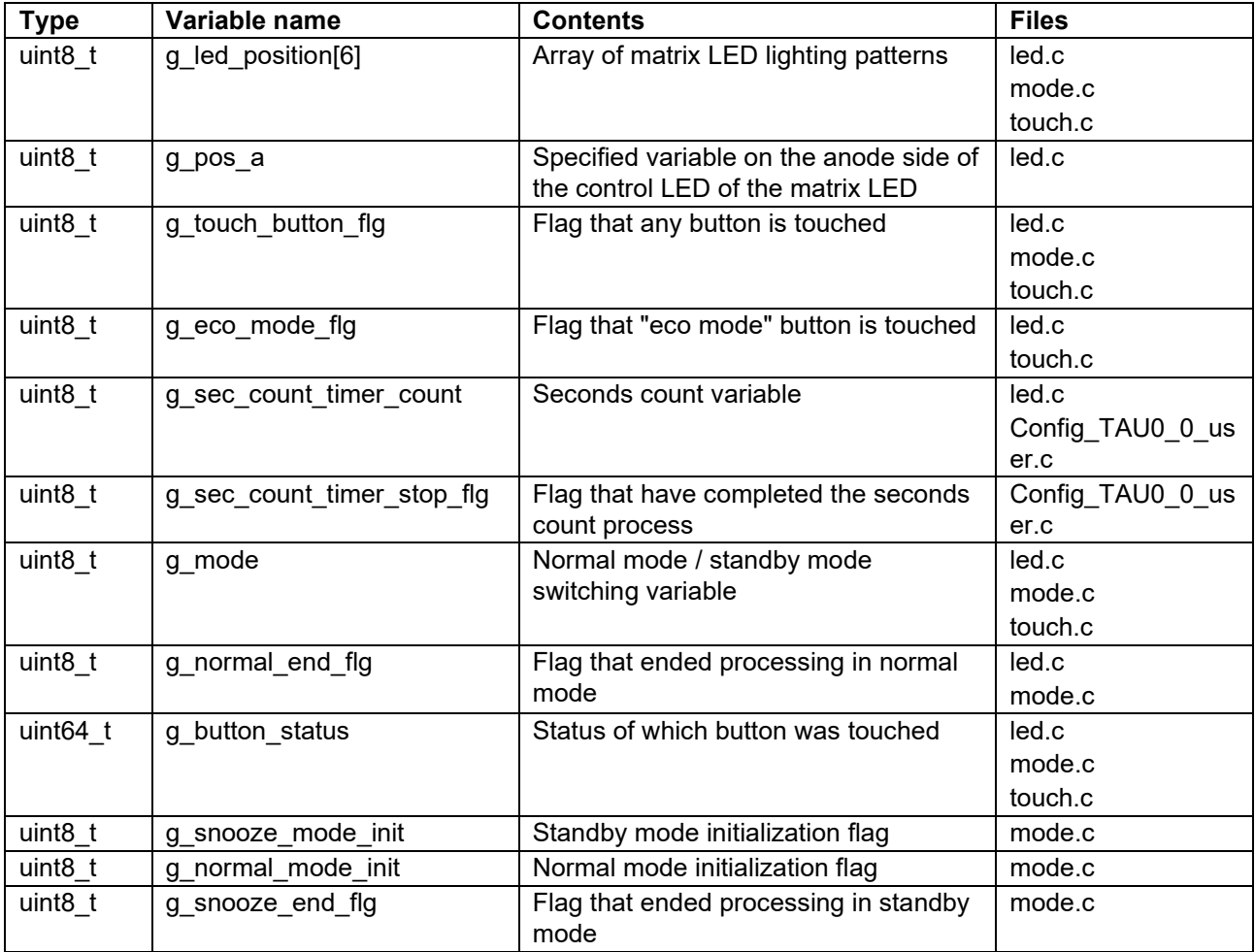

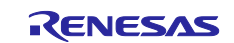

# <span id="page-25-0"></span>**4.5.7 Constants**

The following shows the constants that are used in this sample program.

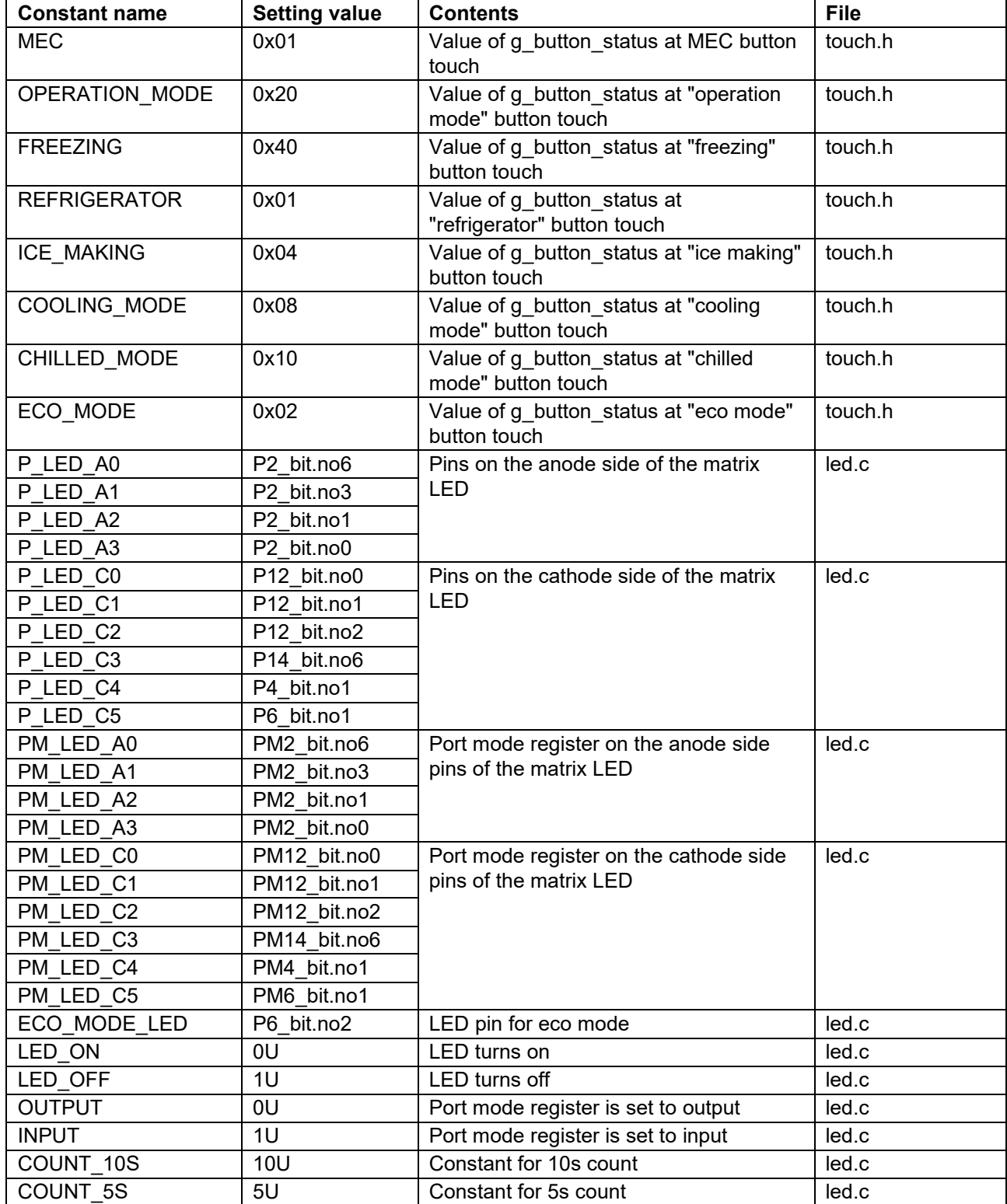

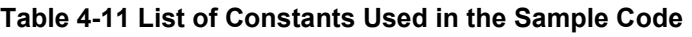

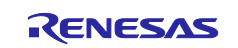

#### <span id="page-26-0"></span>**4.5.8 Functions**

The following shows the functions that are used in this sample program.

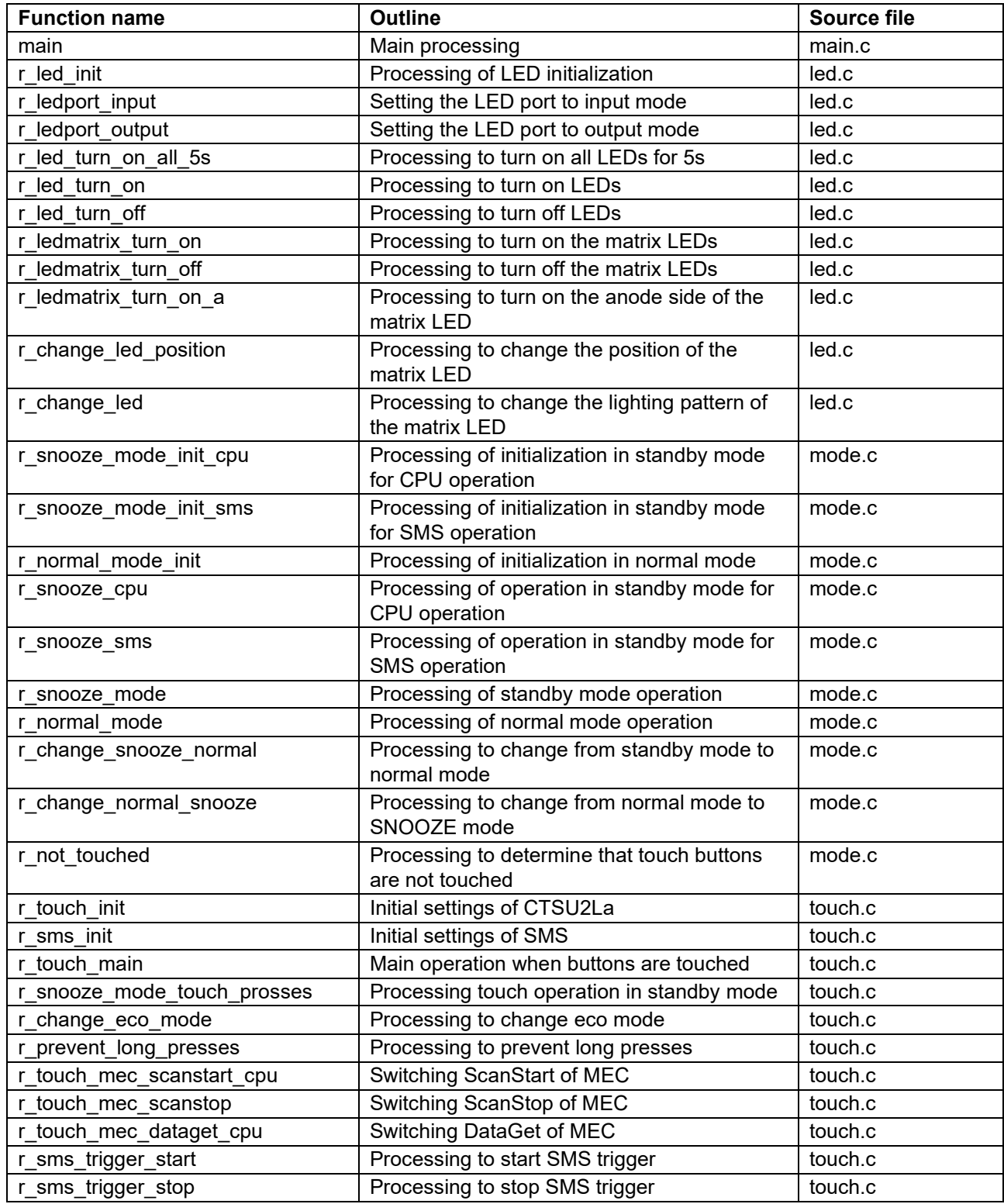

#### **Table 4-12 List of Functions Used in the Sample Code (1/2)**

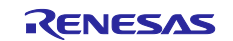

#### **Table 4-13 List of Functions Used in the Sample Code (2/2)**

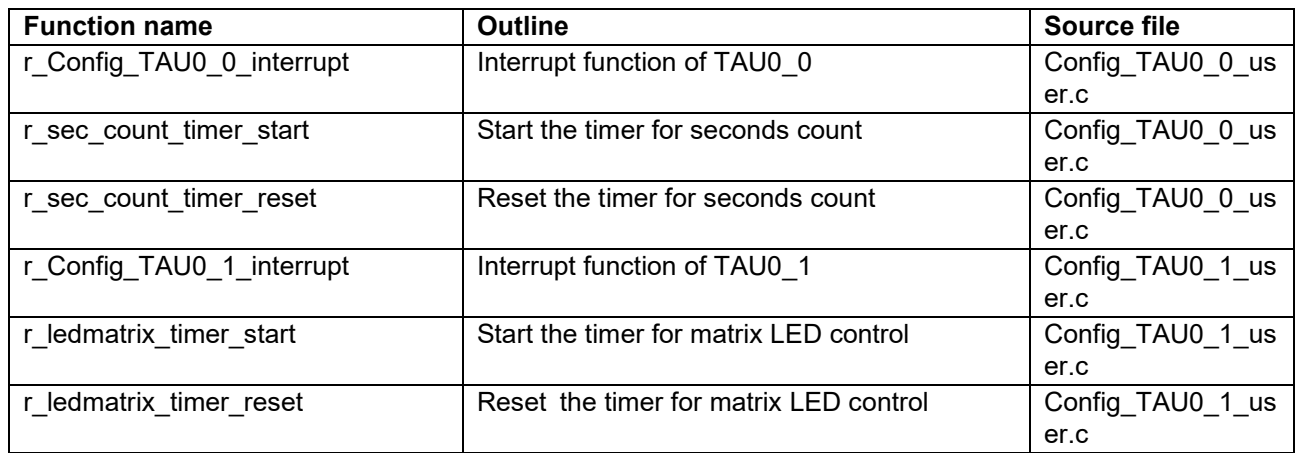

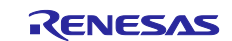

### <span id="page-28-0"></span>**4.5.9 Function Specifications**

The following shows function specifications that are used in this sample program.

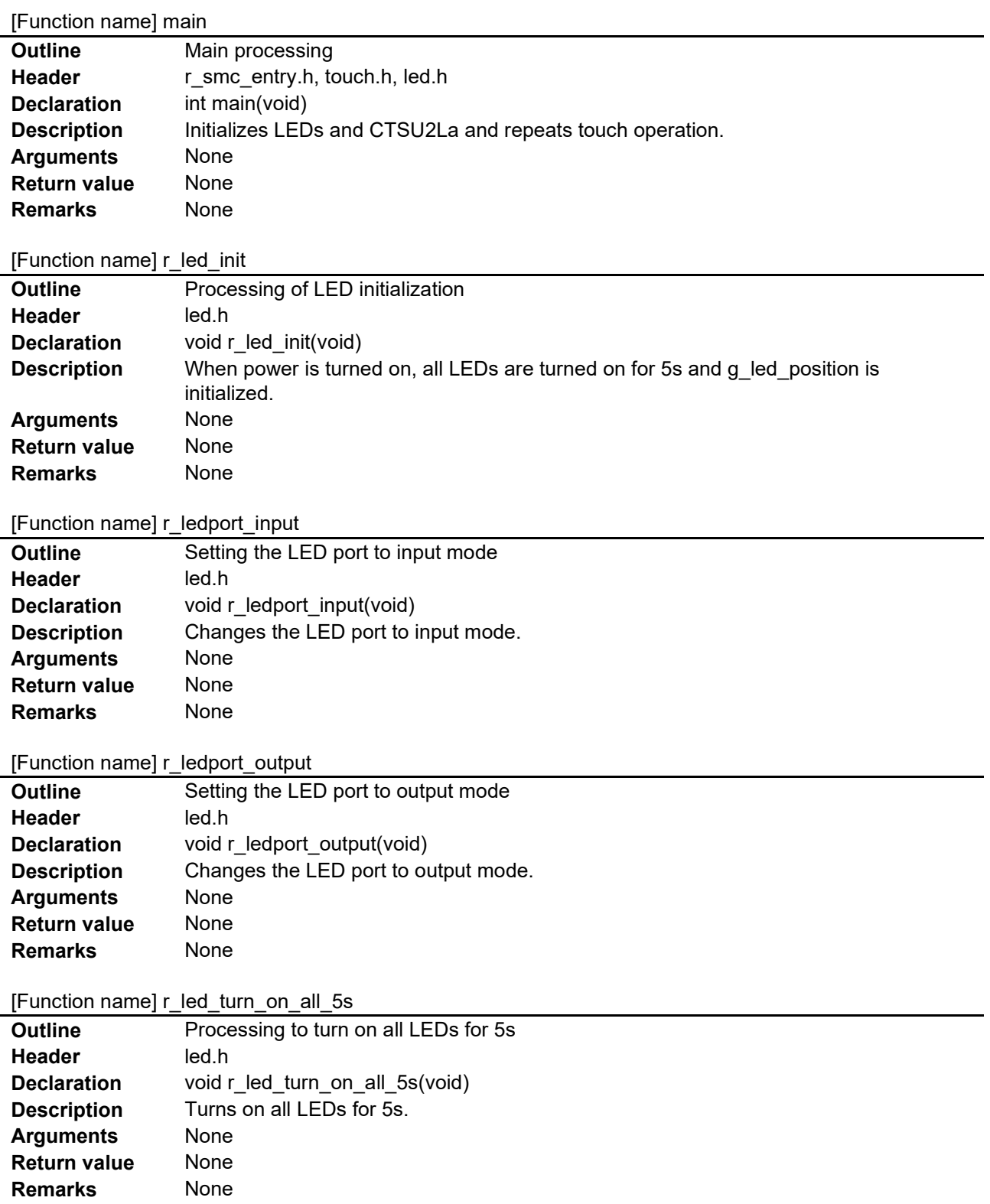

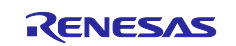

# RL78/G22 Sample S/W for home appliance panel UI demo using MEC function

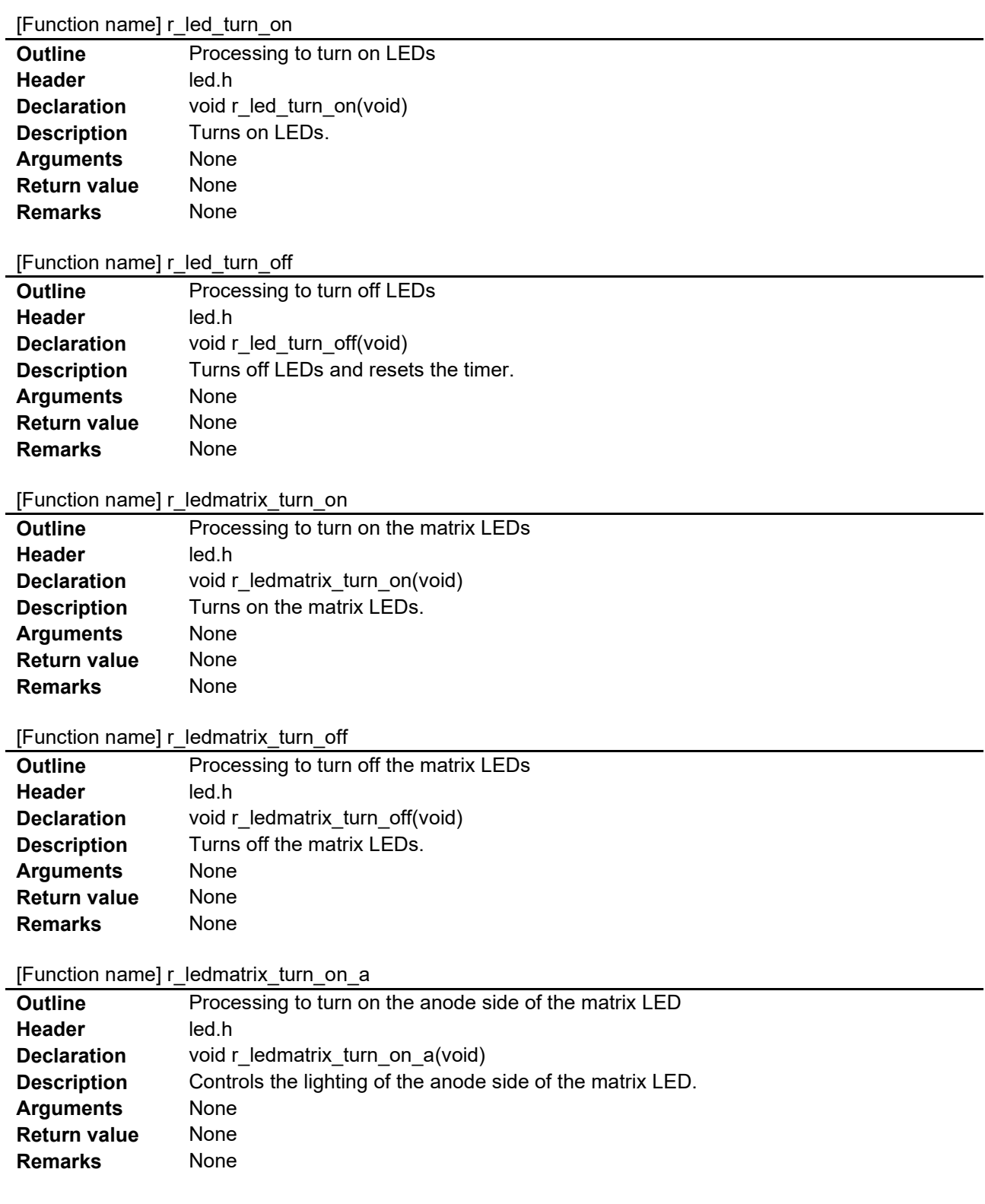

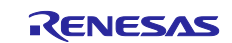

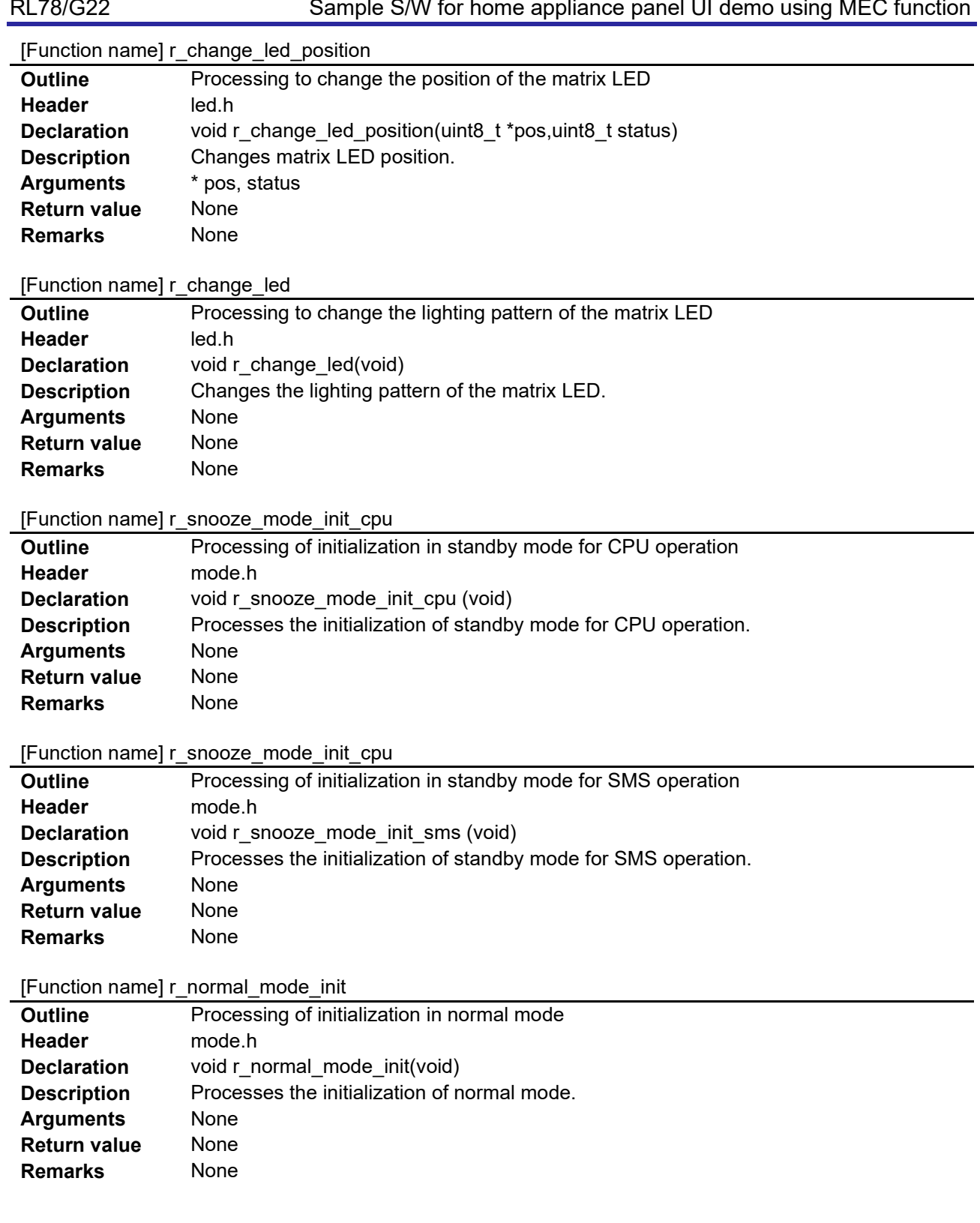

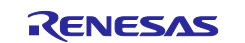

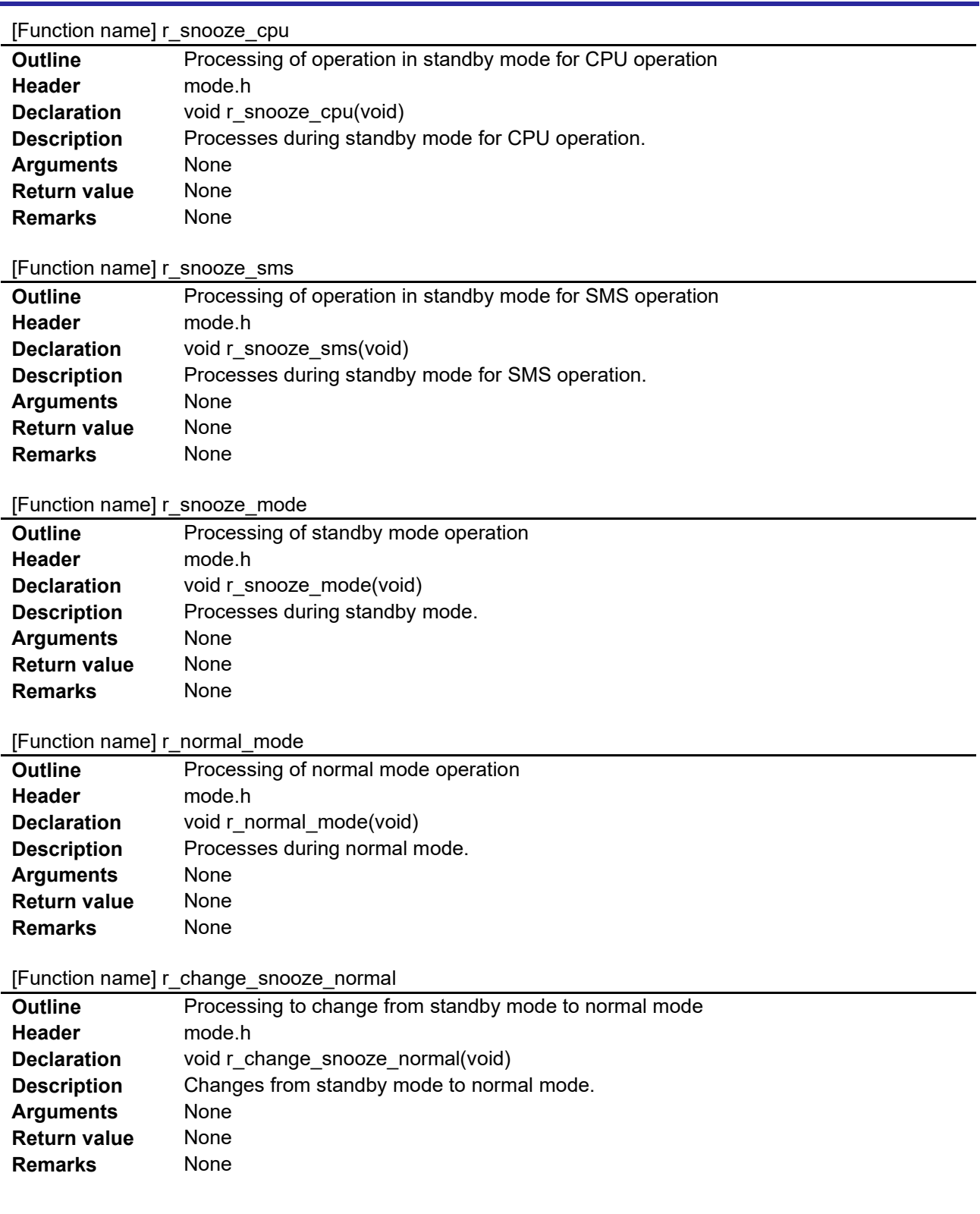

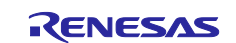

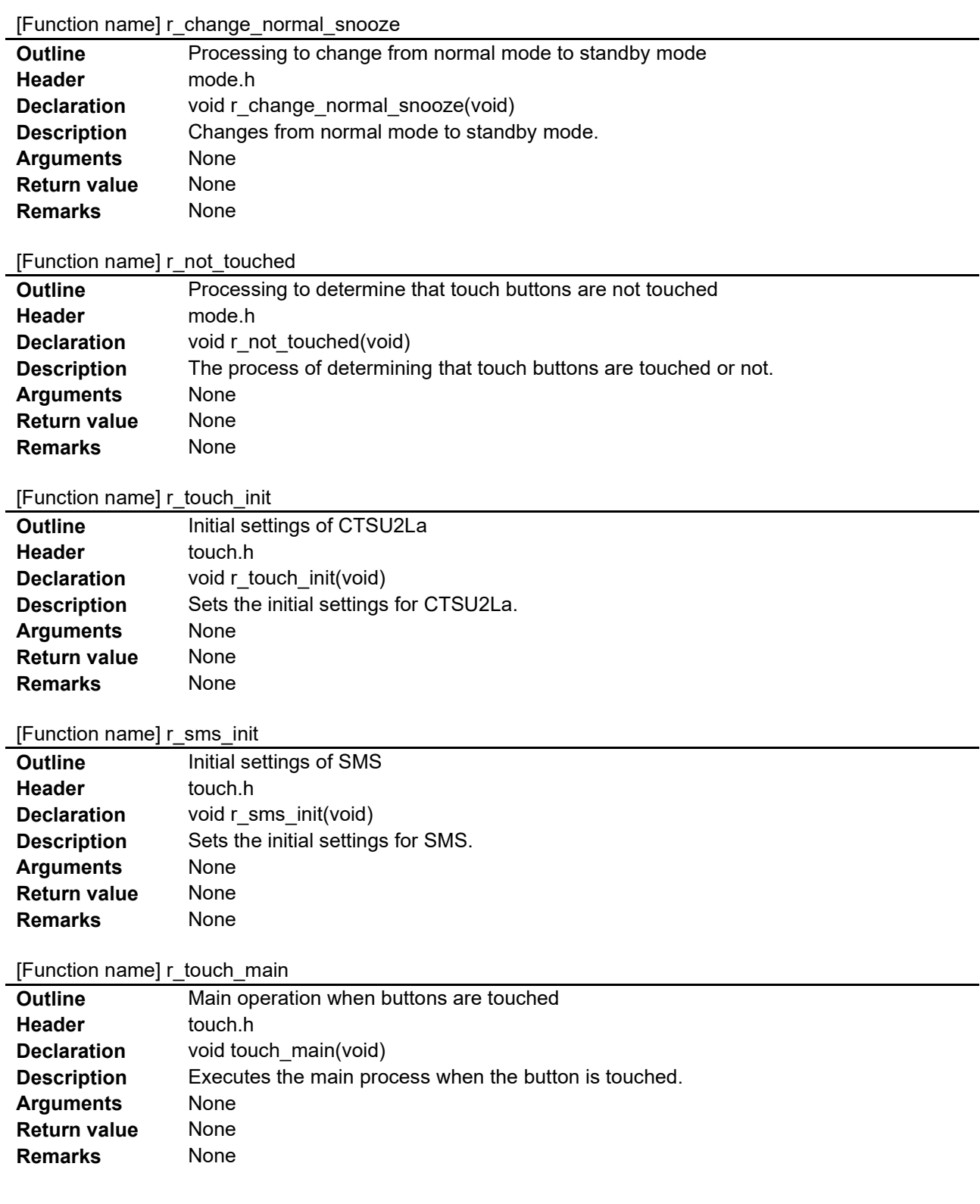

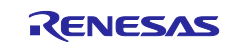

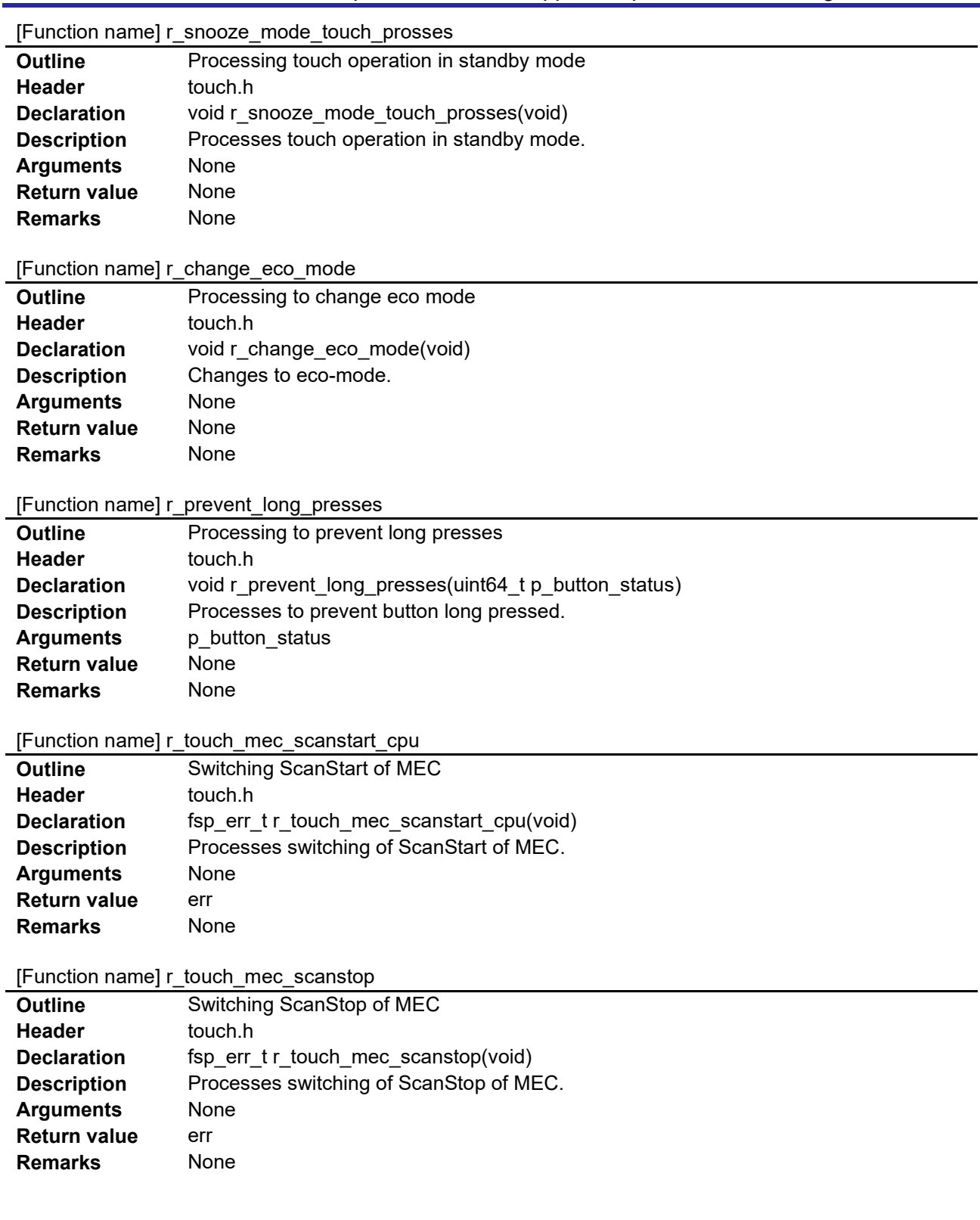

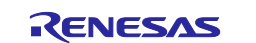

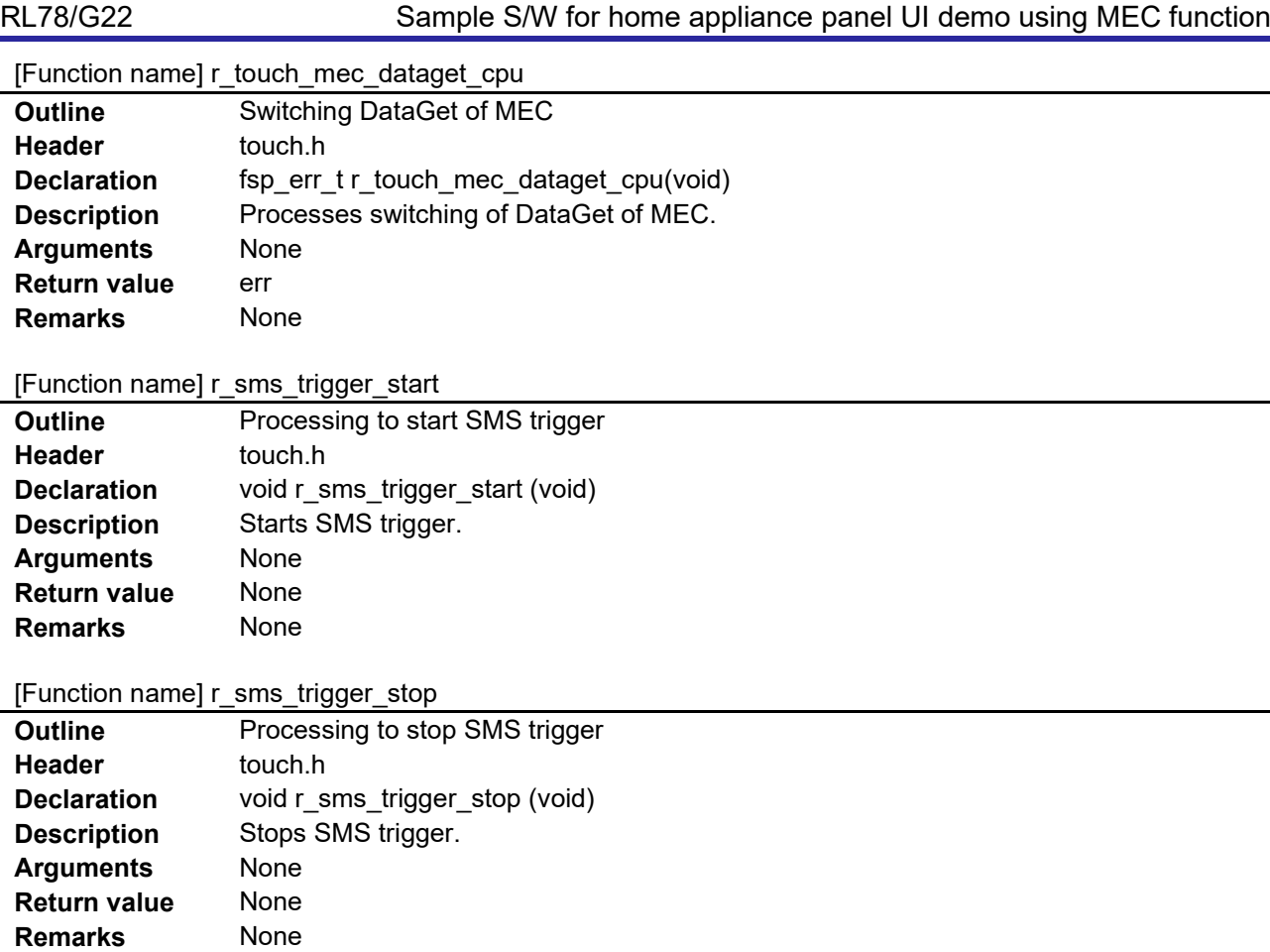

# [Function name] r\_Config\_TAU0\_0\_interrupt

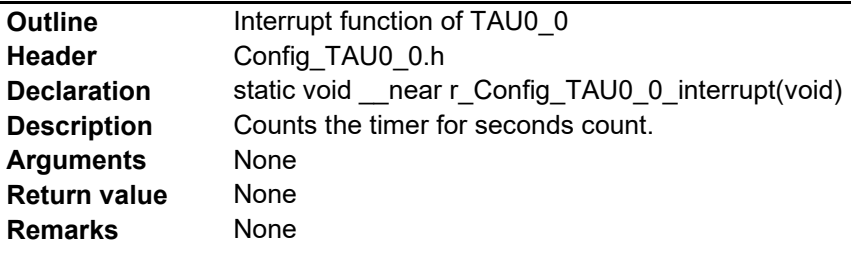

[Function name] r\_sec\_count\_timer\_start

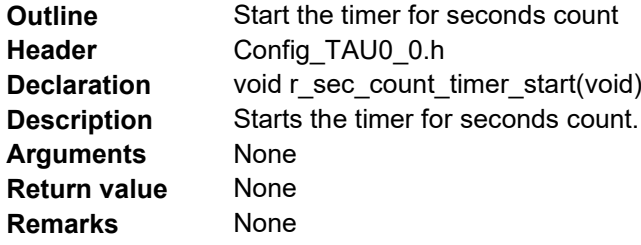

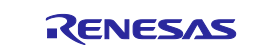

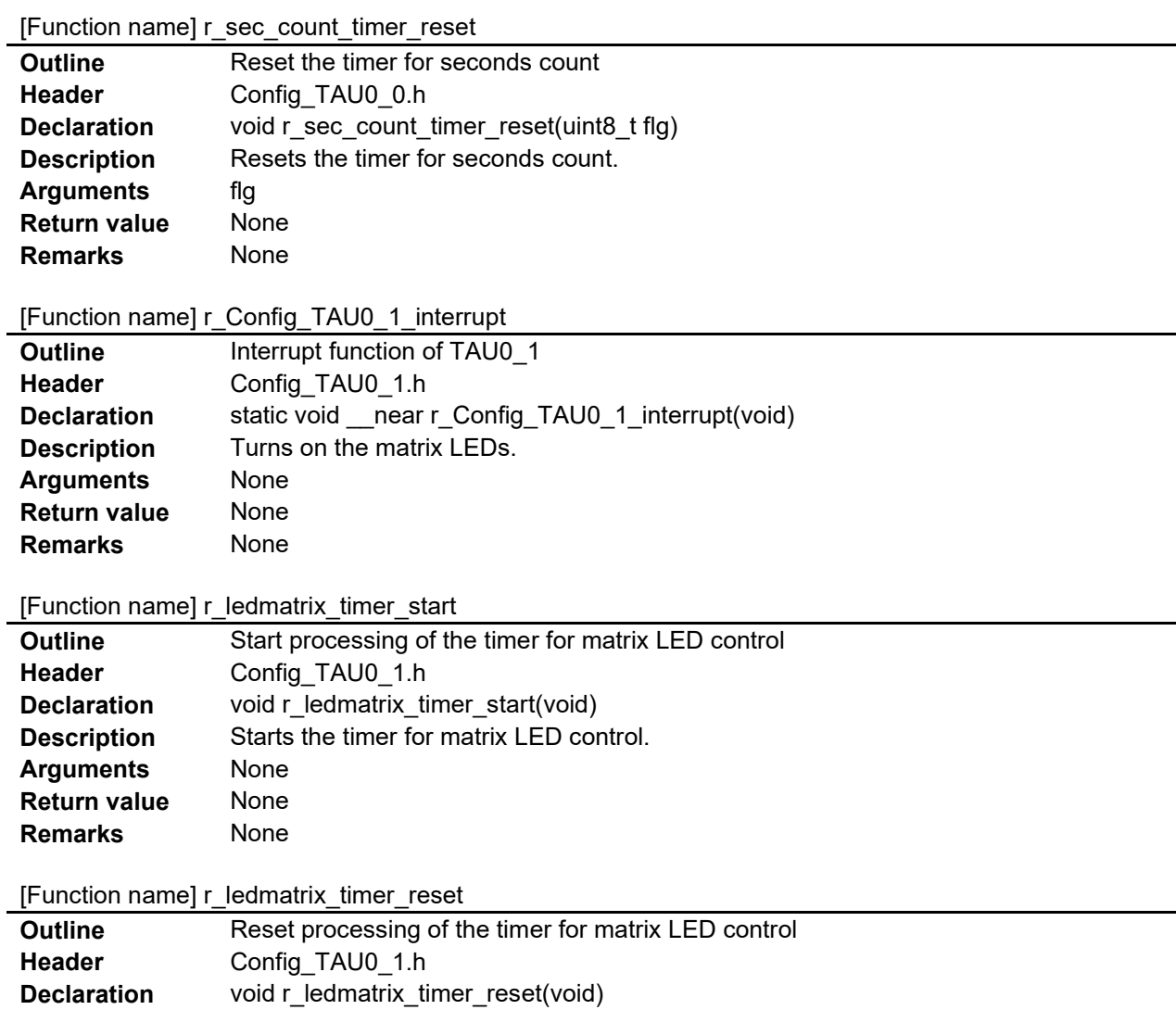

**Arguments** None<br> **Return value** None

**Remarks** None

**Return value** 

**Description** Resets the timer for matrix LED control.<br>Arguments None

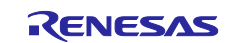
## **4.5.10 Flowchart**

#### **4.5.10.1 Flowchart of Main Function**

The flowchart of main function is shown below.

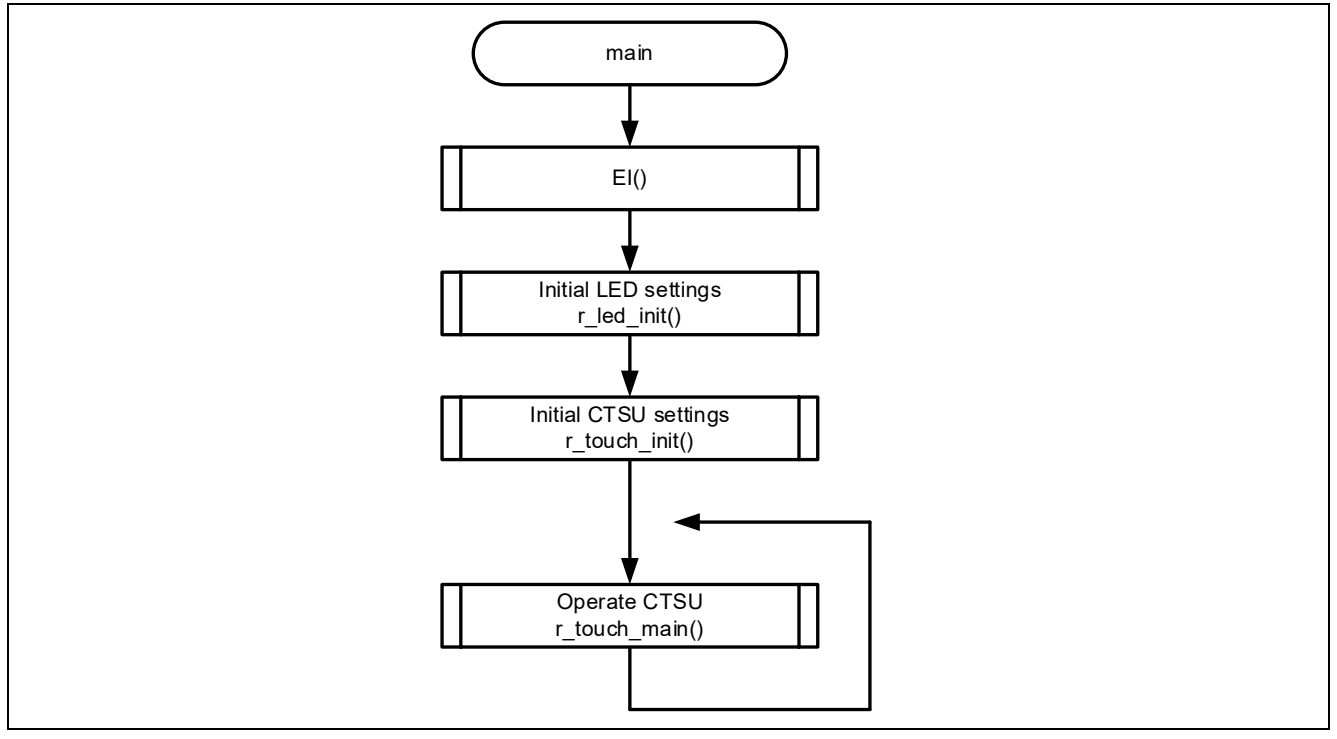

**Figure 4-7 Flowchart of Main Function**

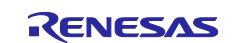

## **4.5.10.2 Flowchart of r\_touch\_init Function**

The flowchart of r\_touch\_init function is shown below.

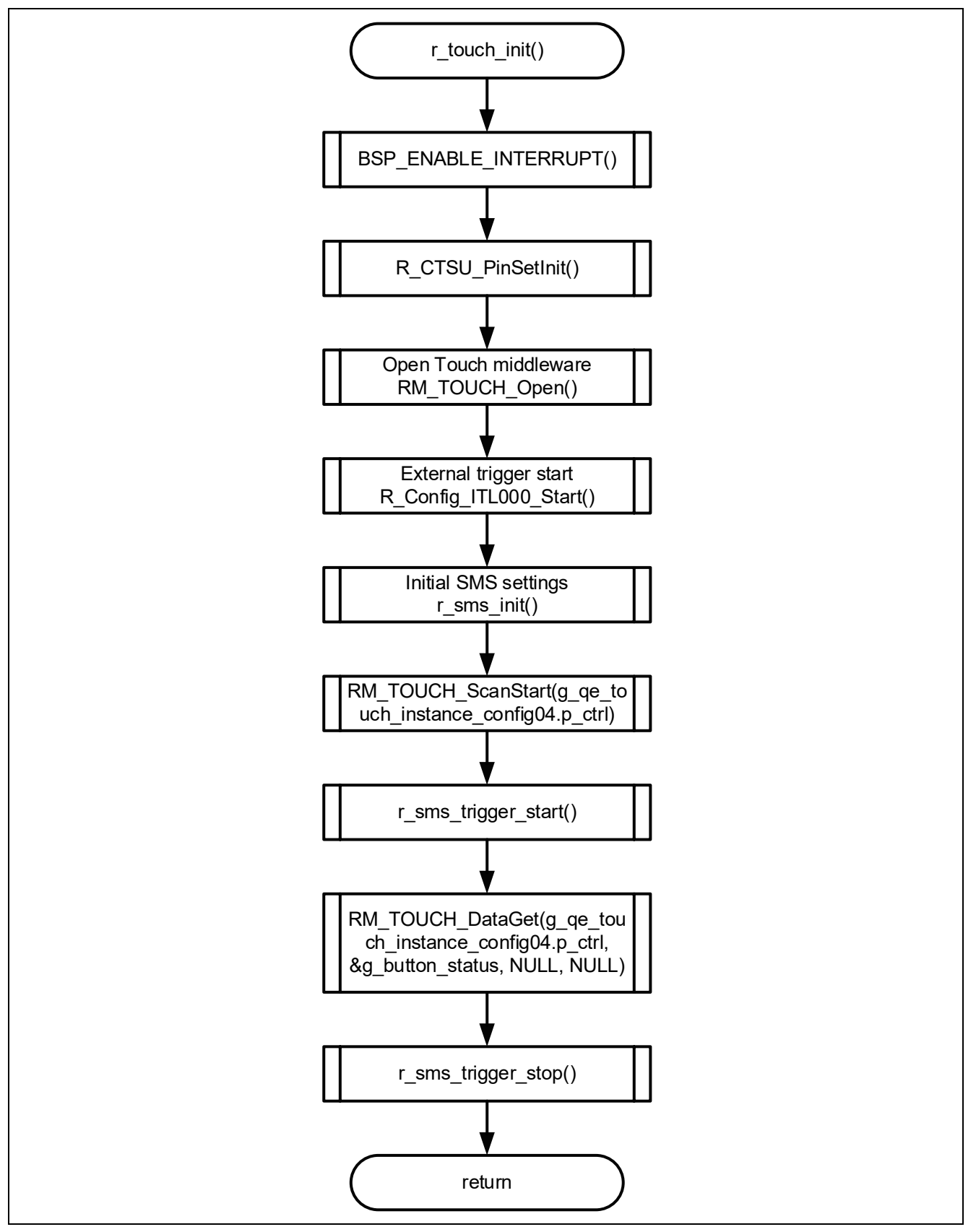

**Figure 4-8 Flowchart of r\_touch\_init Function**

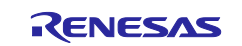

## **4.5.10.3 Flowchart of r\_sms\_init Function**

The flowchart of r\_sms\_init function is shown below.

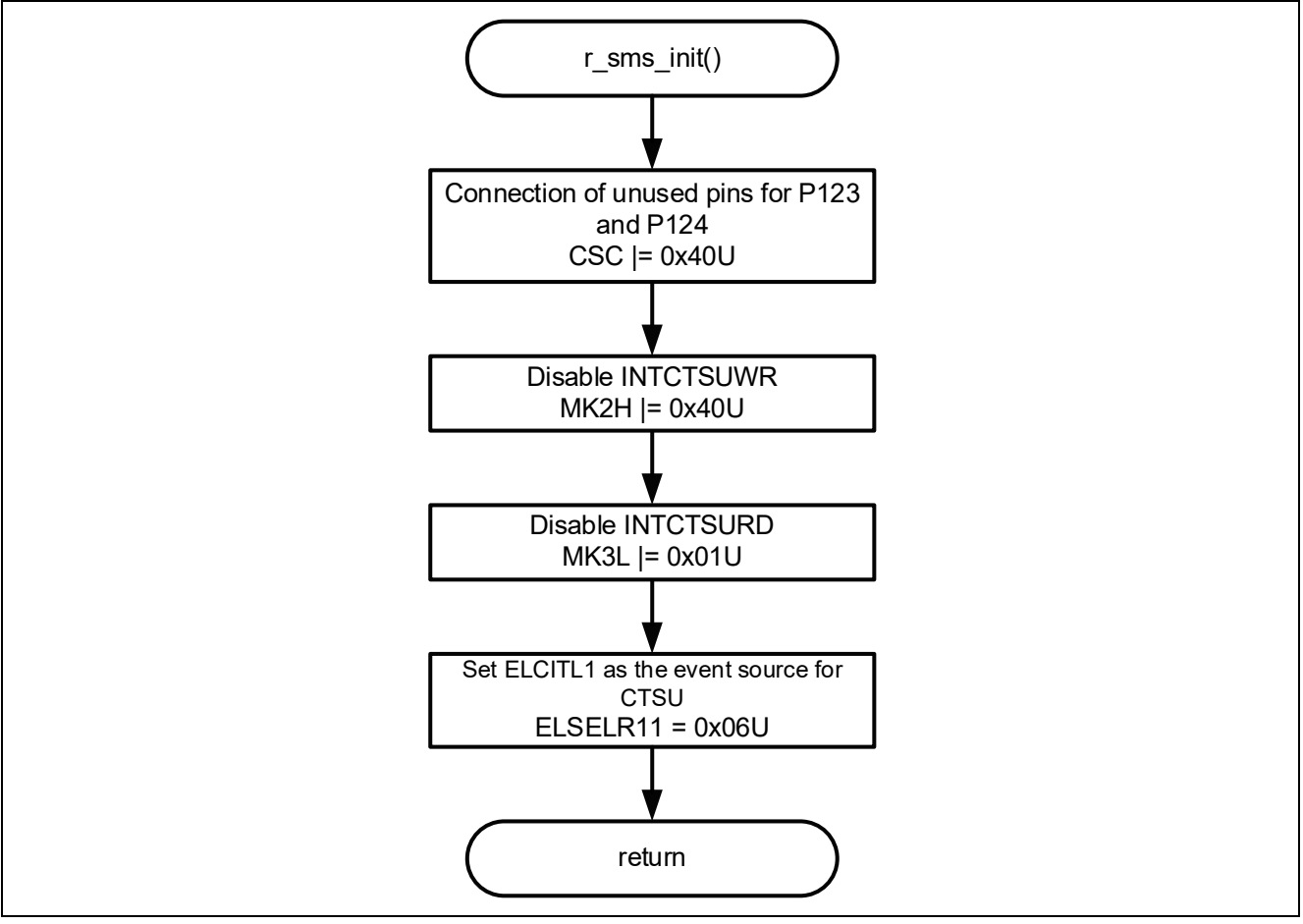

**Figure 4-9 Flowchart of r\_sms\_init Function**

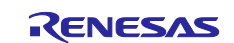

#### **4.5.10.4 Flowchart of r\_touch\_main Function**

The flowchart of r\_touch\_main function is shown below.

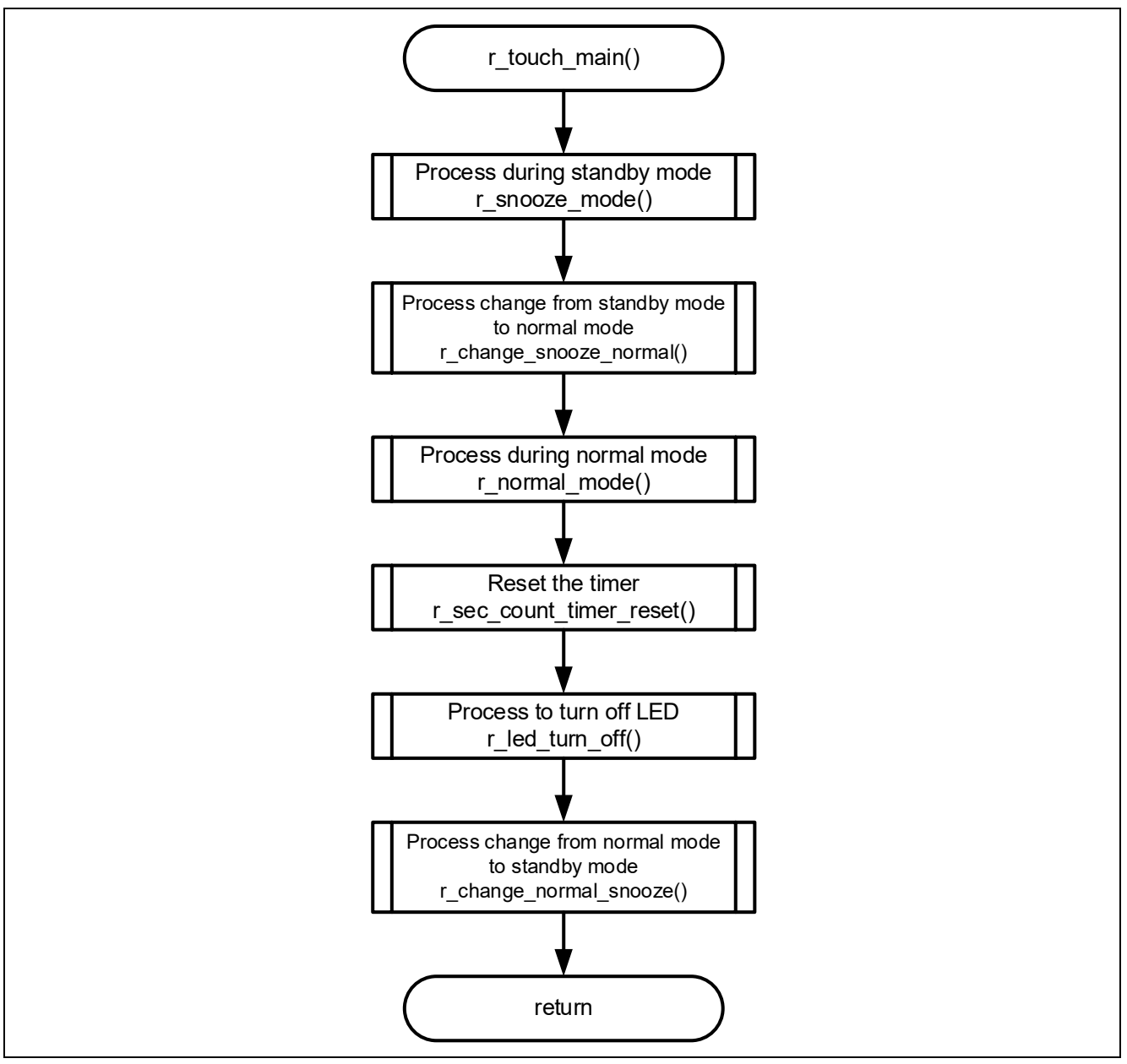

**Figure 4-10 Flowchart of r\_touch\_main Function**

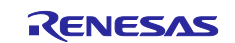

#### **4.5.10.5 Flowchart of r\_snooze\_mode\_touch\_prosses Function**

The flowchart of r\_snooze\_mode\_touch\_prosses function is shown below.

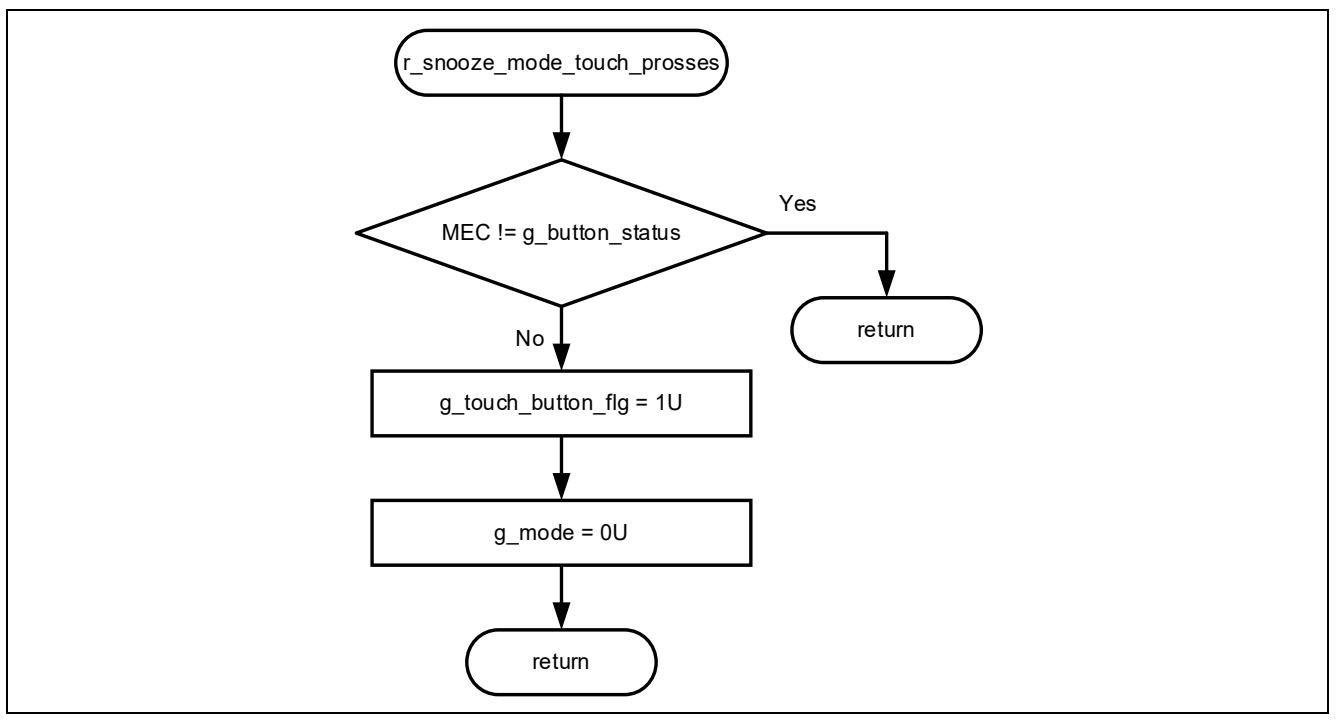

**Figure 4-11 Flowchart of r\_snooze\_mode\_touch\_prosses Function**

## **4.5.10.6 Flowchart of r\_change\_eco\_mode Function**

The flowchart of r\_change\_eco\_mode function is shown below.

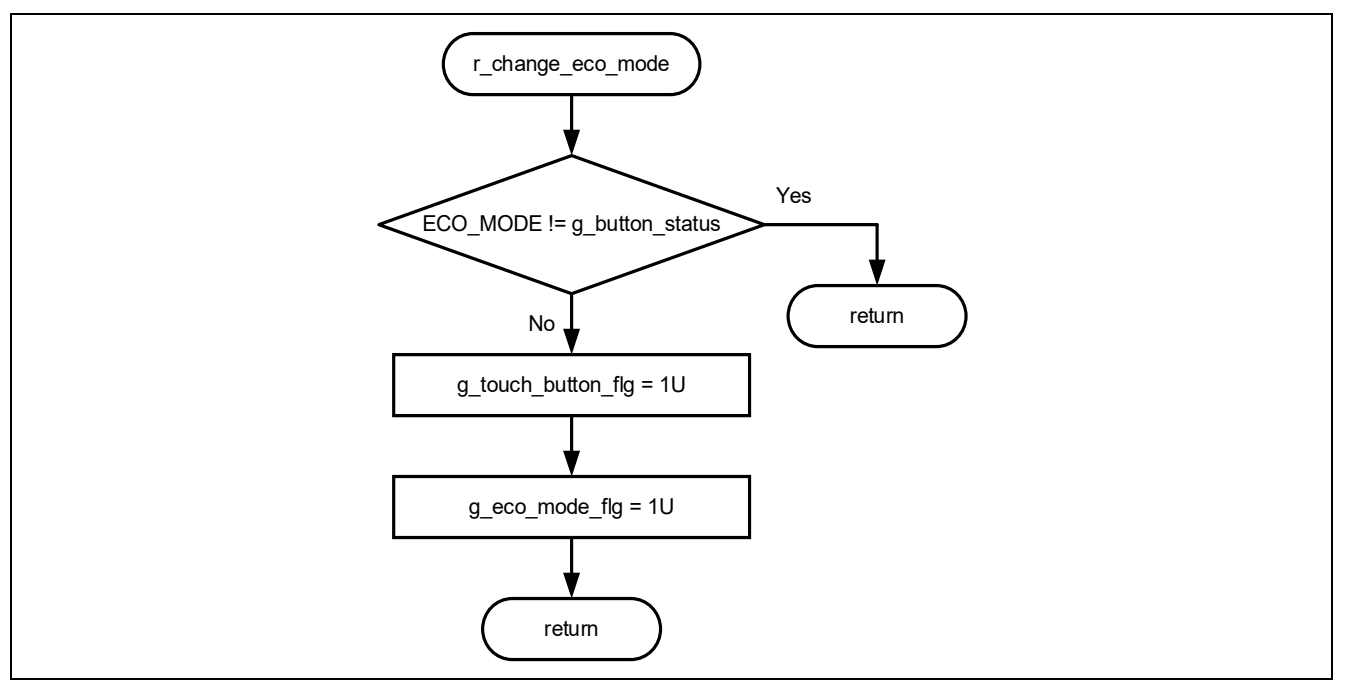

**Figure 4-12 Flowchart of r\_change\_eco\_mode Function**

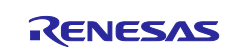

#### **4.5.10.7 Flowchart of r\_prevent\_long\_presses Function**

The flowchart of r\_prevent\_long\_presses function is shown below.

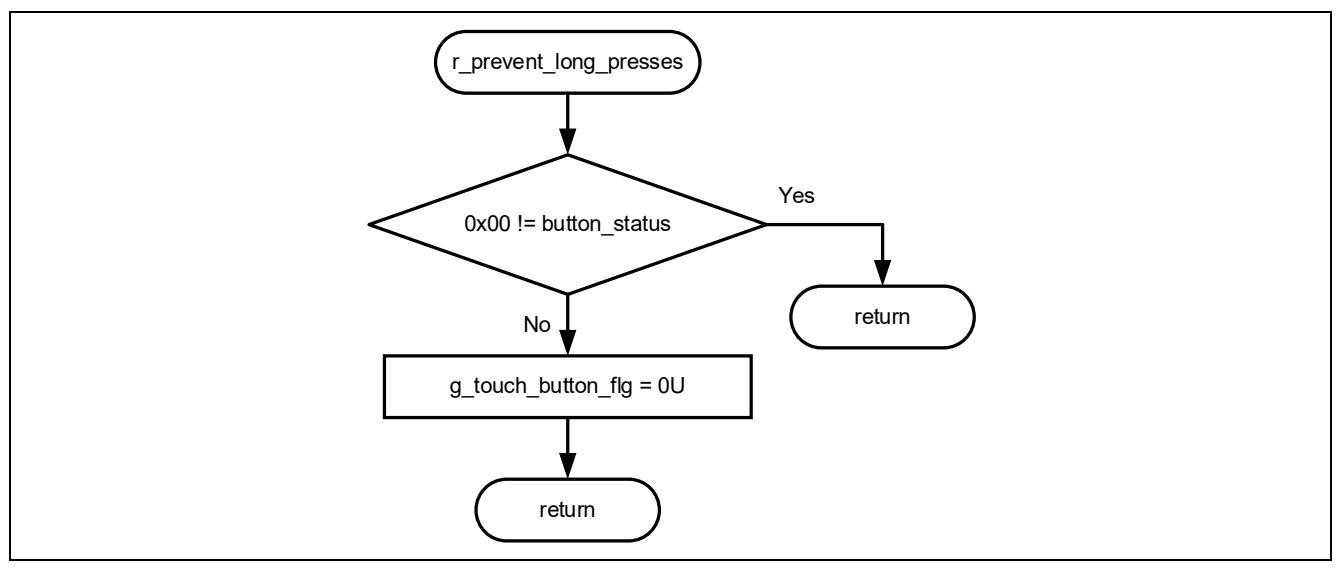

**Figure 4-13 Flowchart of r\_prevent\_long\_presses Function**

#### **4.5.10.8 Flowchart of r\_snooze\_mode\_init\_cpu Function**

The flowchart of r\_snooze\_mode\_init\_cpu function is shown below.

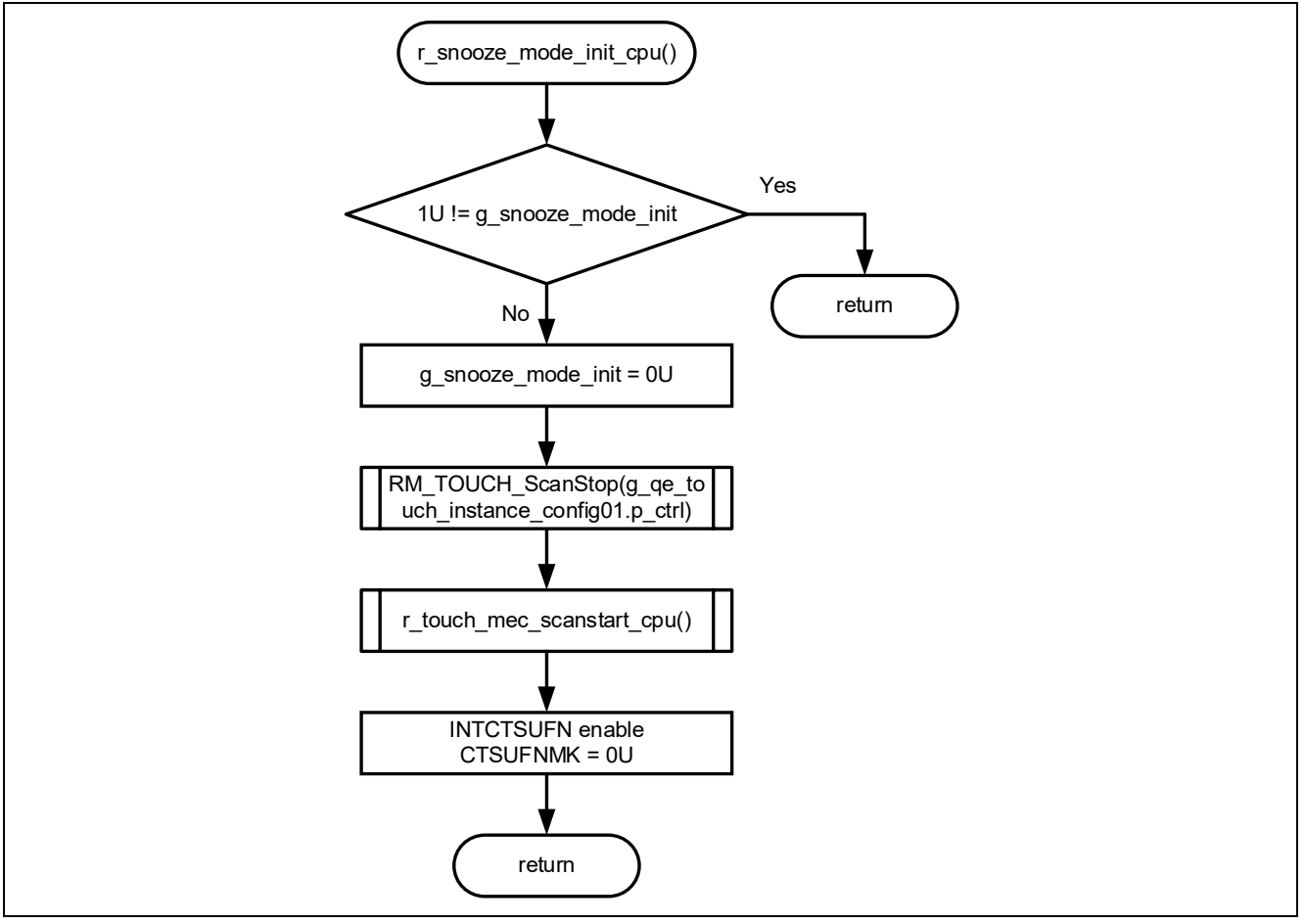

**Figure 4-14 Flowchart of r\_snooze\_mode\_init\_cpu Function**

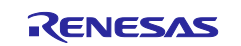

#### **4.5.10.9 Flowchart of r\_snooze\_mode\_init\_sms Function**

The flowchart of r\_snooze\_mode\_init\_sms function is shown below.

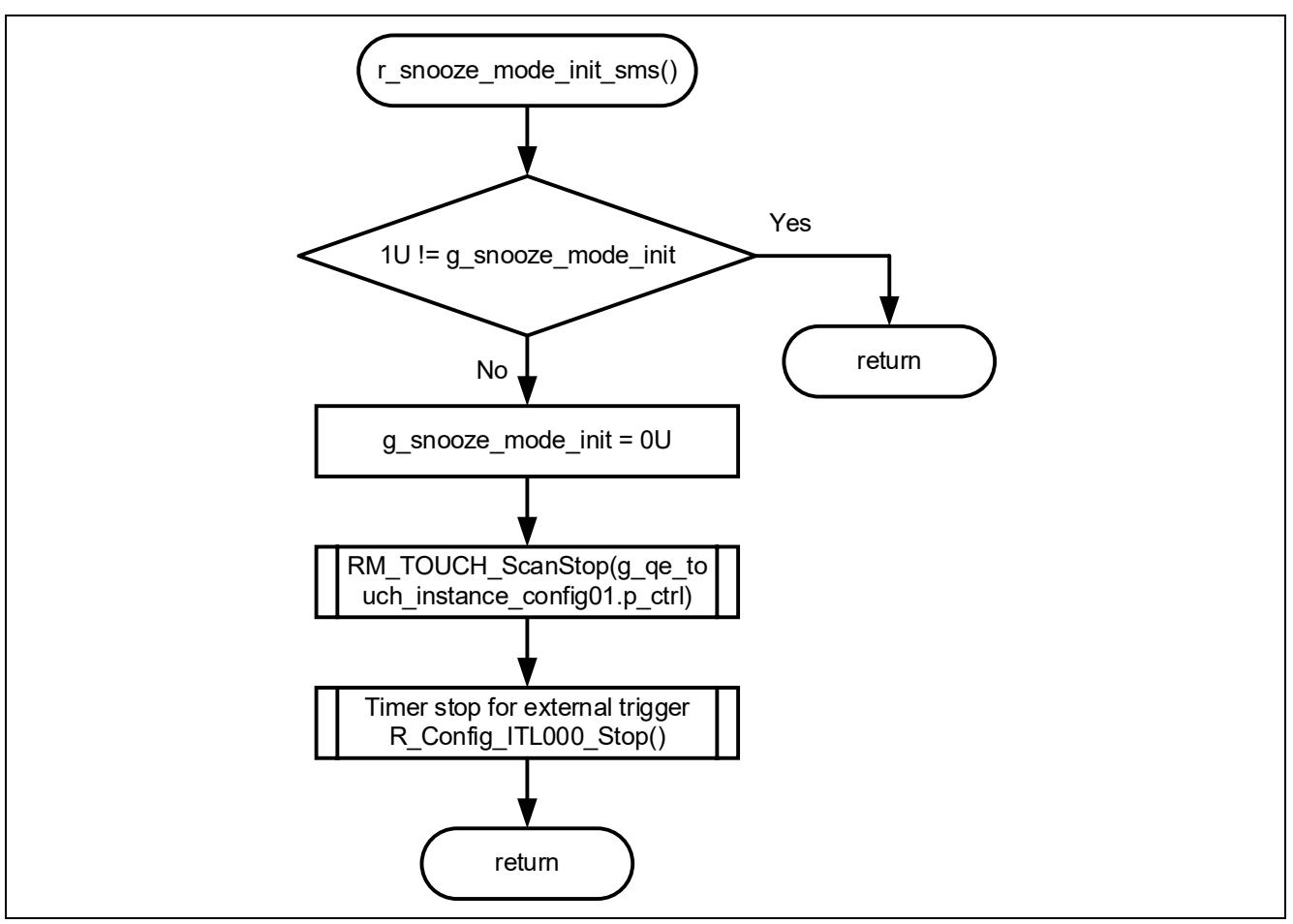

**Figure 4-15 Flowchart of r\_snooze\_mode\_init\_sms Function**

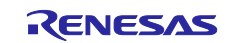

#### **4.5.10.10 Flowchart of r\_snooze\_mode Function**

The flowchart of r\_snooze\_mode function is shown below.

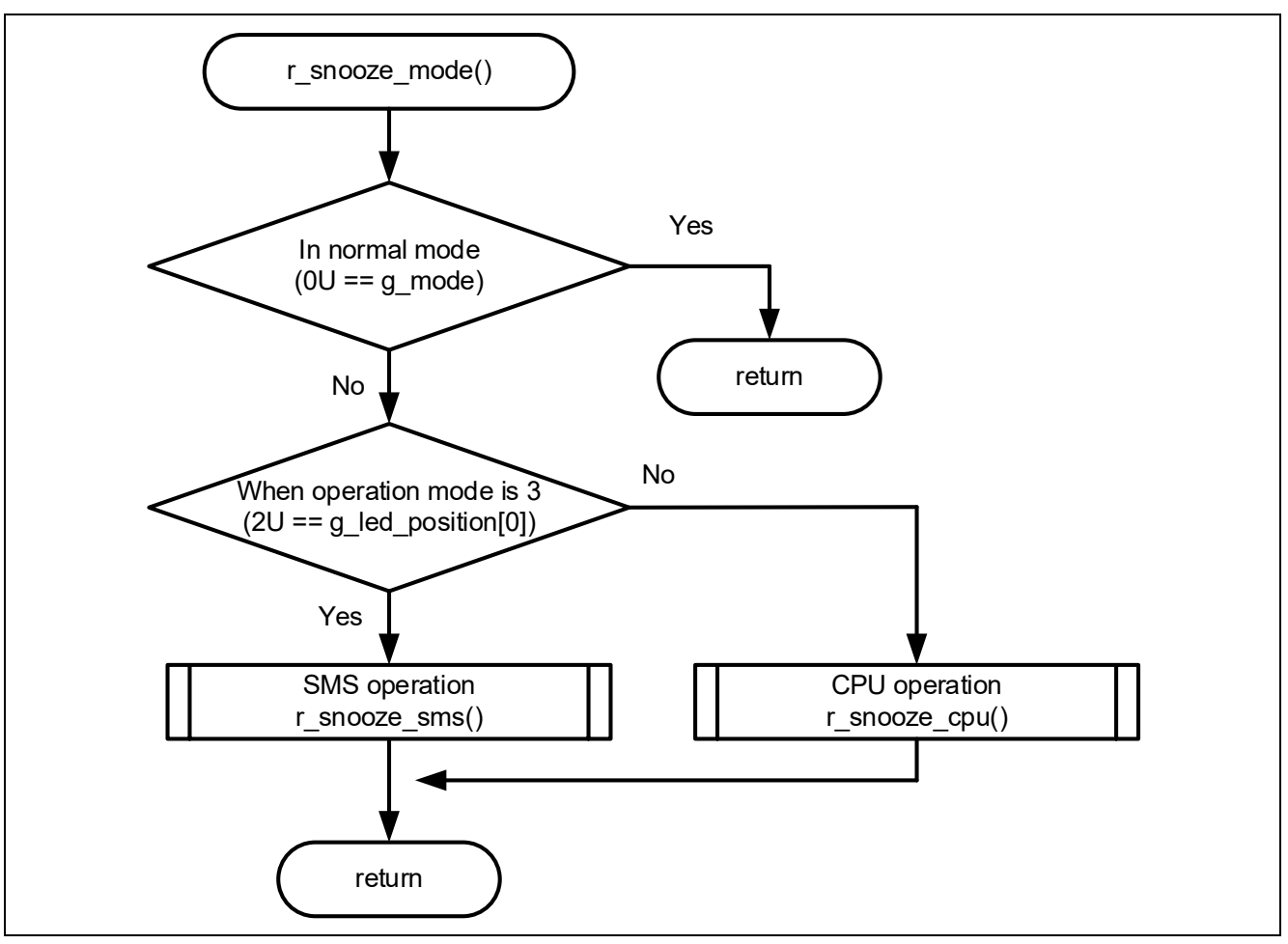

**Figure 4-16 Flowchart of r\_snooze\_mode Function**

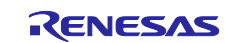

## **4.5.10.11 Flowchart of r\_snooze\_cpu Function**

The flowchart of r\_snooze\_cpu function is shown below.

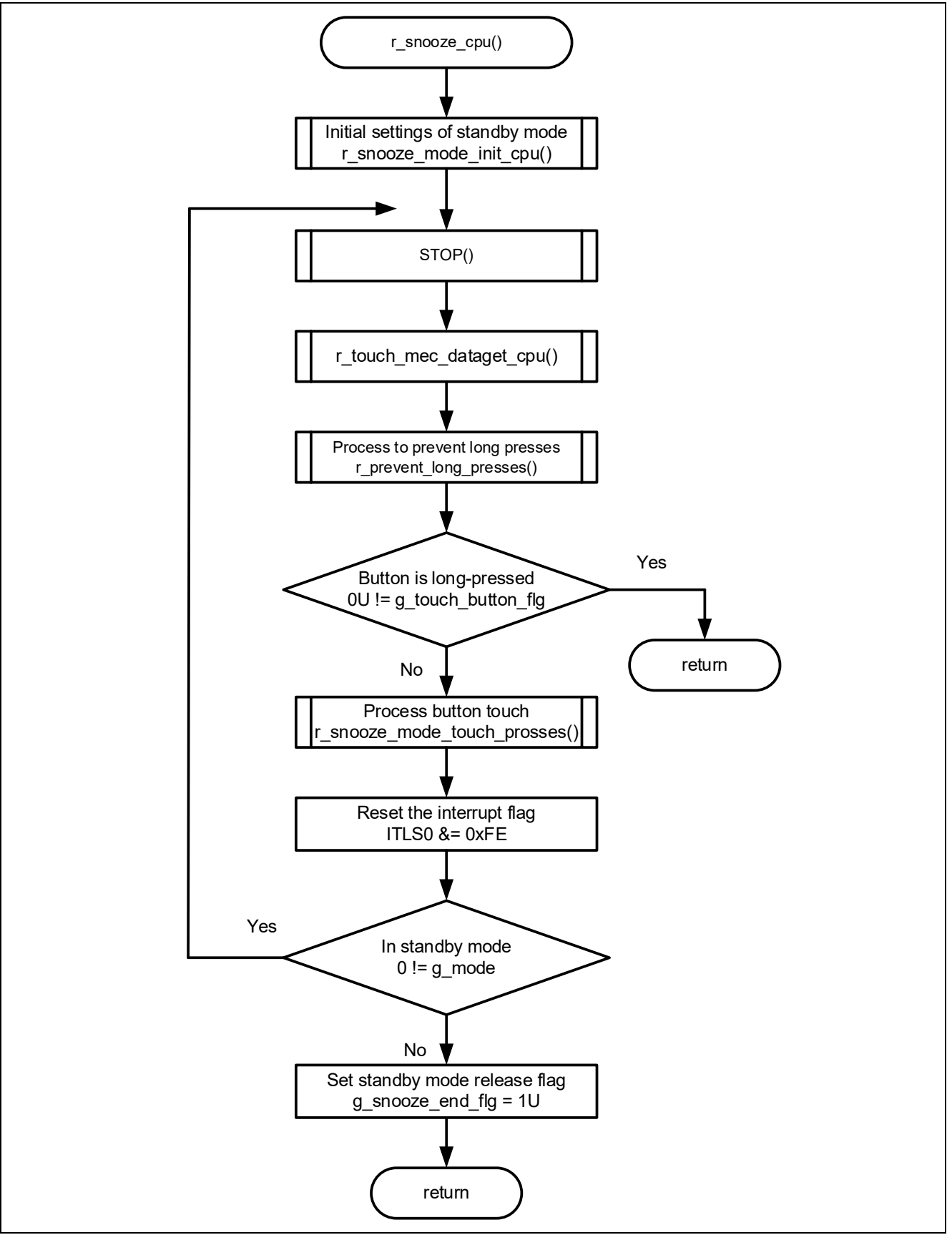

**Figure 4-17 Flowchart of r\_snooze\_cpu Function**

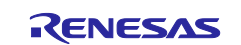

#### **4.5.10.12 Flowchart of r\_snooze\_sms Function**

The flowchart of r\_snooze\_sms function is shown below.

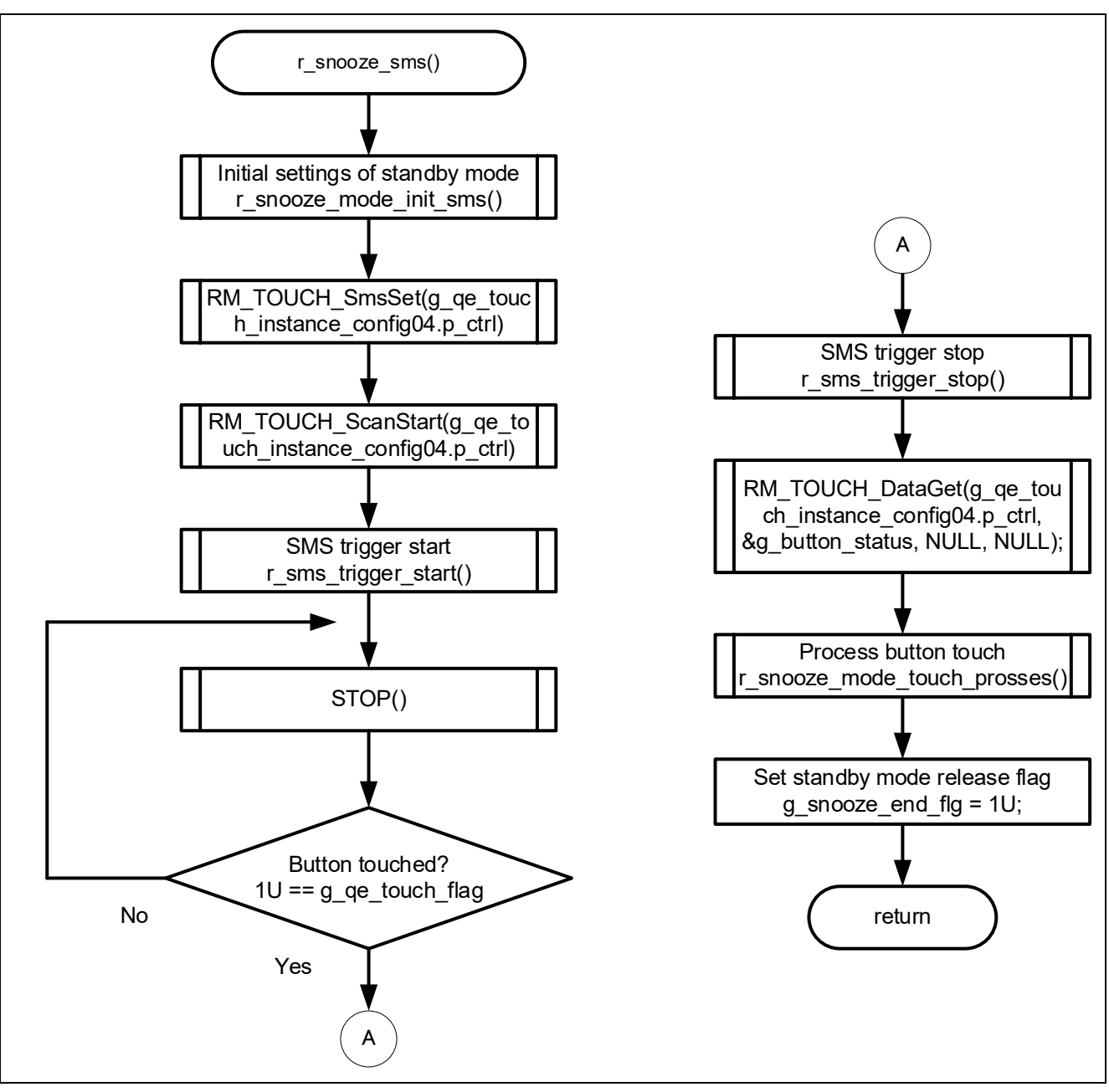

**Figure 4-18 Flowchart of r\_snooze\_sms Function**

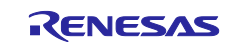

## **4.5.10.13 Flowchart of r\_touch\_mec\_scanstart\_cpu Function**

The flowchart of r\_touch\_mec\_scanstart\_cpu function is shown below.

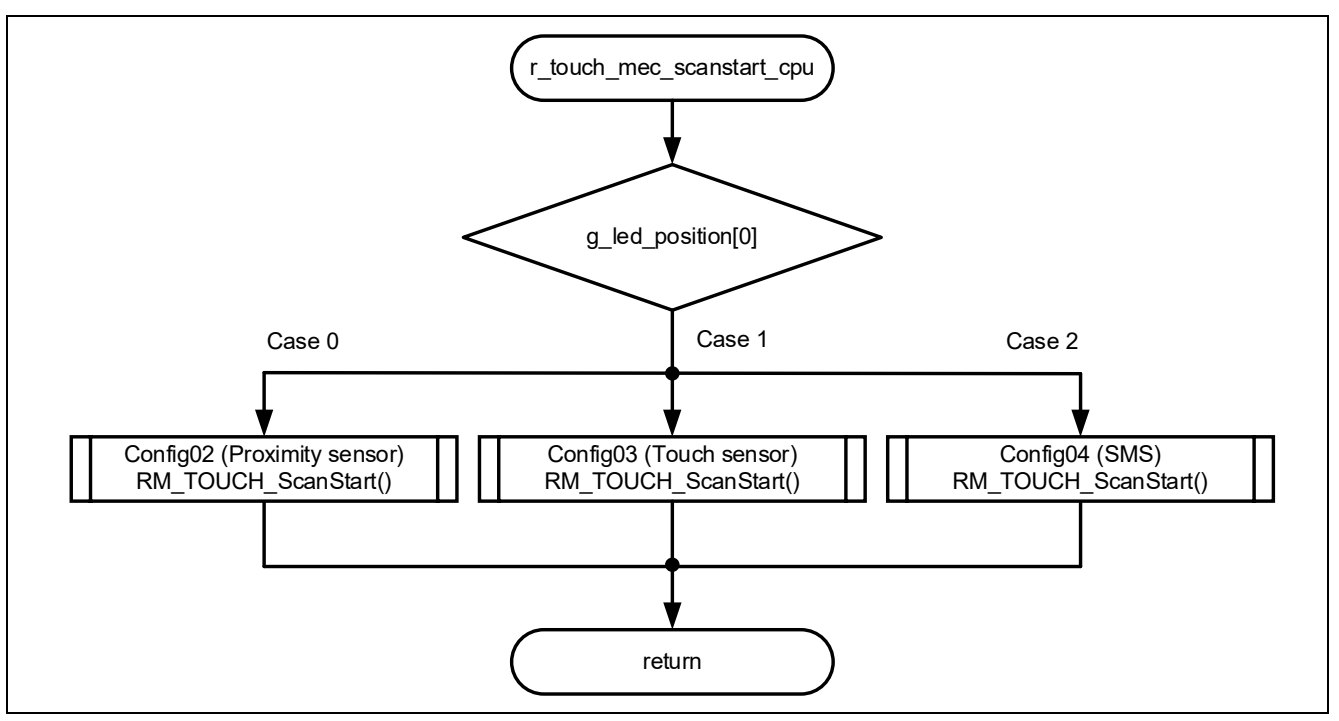

**Figure 4-19 Flowchart of r\_touch\_mec\_scanstart\_cpu Function**

# **4.5.10.14 Flowchart of r\_touch\_mec\_scanstop Function**

The flowchart of r\_touch\_mec\_scanstop function is shown below.

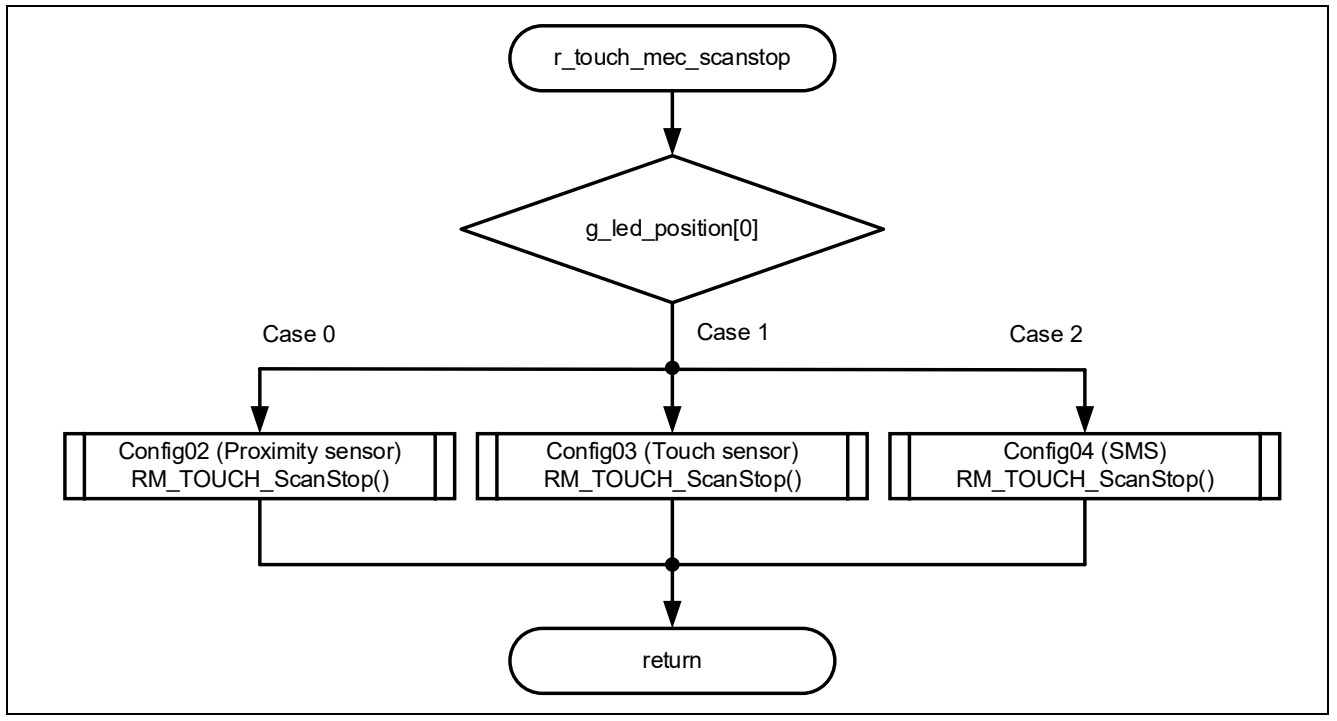

**Figure 4-20 Flowchart of r\_touch\_mec\_scanstop Function**

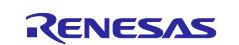

## **4.5.10.15 Flowchart of r\_touch\_mec\_dataget\_cpu Function**

The flowchart of r\_touch\_mec\_dataget\_cpu function is shown below.

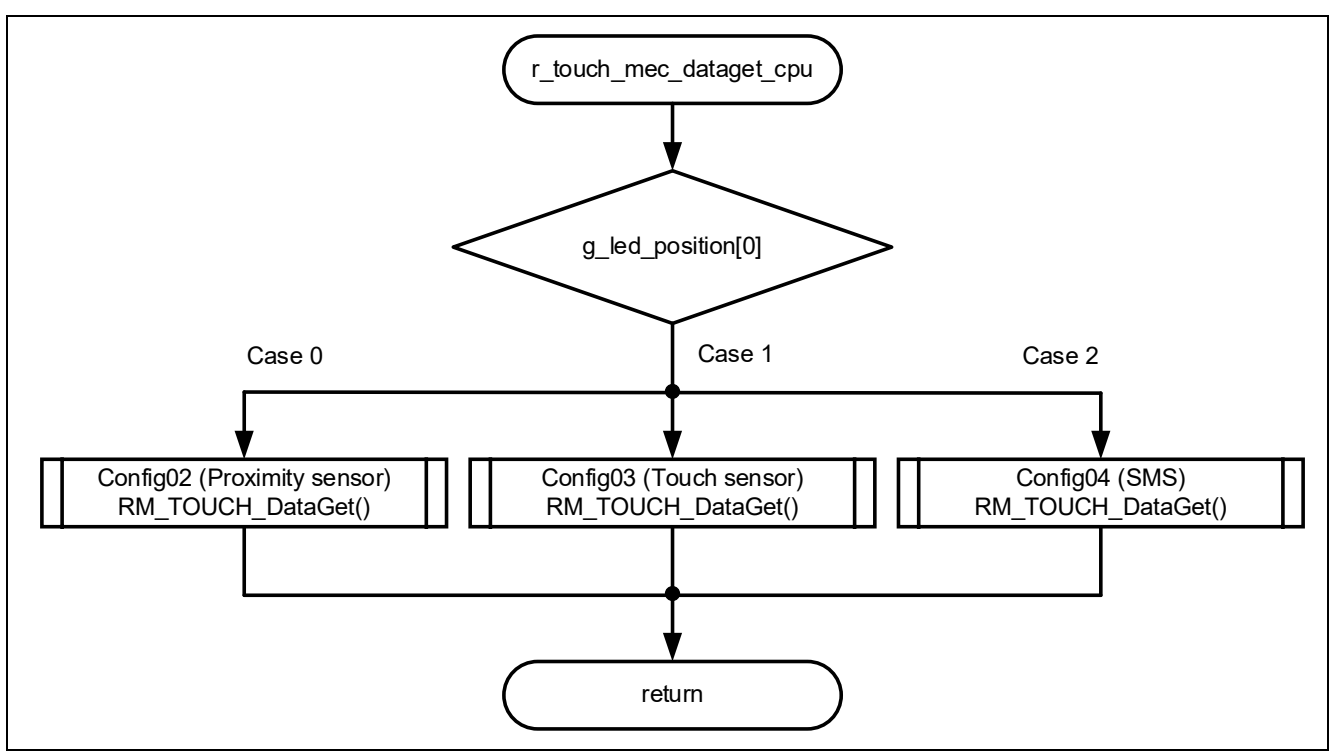

**Figure 4-21 Flowchart of r\_touch\_mec\_dataget\_cpu Function**

# **4.5.10.16 Flowchart of r\_sms\_trigger\_start Function**

The flowchart of r\_sms\_trigger\_start function is shown below.

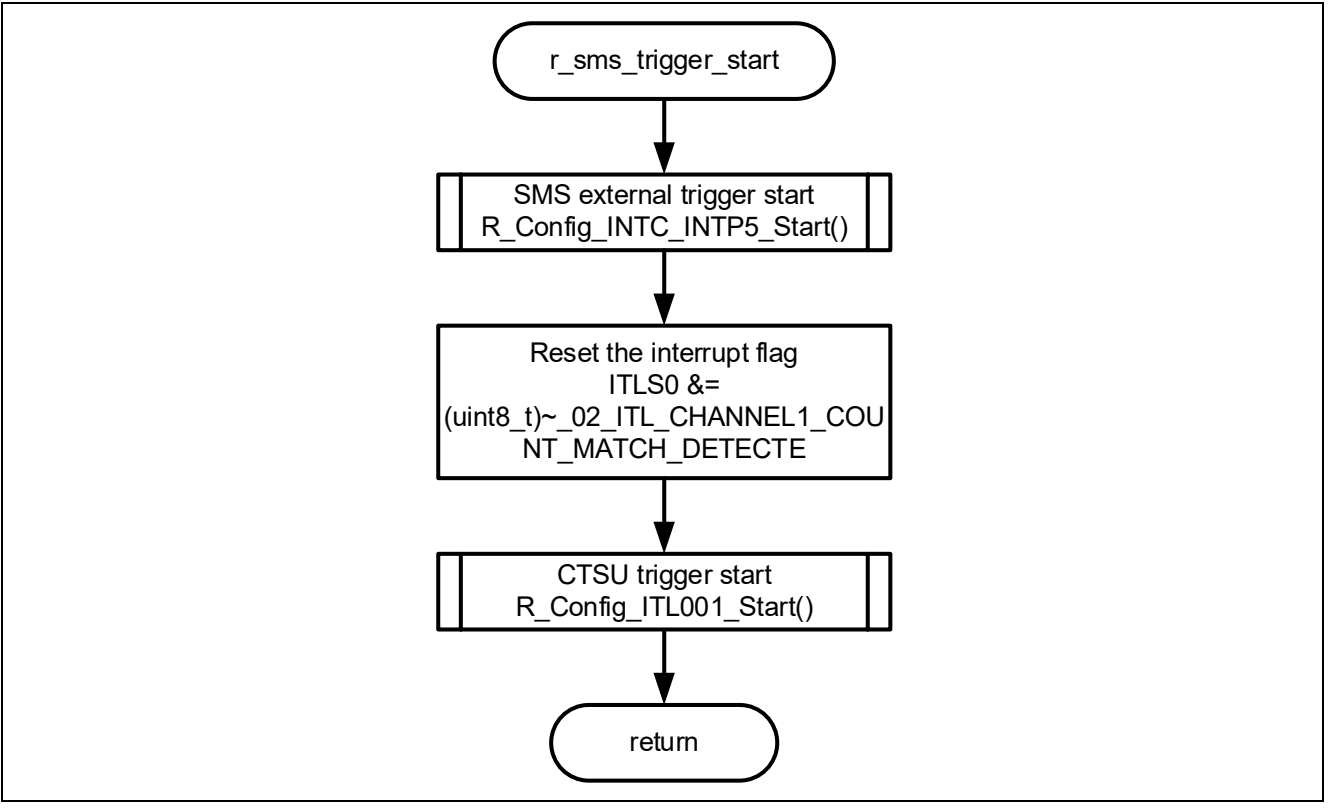

**Figure 4-22 Flowchart of r\_sms\_trigger\_start Function**

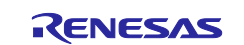

### **4.5.10.17 Flowchart of r\_sms\_trigger\_stop Function**

The flowchart of r\_sms\_trigger\_stop function is shown below.

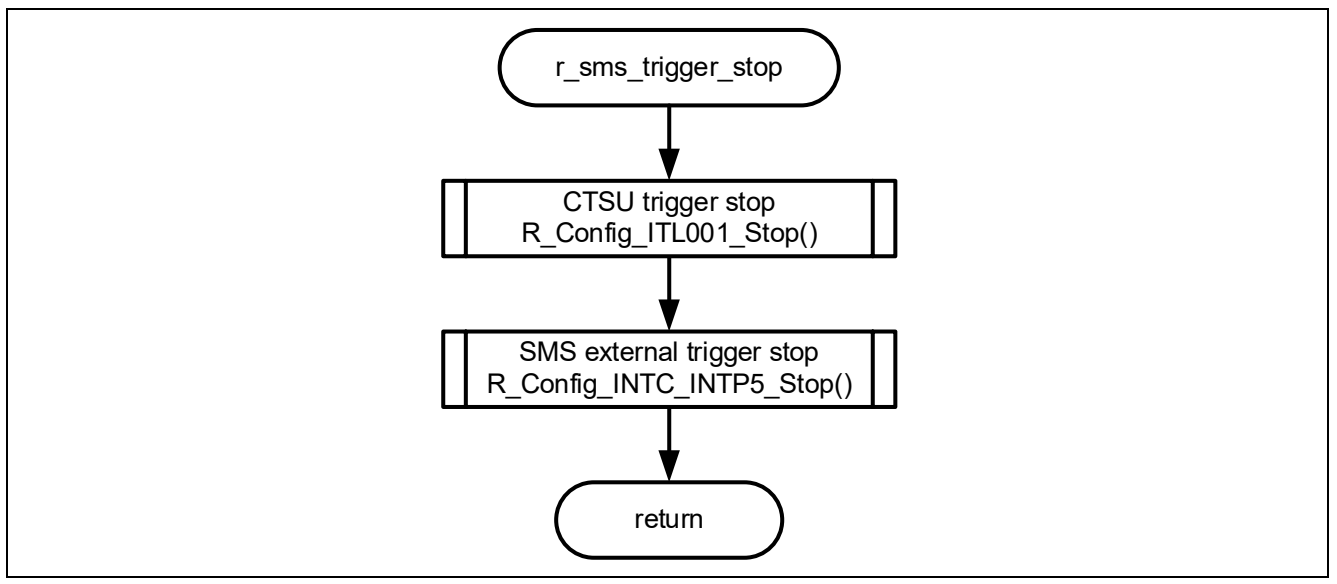

**Figure 4-23 Flowchart of r\_sms\_trigger\_stop Function**

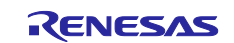

#### **4.5.10.18 Flowchart of r\_nomal\_mode\_init Function**

The flowchart of r\_nomal\_mode\_init function is shown below.

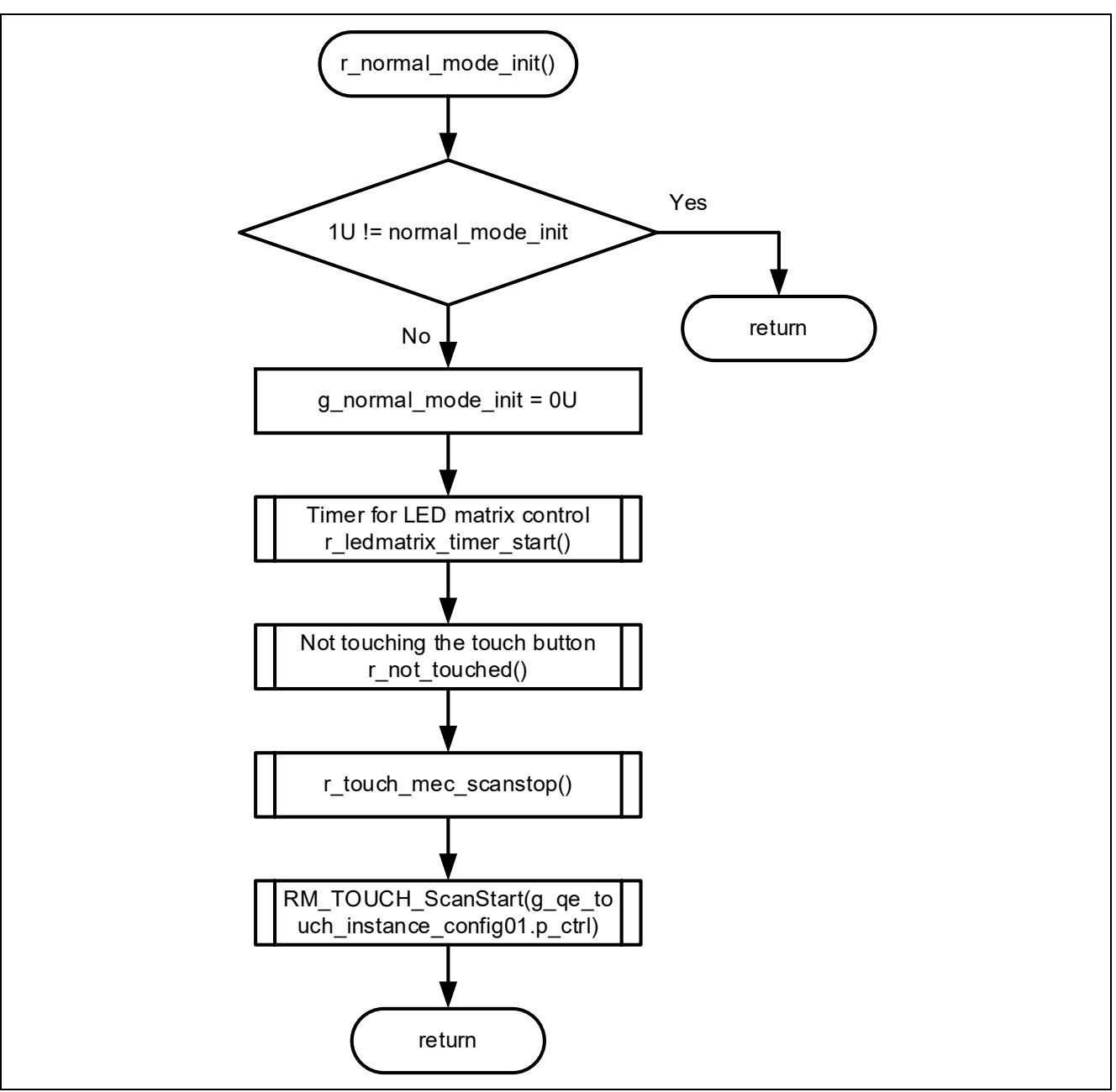

**Figure 4-24 Flowchart of r\_nomal\_mode\_init Function**

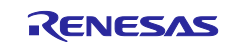

#### **4.5.10.19 Flowchart of r\_nomal\_mode Function**

The flowchart of r\_nomal\_mode function is shown below.

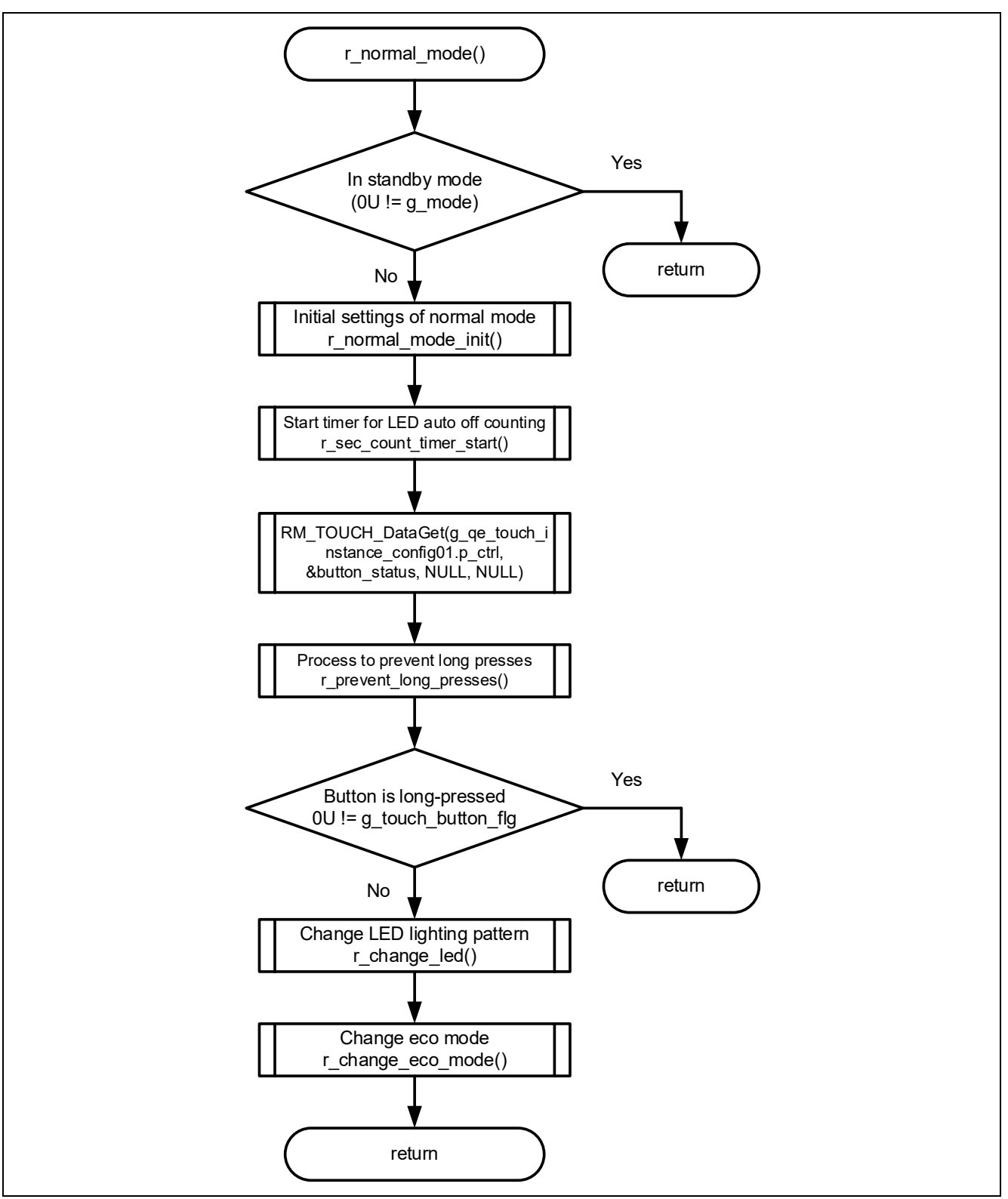

**Figure 4-25 Flowchart of r\_nomal\_mode Function**

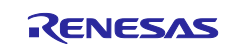

#### **4.5.10.20 Flowchart of r\_change\_snooze\_nomal Function**

The flowchart of r\_change\_snooze\_nomal function is shown below.

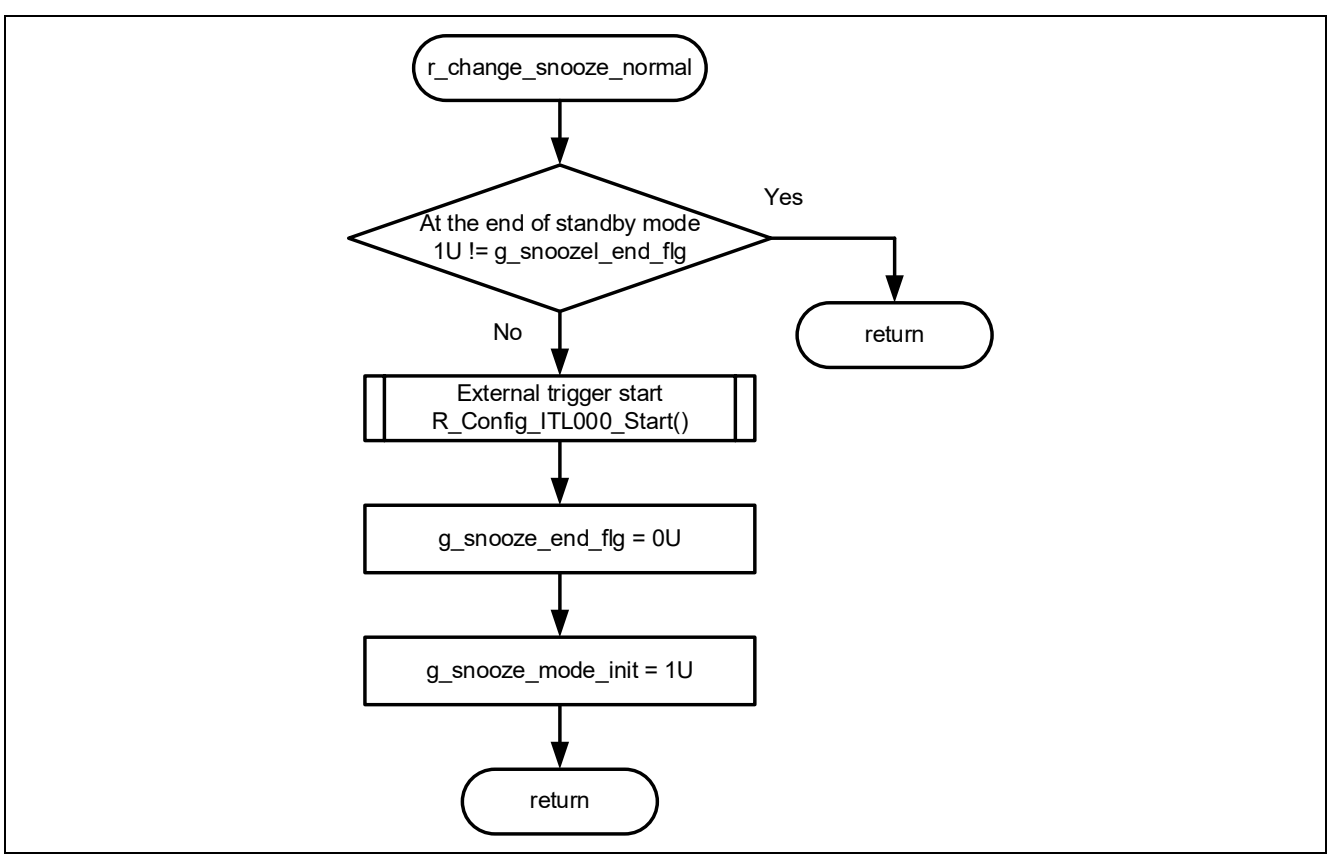

**Figure 4-26 Flowchart of r\_change\_snooze\_nomal Function**

## **4.5.10.21 Flowchart of r\_change\_nomal\_snooze Function**

The flowchart of r\_change\_nomal\_snooze function is shown below.

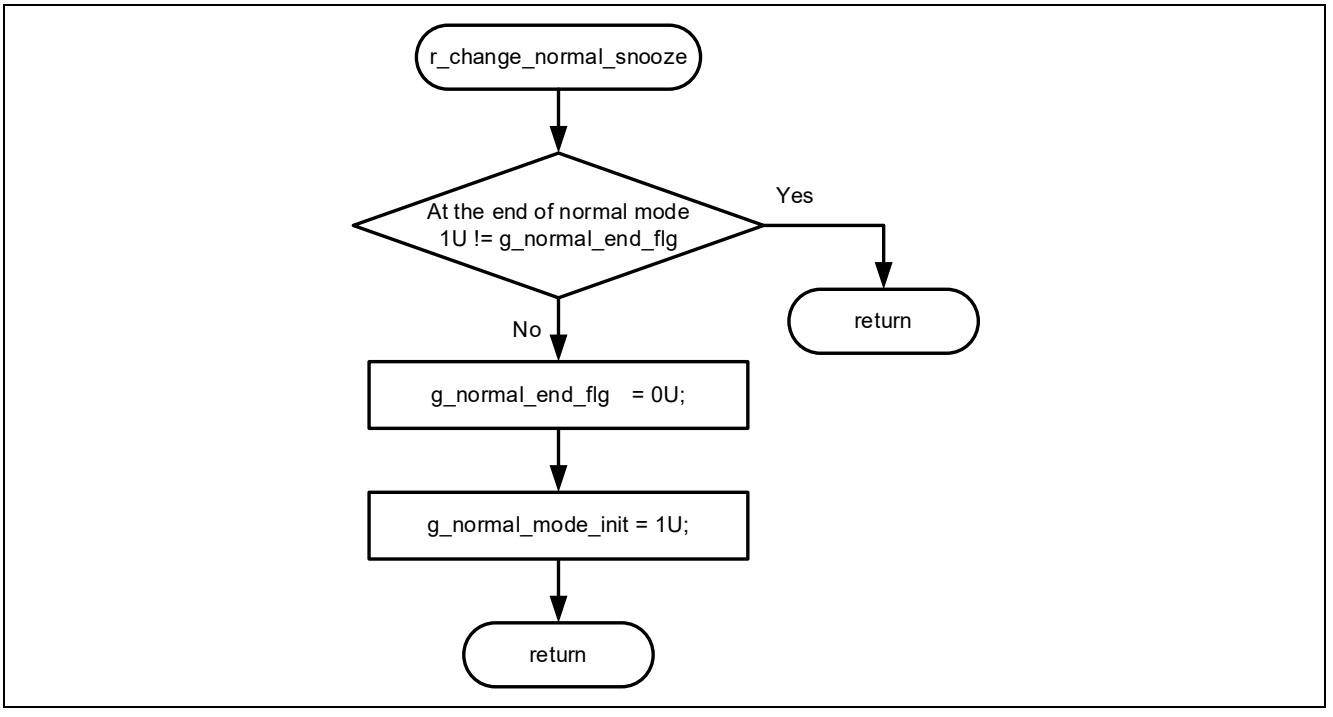

**Figure 4-27 Flowchart of r\_change\_nomal\_snooze Function**

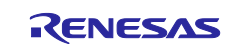

## **4.5.10.22 Flowchart of r\_not\_touched Function**

The flowchart of r\_not\_touched function is shown below.

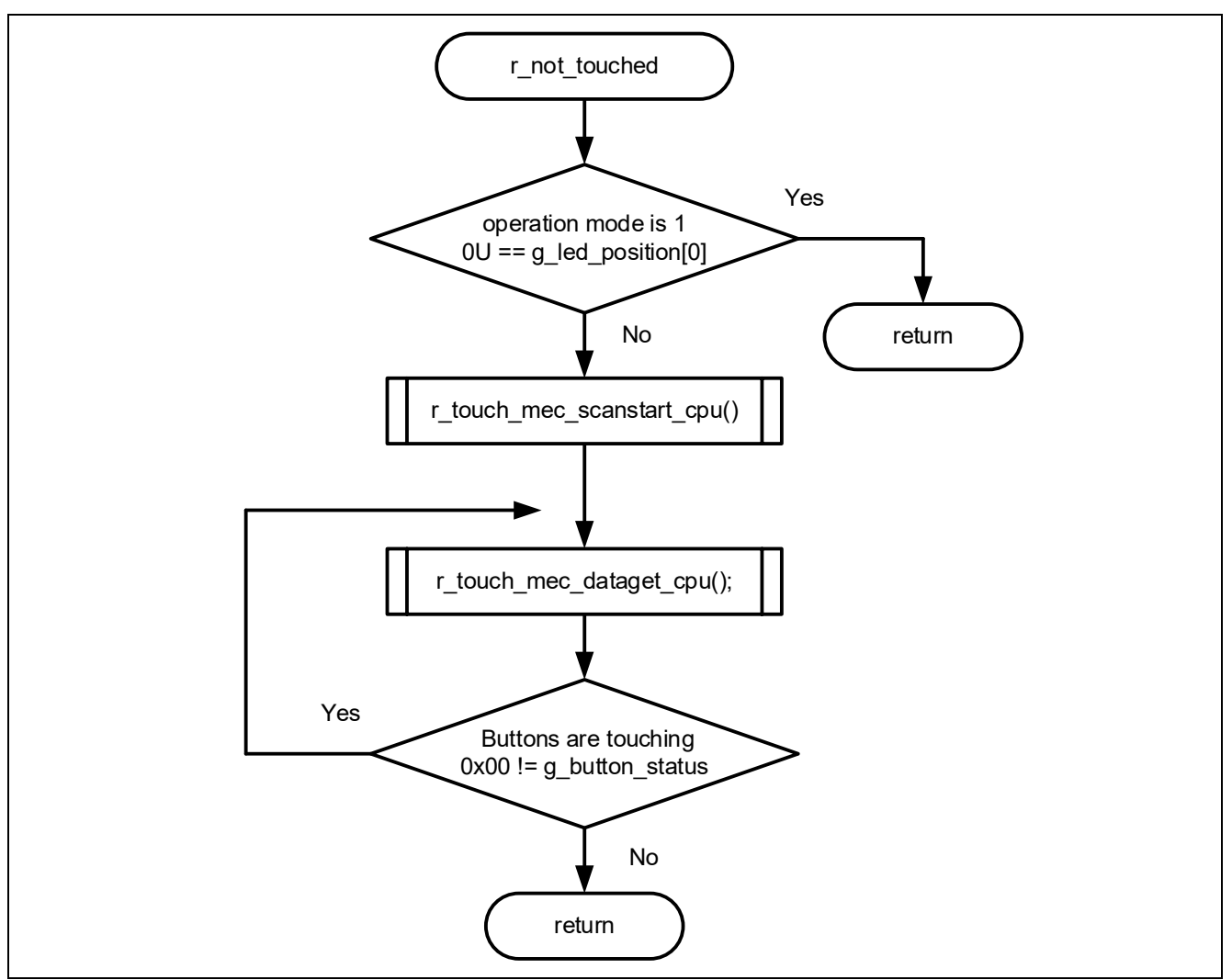

**Figure 4-28 Flowchart of r\_not\_touched Function**

## **4.5.10.23 Flowchart of r\_ledport\_input Function**

The flowchart of r\_ledport\_input function is shown below.

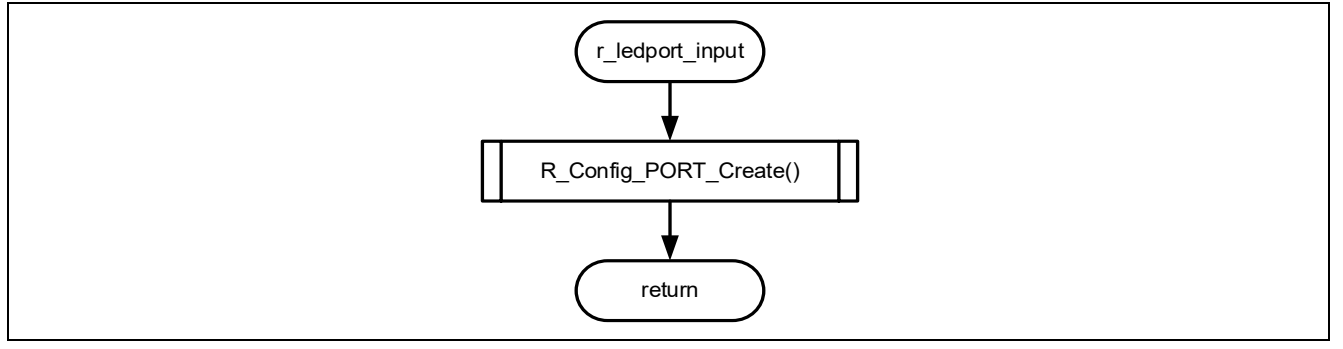

**Figure 4-29 Flowchart of r\_ledport\_input Function**

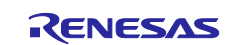

## **4.5.10.24 Flowchart of r\_ledport\_output Function**

The flowchart of r\_ledport\_output function is shown below.

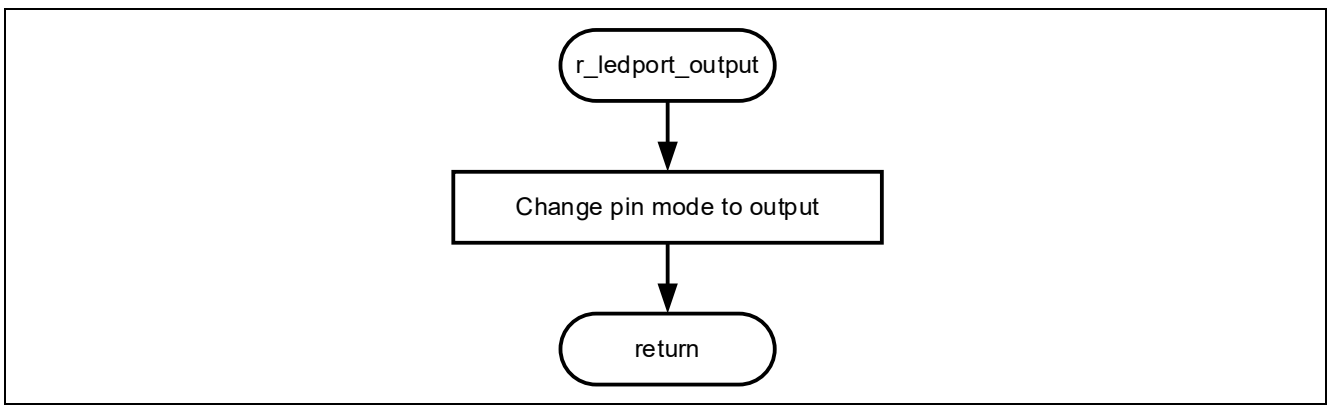

**Figure 4-30 Flowchart of r\_ledport\_output Function**

## **4.5.10.25 Flowchart of r\_led\_init Function**

The flowchart of r\_led\_init function is shown below.

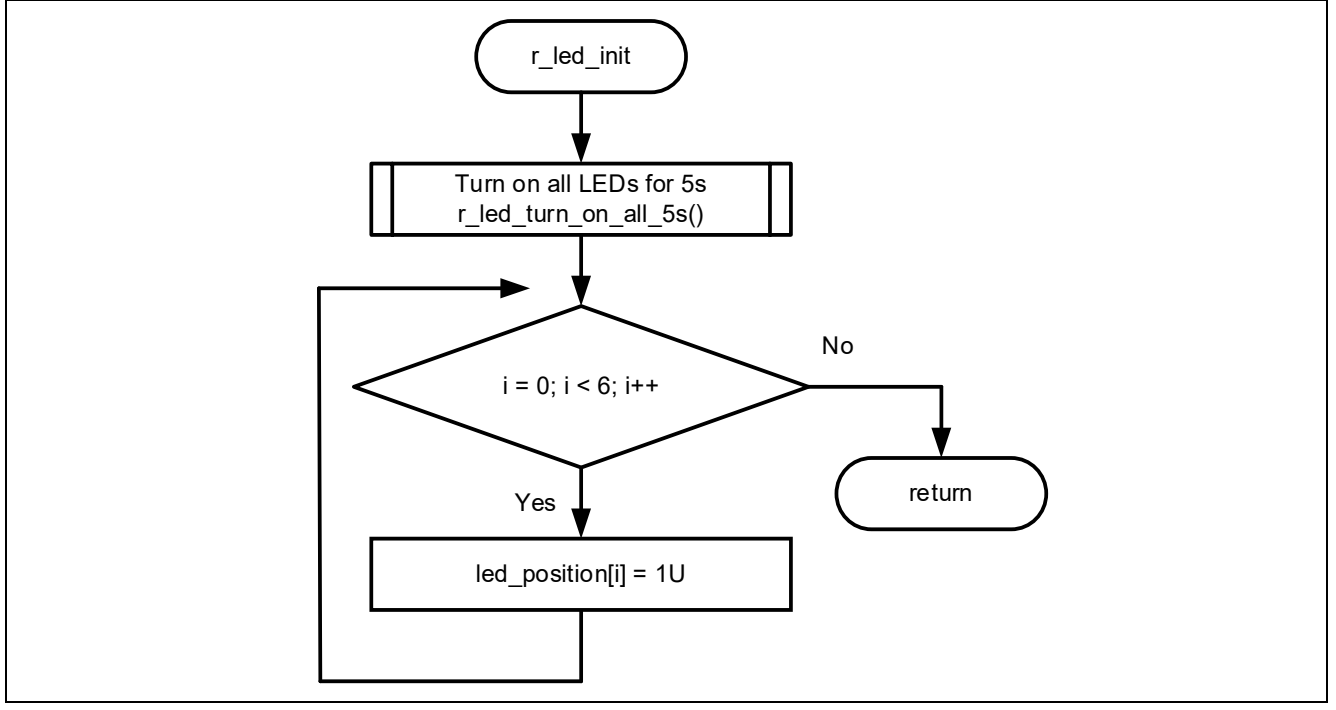

**Figure 4-31 Flowchart of r\_led\_init Function**

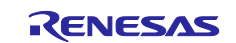

## **4.5.10.26 Flowchart of r\_led\_turn\_on\_all\_5s Function**

The flowchart of r\_led\_turn\_on\_all\_5s function is shown below.

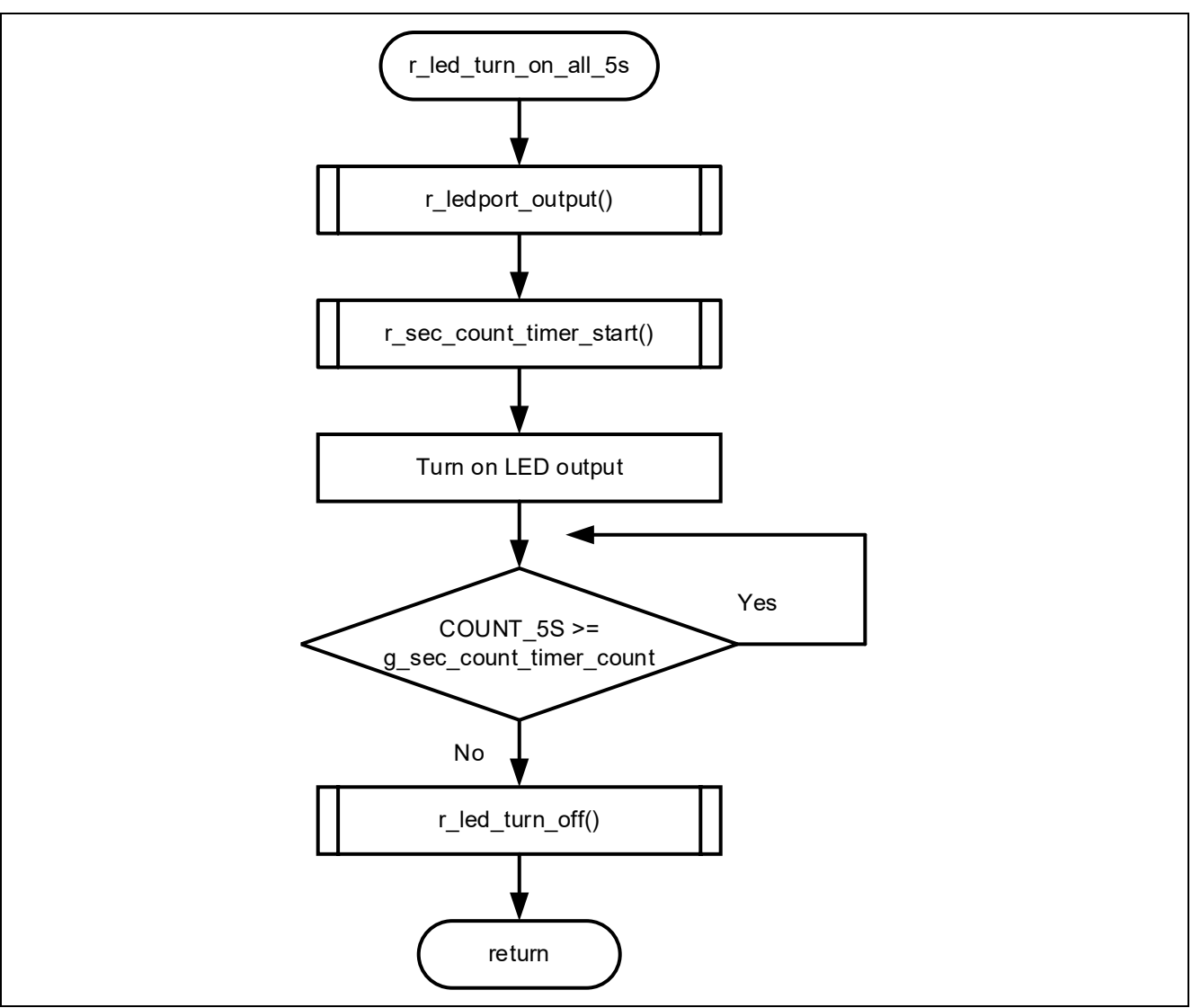

**Figure 4-32 Flowchart of r\_led\_turn\_on\_all\_5s Function**

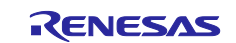

## **4.5.10.27 Flowchart of r\_change\_led Function**

The flowchart of r\_change\_led function is shown below.

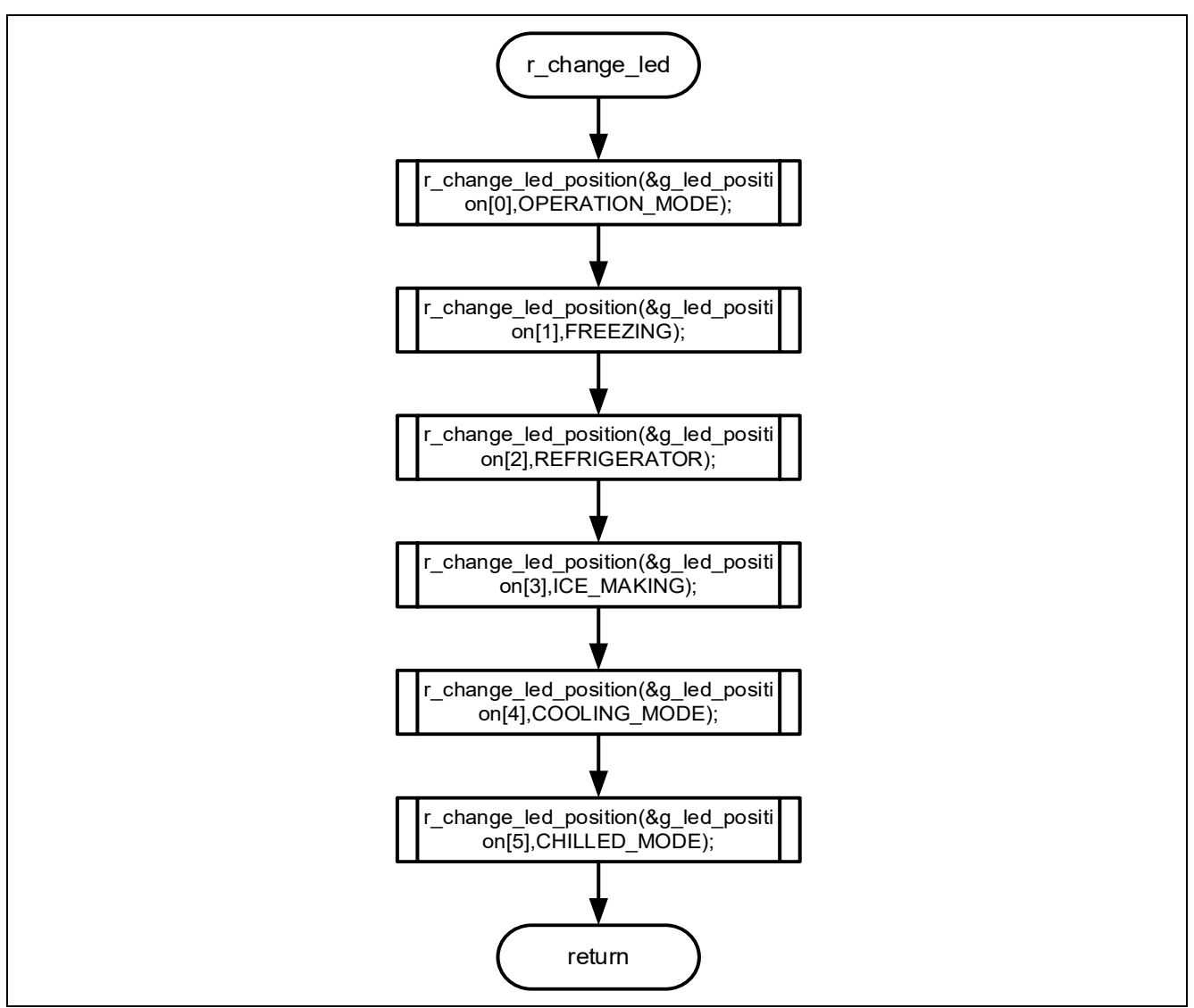

**Figure 4-33 Flowchart of r\_change\_led Function**

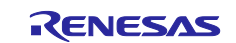

## **4.5.10.28 Flowchart of r\_change\_led\_position Function**

The flowchart of r\_change\_led\_position function is shown below.

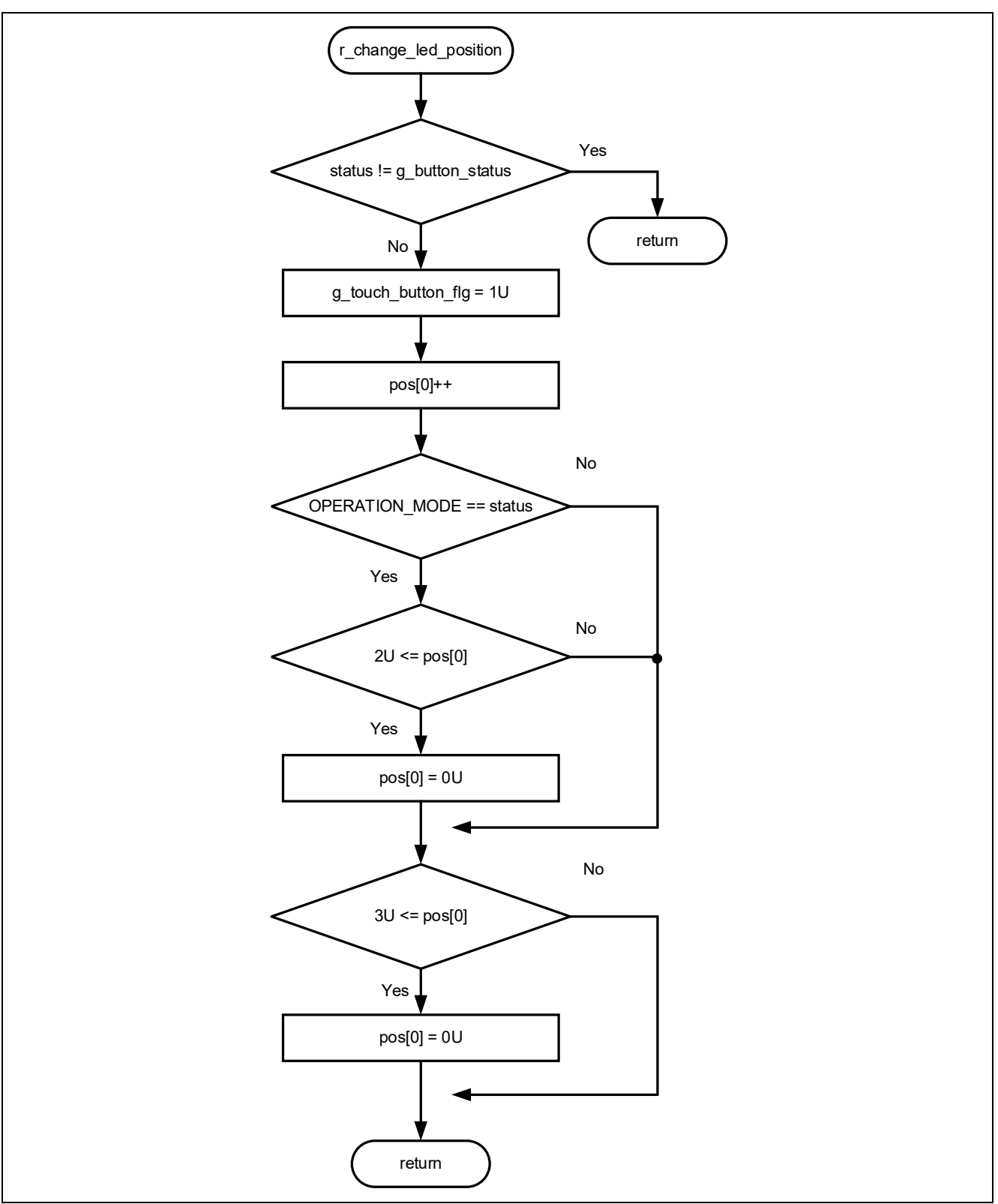

**Figure 4-34 Flowchart of r\_change\_led\_position Function**

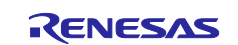

## **4.5.10.29 Flowchart of r\_led\_turn\_on Function**

The flowchart of r\_led\_turn\_on function is shown below.

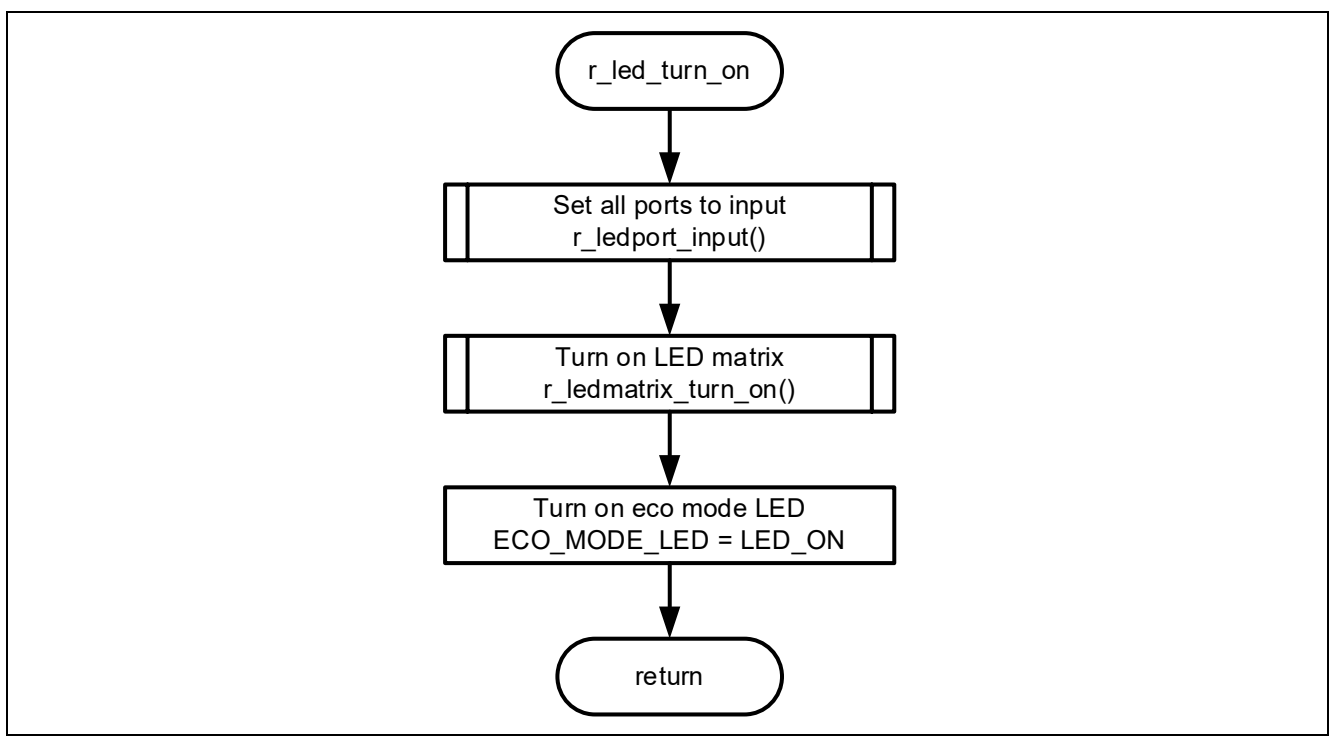

**Figure 4-35 Flowchart of r\_led\_turn\_on Function**

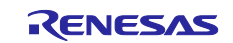

### **4.5.10.30 Flowchart of r\_led\_turn\_off Function**

The flowchart of r\_led\_turn\_off function is shown below.

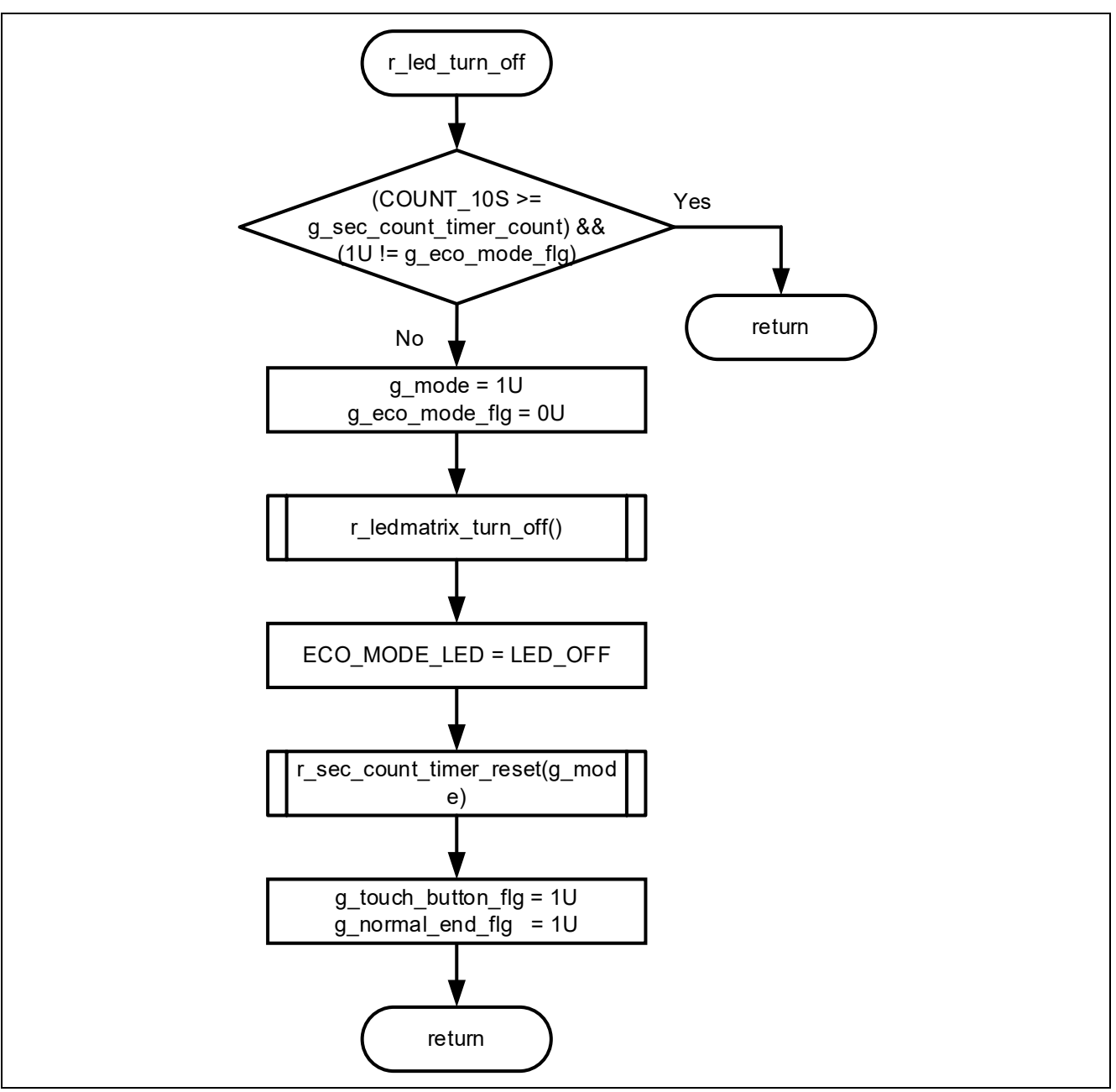

**Figure 4-36 Flowchart of r\_led\_turn\_off Function**

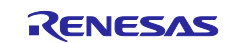

### **4.5.10.31 Flowchart of r\_ledmatrix\_turn\_on Function**

The flowchart of r\_ledmatrix\_turn\_on function is shown below.

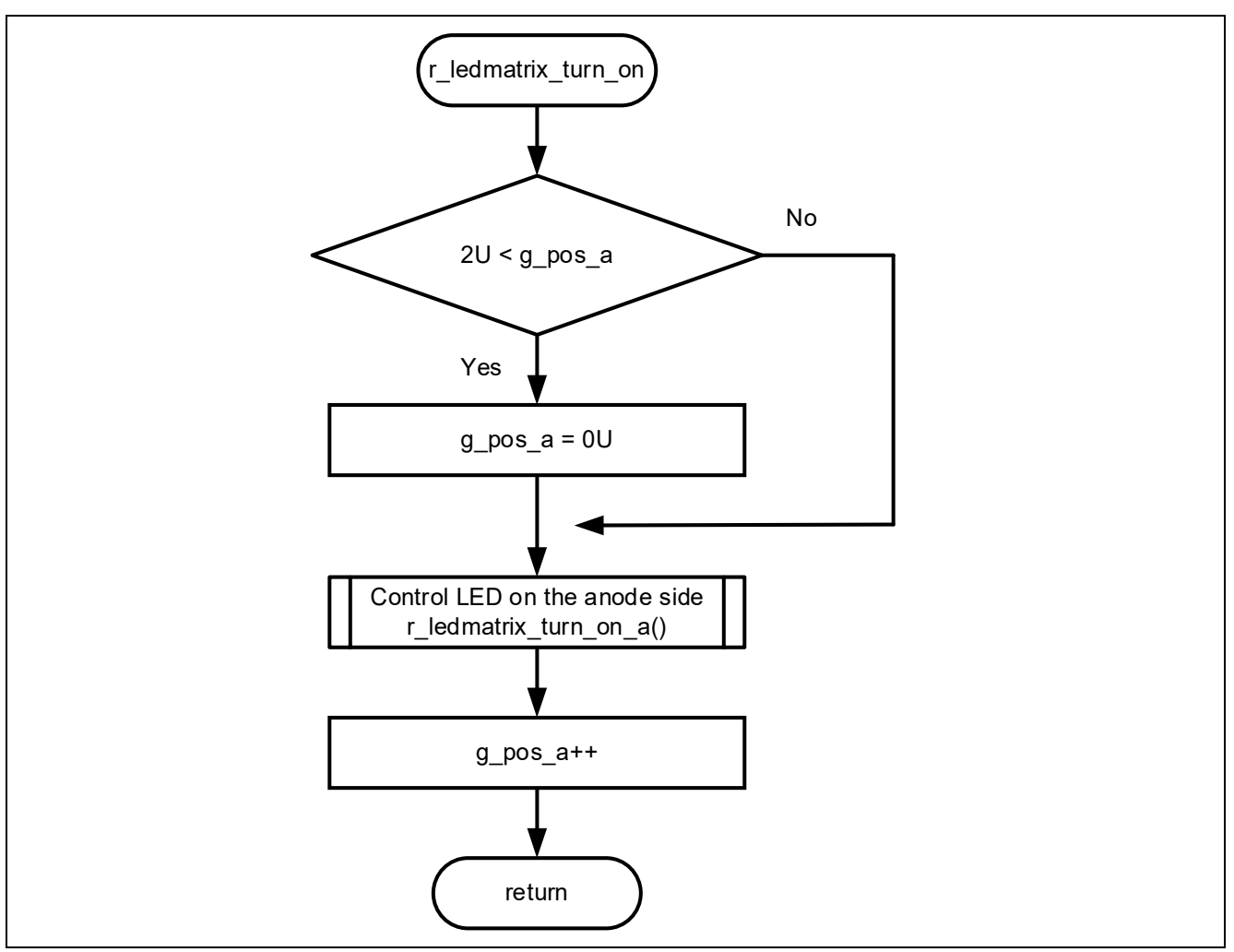

**Figure 4-37 Flowchart of r\_ledmatrix\_turn\_on Function**

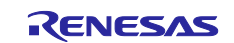

### **4.5.10.32 Flowchart of r\_ledmatrix\_turn\_off Function**

The flowchart of r\_ledmatrix\_turn\_off function is shown below.

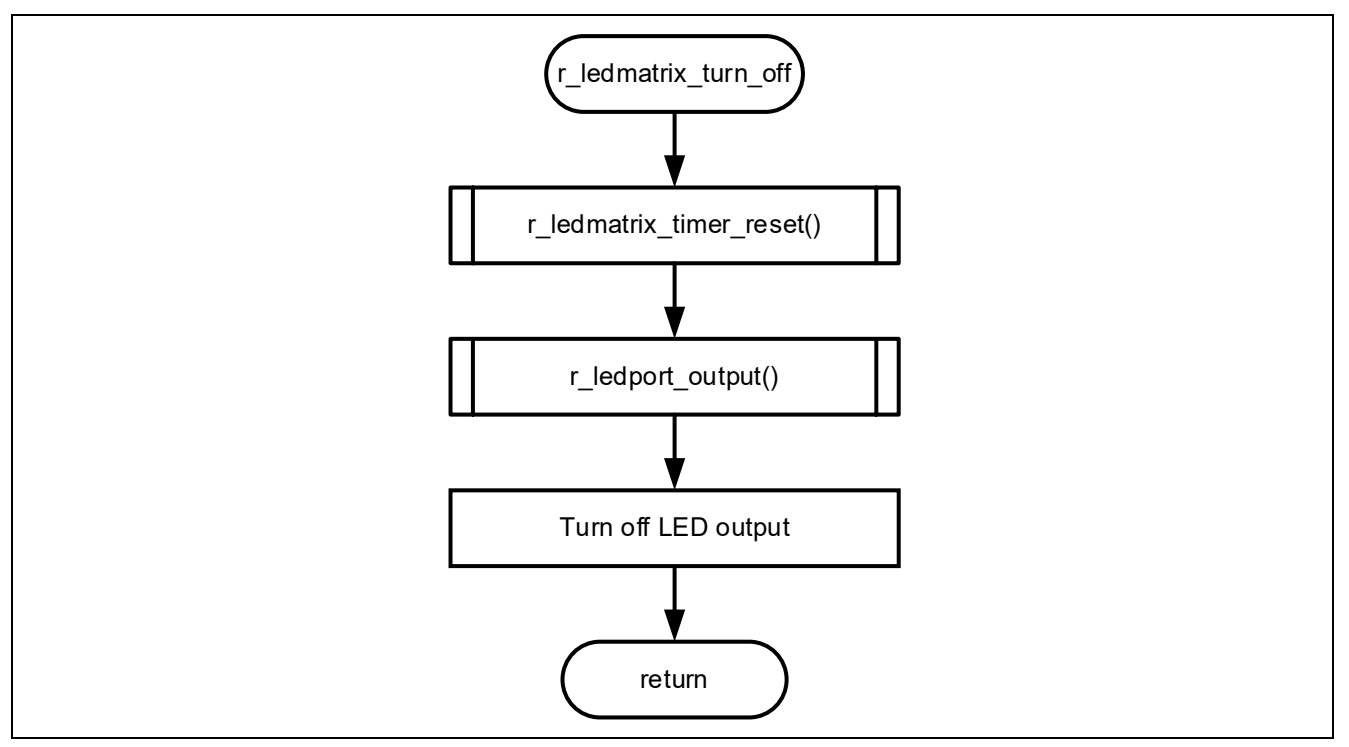

**Figure 4-38 Flowchart of r\_ledmatrix\_turn\_off Function**

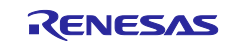

## **4.5.10.33 Flowchart of r\_ledmatrix\_turn\_on\_a Function**

The flowchart of r\_ledmatrix\_turn\_on\_a function is shown below.

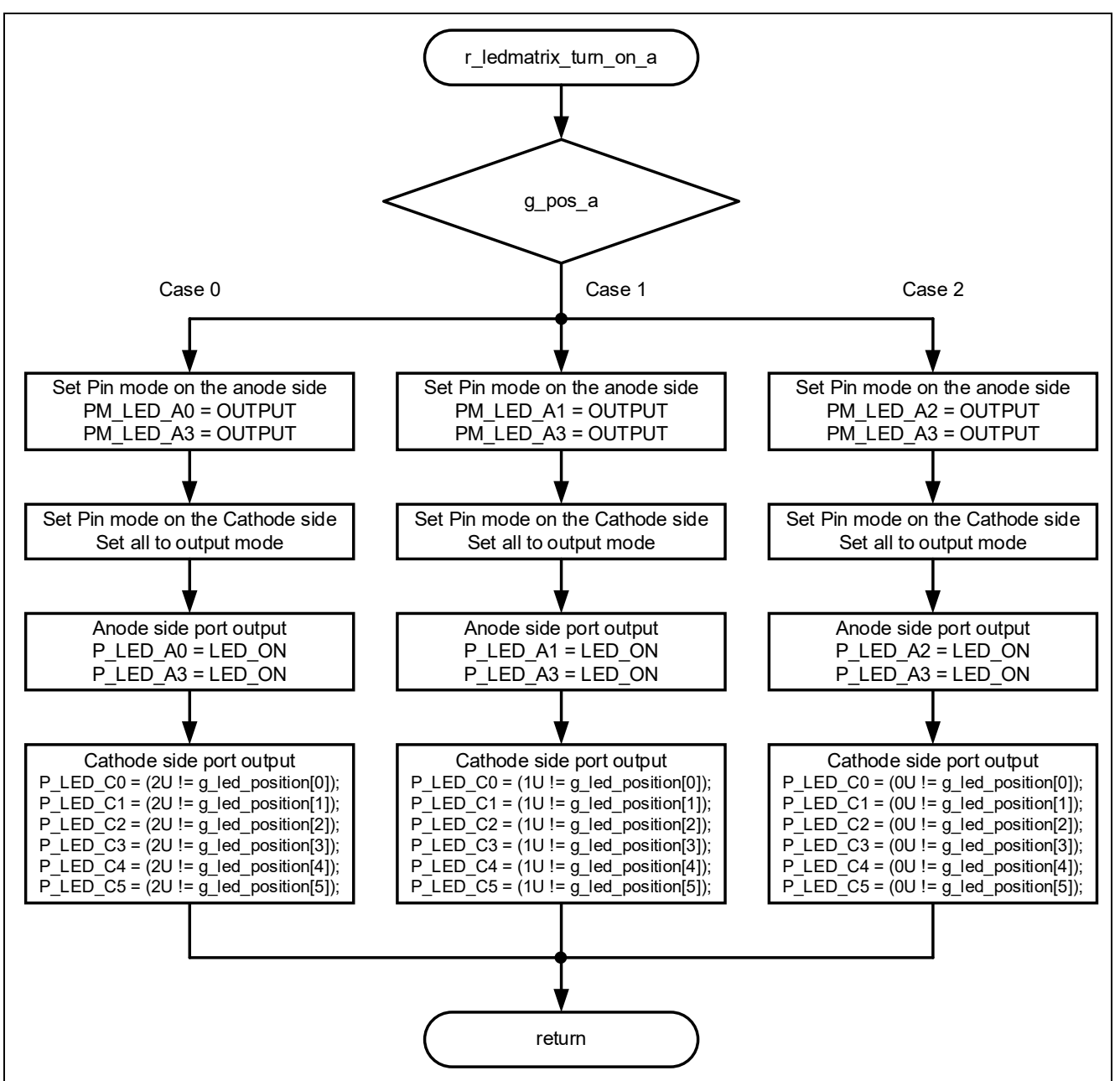

**Figure 4-39 Flowchart of r\_ledmatrix\_turn\_on\_a Function**

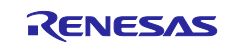

# **4.5.10.34 Flowchart of r\_Config\_TAU0\_0\_interrupt Function**

The flowchart of r\_Config\_TAU0\_0\_interrupt function is shown below.

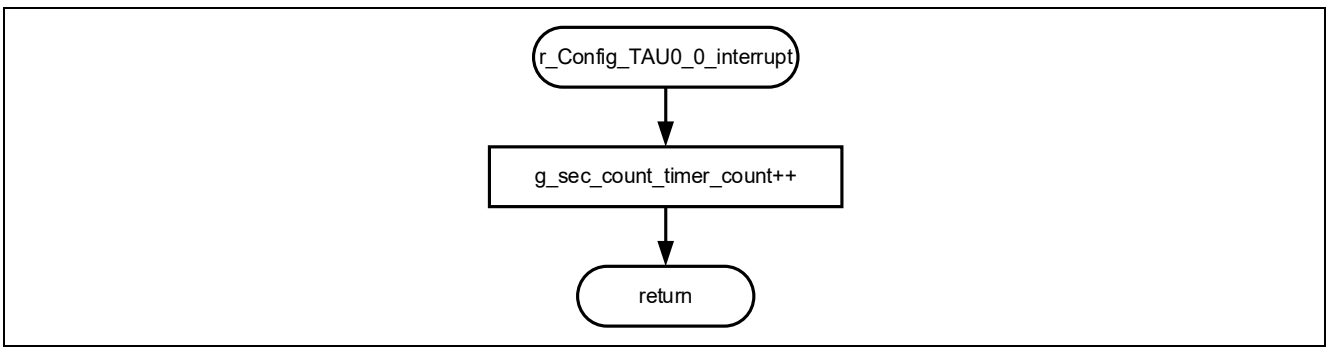

**Figure 4-40 Flowchart of r\_Config\_TAU0\_0\_interrupt Function**

## **4.5.10.35 Flowchart of r\_sec\_count\_timer\_start Function**

The flowchart of r\_sec\_count\_timer\_start function is shown below.

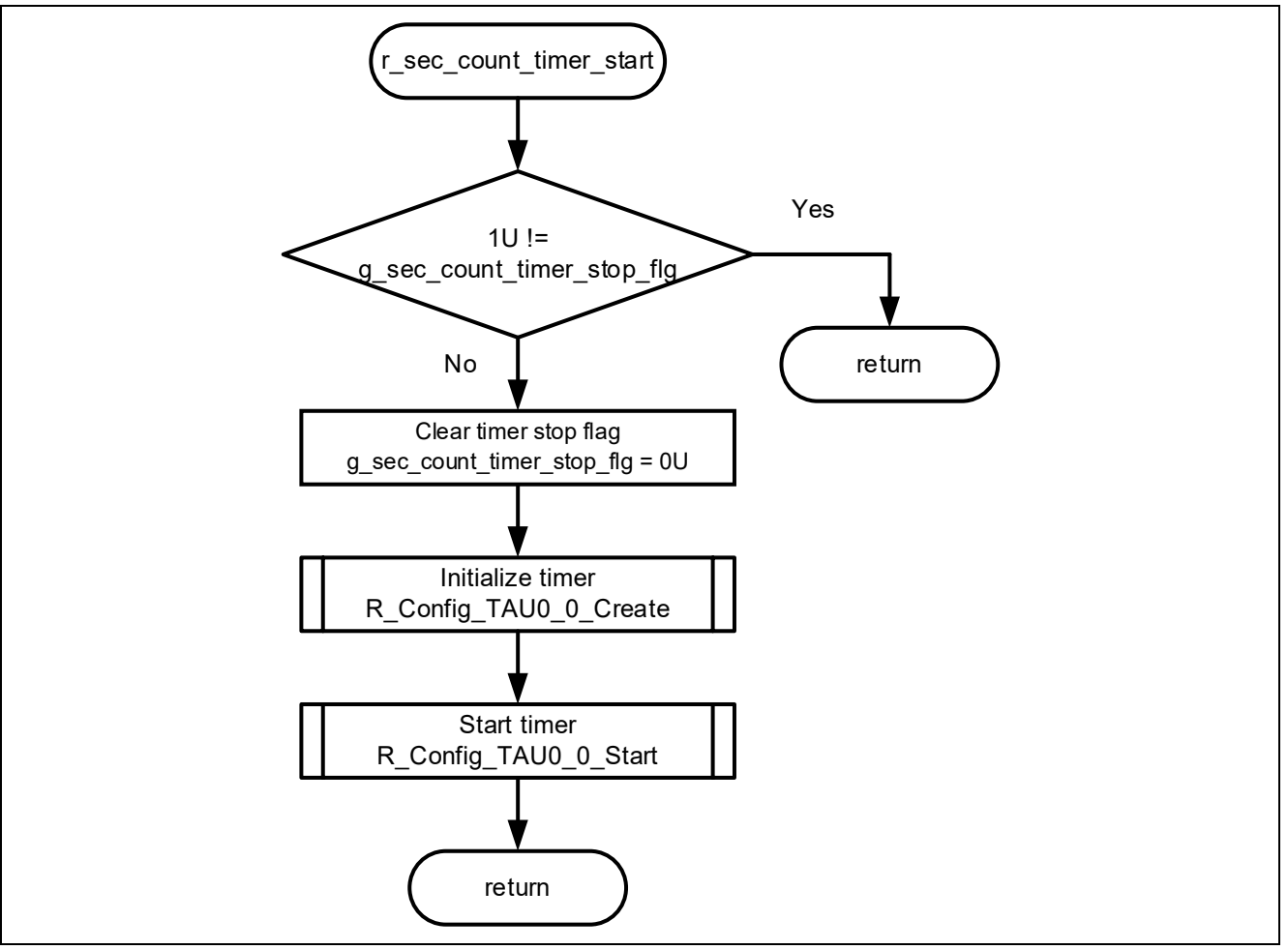

**Figure 4-41 Flowchart of r\_sec\_count\_timer\_start Function**

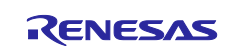

## **4.5.10.36 Flowchart of r\_sec\_count\_timer\_reset Function**

The flowchart of r\_sec\_count\_timer\_reset function is shown below.

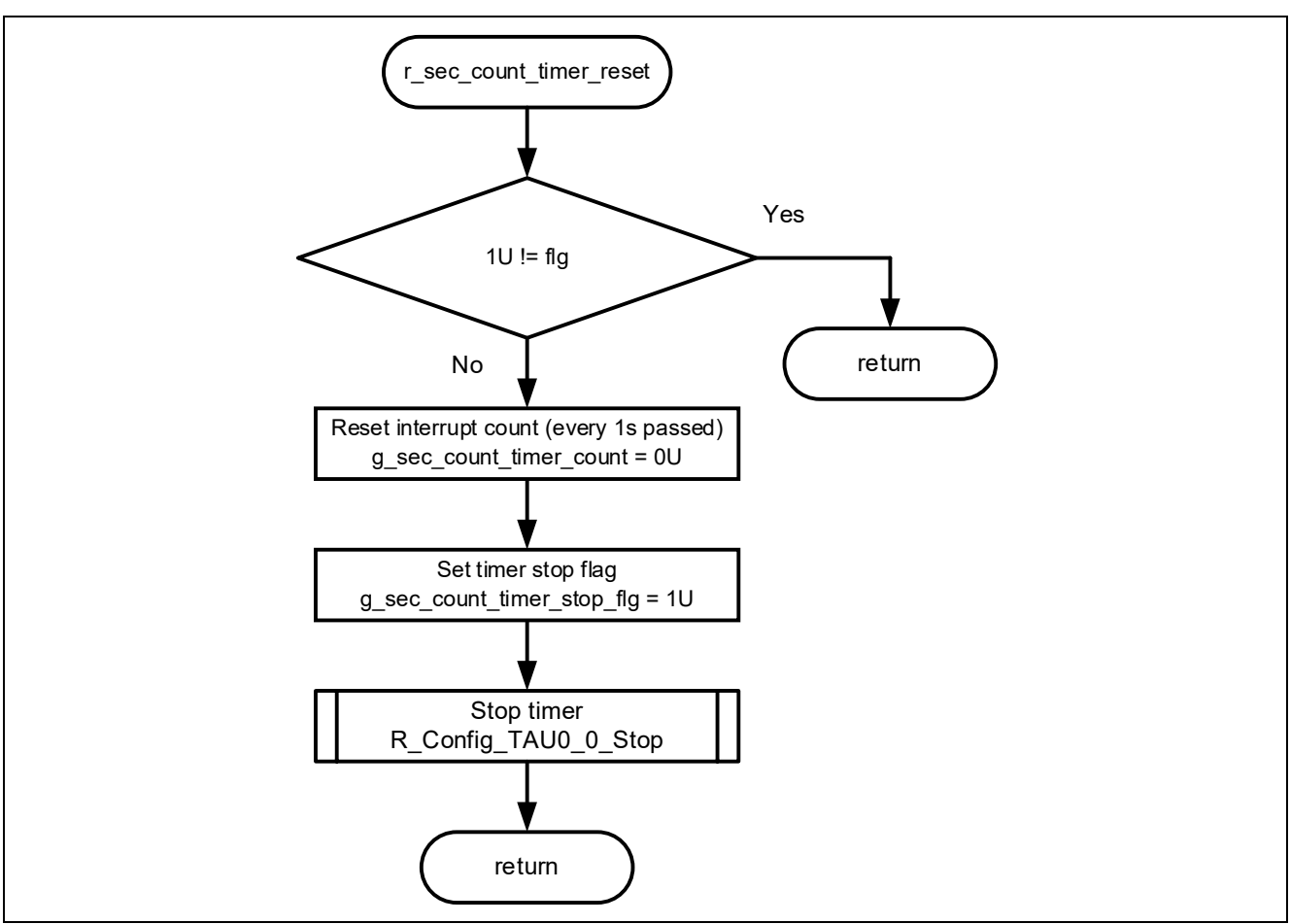

**Figure 4-42 Flowchart of r\_sec\_count\_timer\_reset Function**

# **4.5.10.37 Flowchart of r\_Config\_TAU0\_1\_interrupt Function**

The flowchart of r\_Config\_TAU0\_1\_interrupt function is shown below.

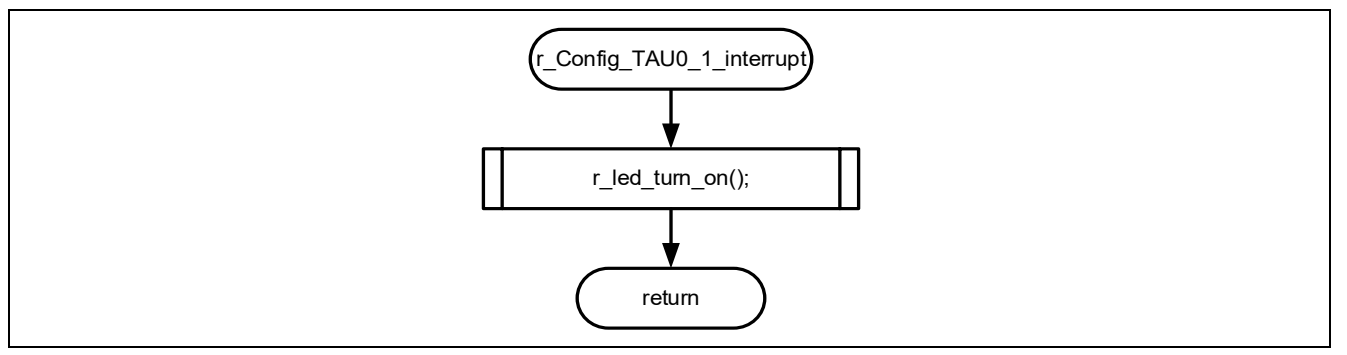

**Figure 4-43 Flowchart of r\_Config\_TAU0\_1\_interrupt Function**

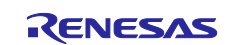

### **4.5.10.38 Flowchart of r\_ledmatrix\_timer\_start Function**

The flowchart of r\_ledmatrix\_timer\_start function is shown below.

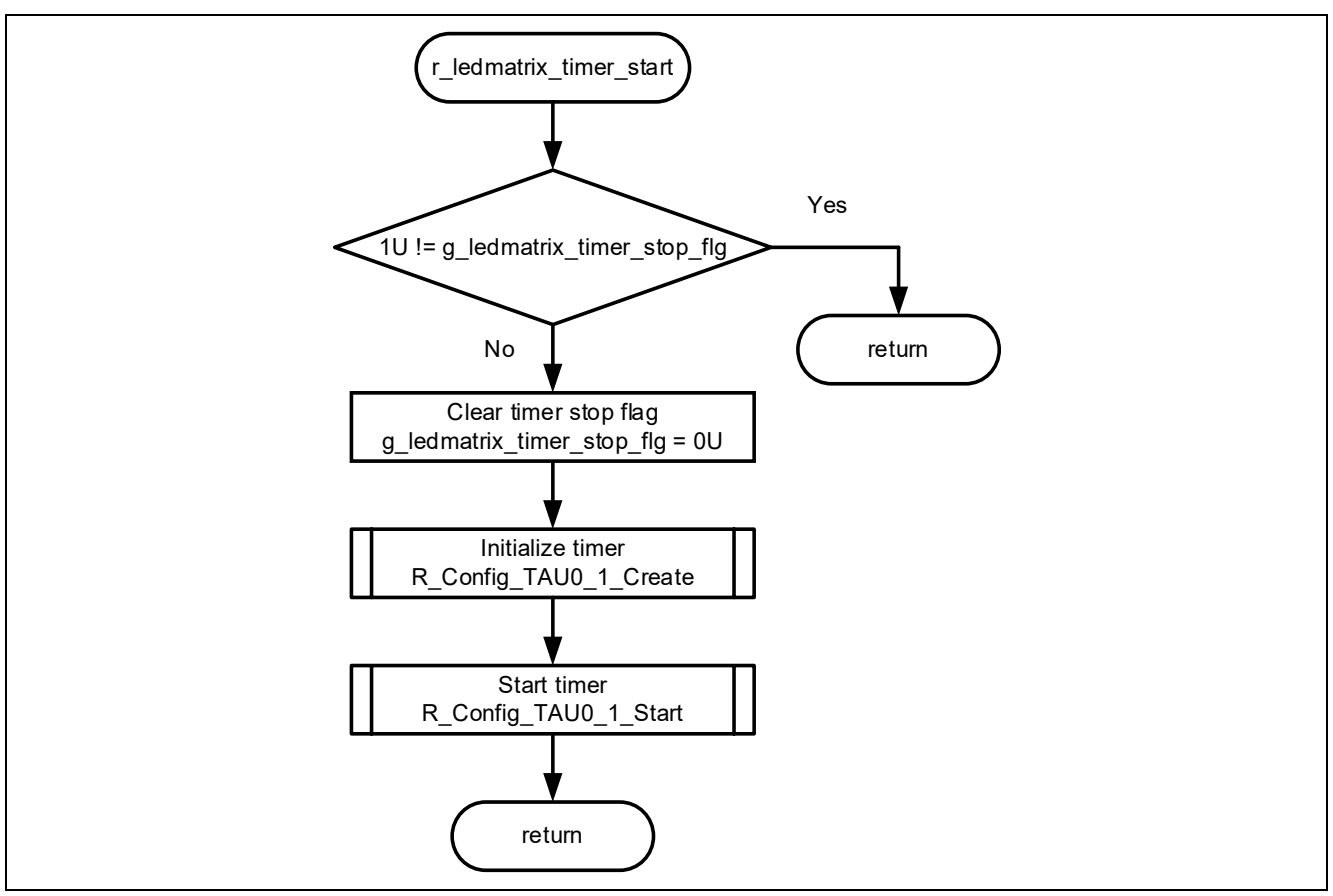

**Figure 4-44 Flowchart of r\_ledmatrix\_timer\_start Function**

## **4.5.10.39 Flowchart of r\_ledmatrix\_timer\_reset Function**

The flowchart of r\_ledmatrix\_timer\_reset function is shown below.

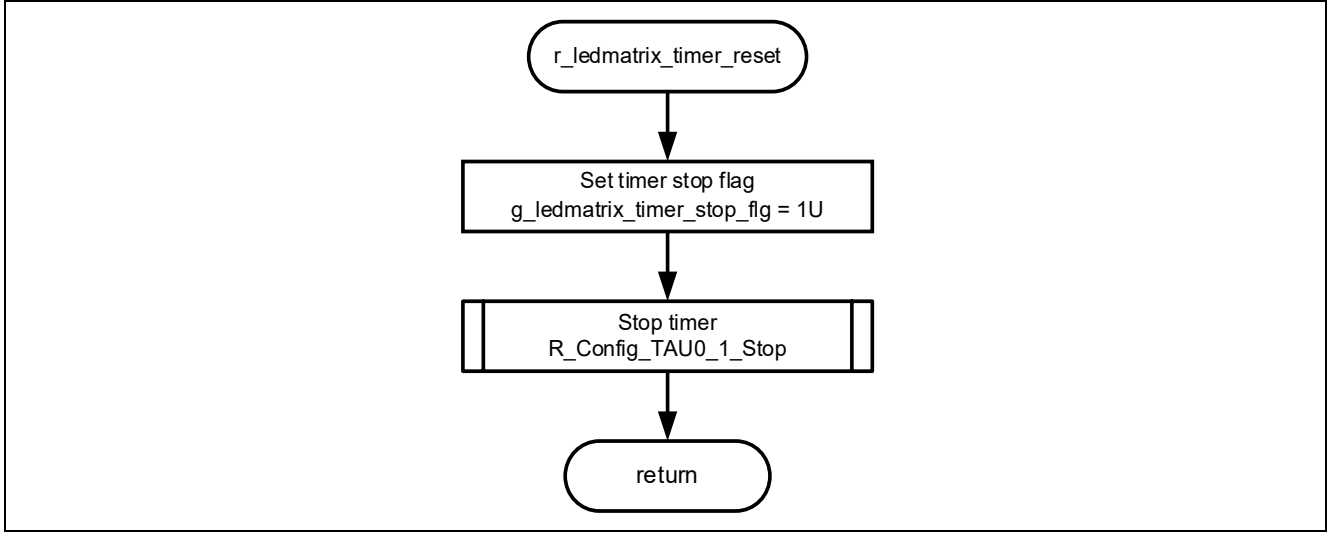

**Figure 4-45 Flowchart of r\_ledmatrix\_timer\_reset Function**

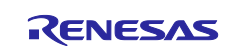

#### **5. Importing a Project**

The sample programs are distributed in  $e^2$  studio project format. This section shows how to import a project into e2 studio or CS+. After importing a project, check the build and debug settings.

# **5.1 Procedure in e2 studio**

To use sample programs in  $e^2$  studio, follow the steps below to import them into  $e^2$  studio. In projects managed by e2 studio, do not use space codes, multibyte characters, and symbols such as "\$", "#", "%" in folder names or paths to them.

(Note that depending on the version of  $e<sup>2</sup>$  studio you are using, the interface may appear somewhat different from the screenshots below.)

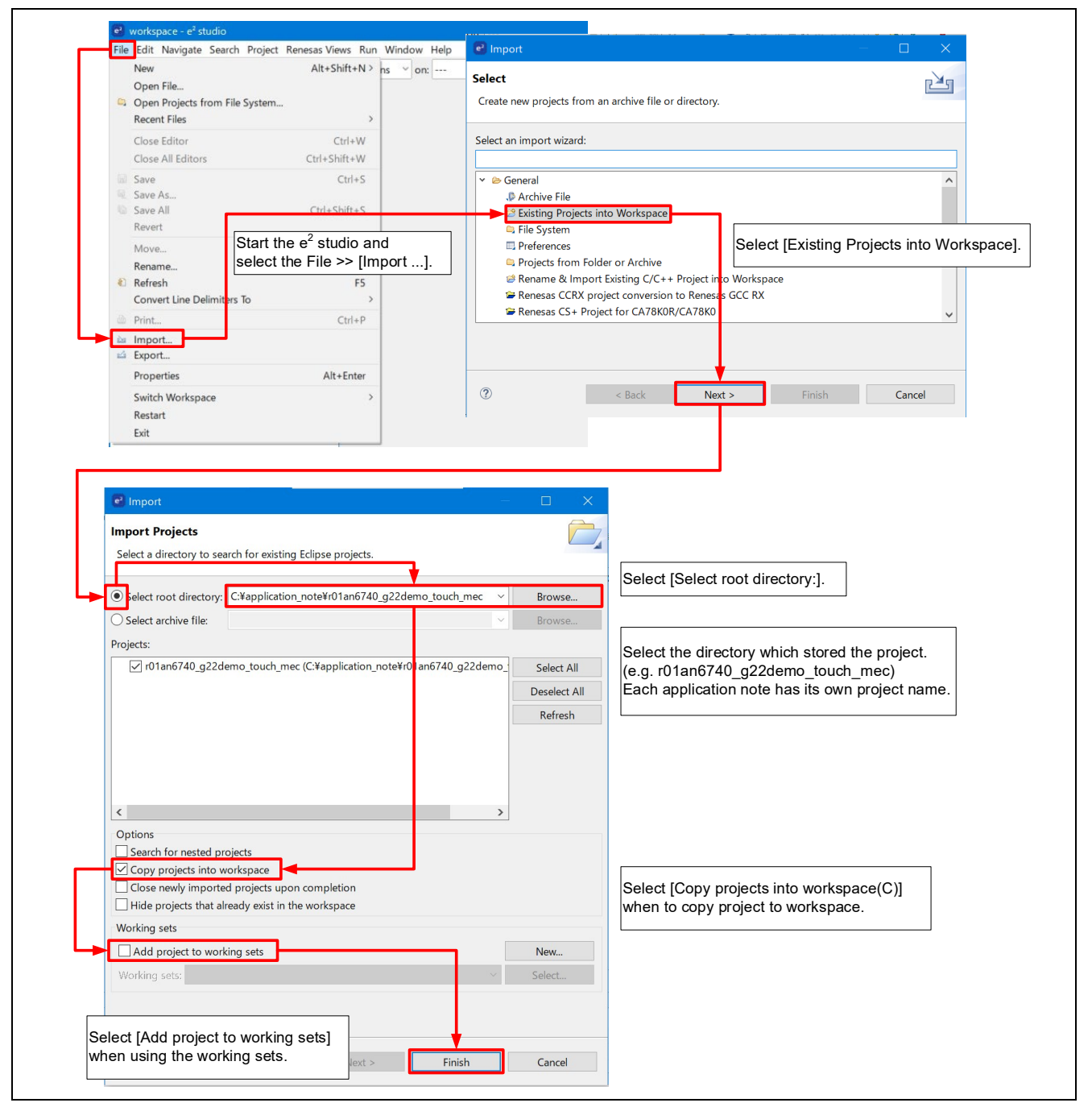

**Figure 5-1 Import a Project into e2 studio**

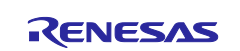

#### **5.2 Procedure in CS+**

To use sample programs in CS+, follow the steps below to import them into CS+. In projects managed by CS+, do not use space codes, multibyte characters, and symbols such as "\$", "#", "%" in folder names or paths to them.

(Note that depending on the version of CS+ you are using, the interface may appear somewhat different from the screenshots below.)

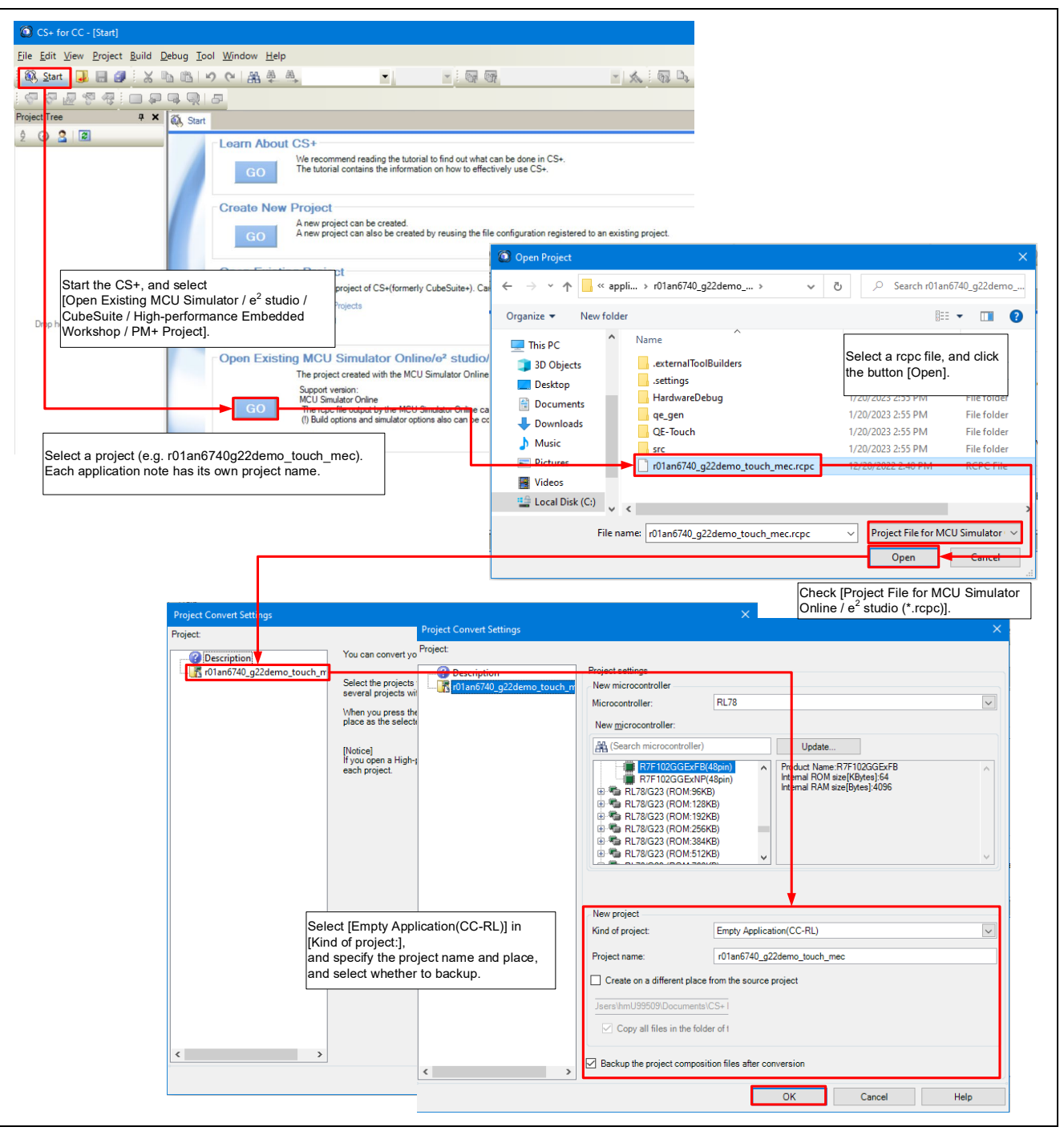

**Figure 5-2 Import a Project into CS+**

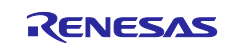

#### **6. Starting a Demonstration**

When the E2 emulator Lite connector is disconnected and Appliance UI Demo power is turned on, the demonstration program will start. This demonstration program assumes control of the display and settings of the refrigerator panel. The display settings of the refrigerator panel are configured with the touch buttons checking the setting display.

Hereafter, touch buttons are referred to as buttons.

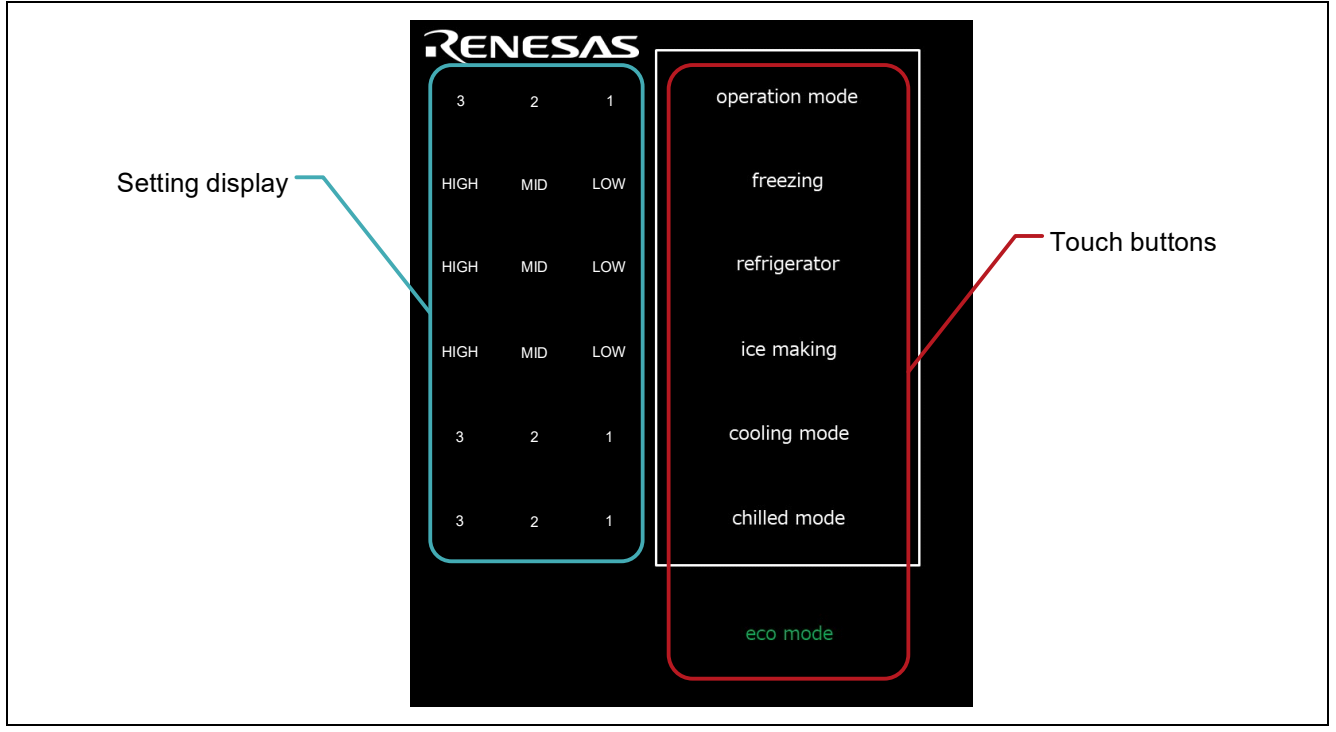

**Figure 6-1 Demonstration Operation Panel**

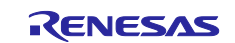

#### **6.1 Powered on Appliance UI Demo and Menu Screen**

When Appliance UI Demo is powered on, all characters on the touch panel are displayed for approximately 5 seconds. After the display finishes, the demonstration program starts and Appliance UI Demo transits the standby mode (operation mode1).

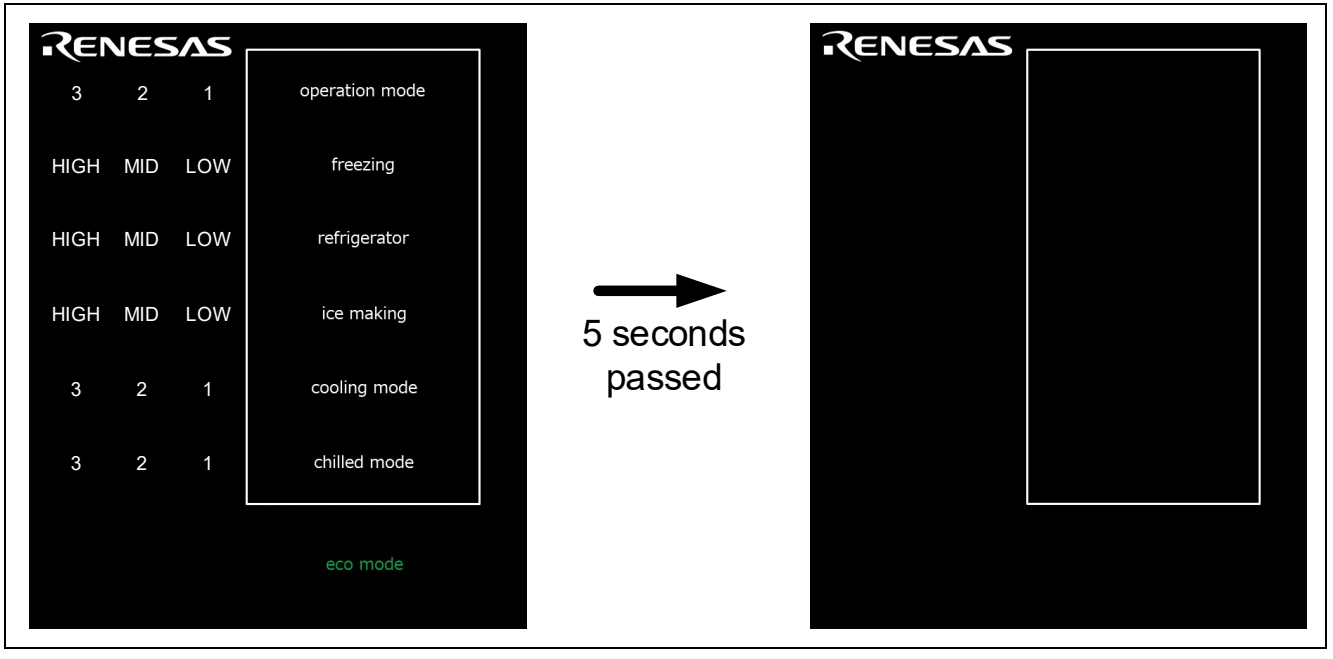

**Figure 6-2 Start of the Demonstration**

## **6.2 Return from Standby Mode**

Touching within the white frame returns from standby mode. Each setting value indicates the center value such as 2 or MID.

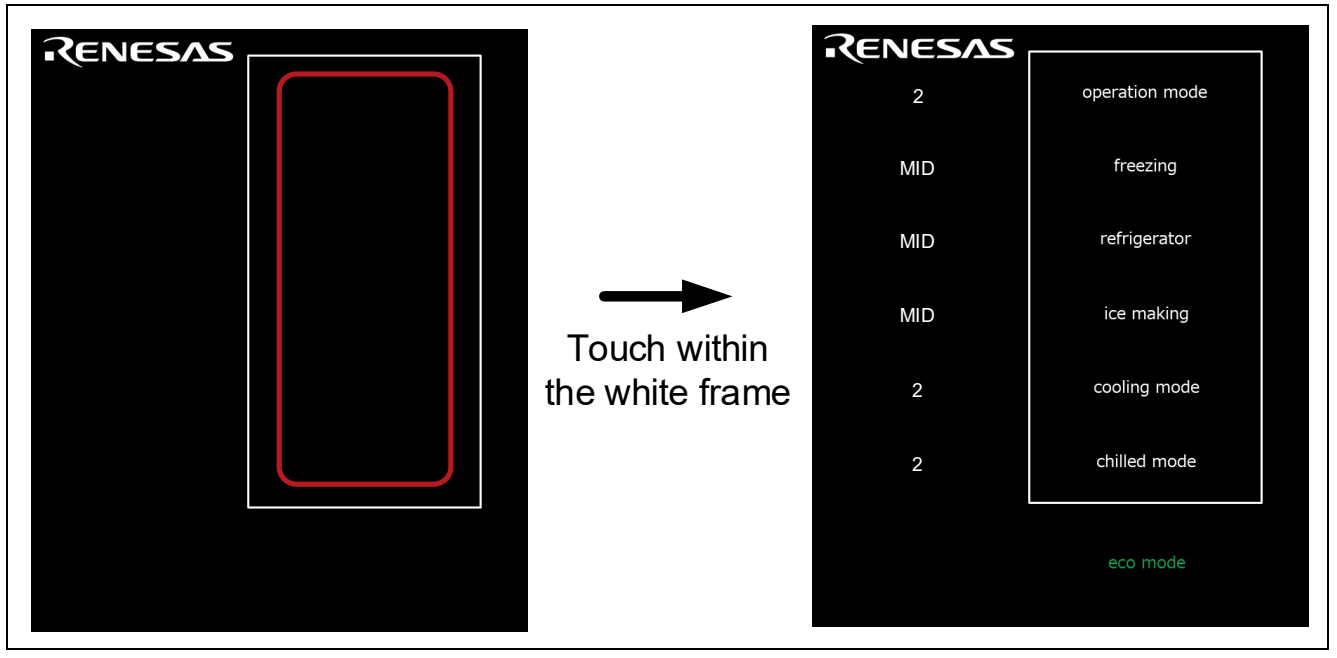

**Figure 6-3 How to Operate the Menu Screen**

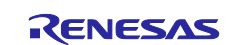

#### **6.3 Touch Operation**

#### **6.3.1 Set operation mode**

By touching the operation mode button, the setting values can be changed in the order shown in [Figure 6-4.](#page-69-0)

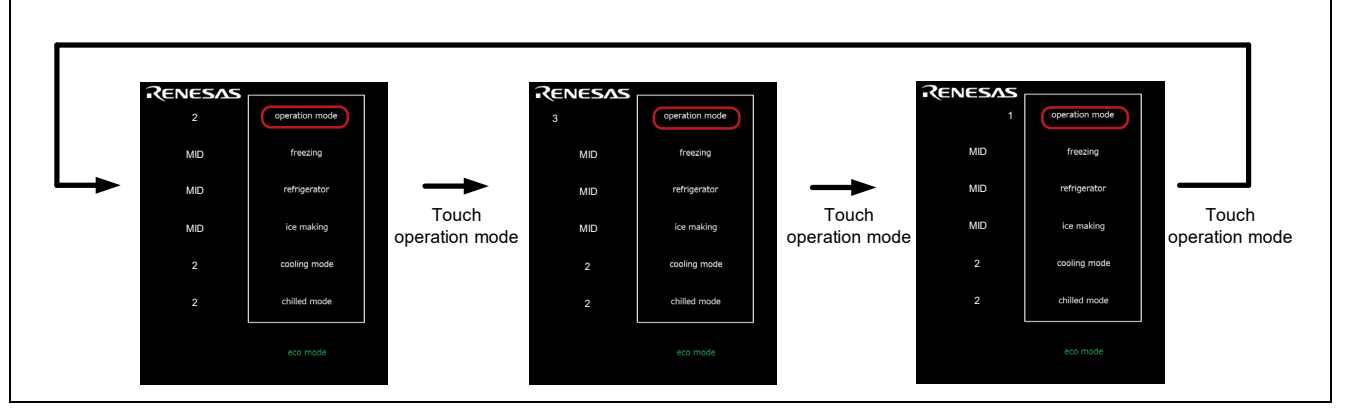

**Figure 6-4 Set operation mode**

## <span id="page-69-0"></span>**6.3.2 Set freezing**

By touching the freezing button, the setting values can be changed in the order shown in [Figure 6-5.](#page-69-1)

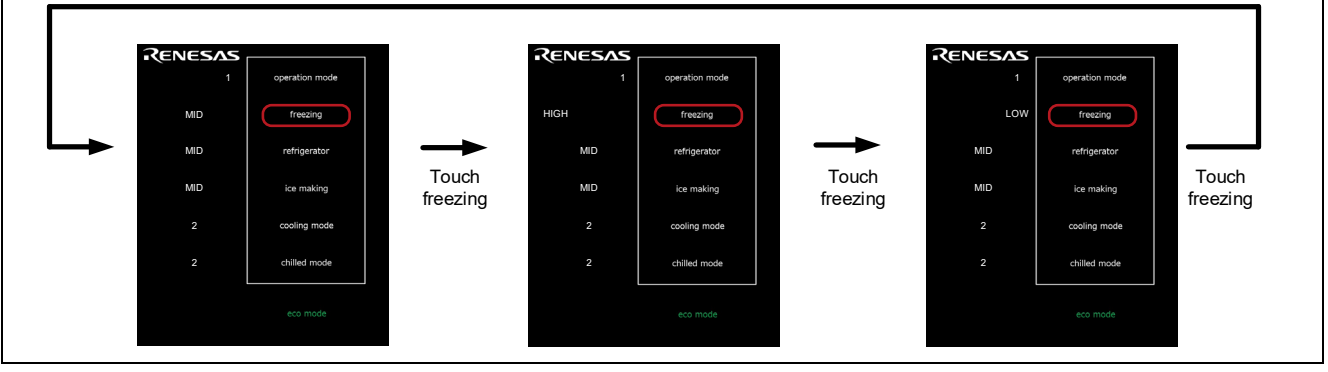

**Figure 6-5 Set freezing**

## <span id="page-69-1"></span>**6.3.3 Set refrigerator**

By touching the refrigerator button, the setting values can be changed in the order shown in [Figure 6-6.](#page-69-2)

<span id="page-69-2"></span>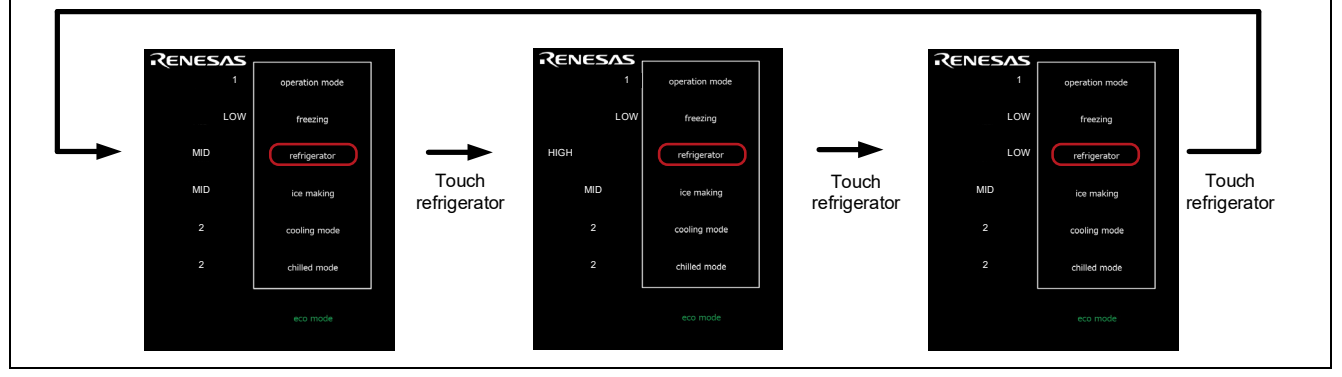

**Figure 6-6 Set refrigerator**

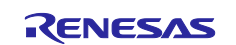

## **6.3.4 Set ice making**

By touching the ice making button, the setting values can be changed in the order shown in [Figure 6-7.](#page-70-0)

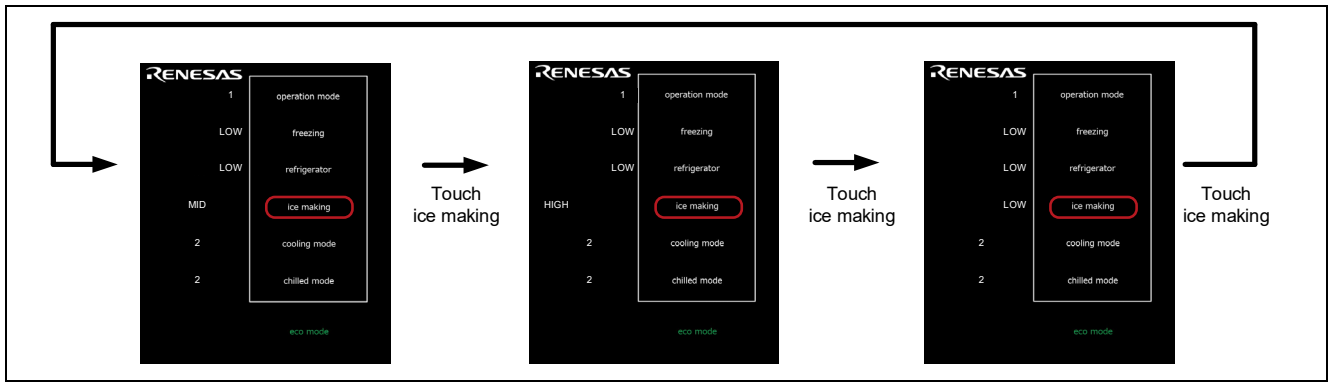

**Figure 6-7 Set ice making**

# <span id="page-70-0"></span>**6.3.5 Set cooling mode**

By touching the cooling mode button, the setting values can be changed in the order shown in [Figure 6-8.](#page-70-1)

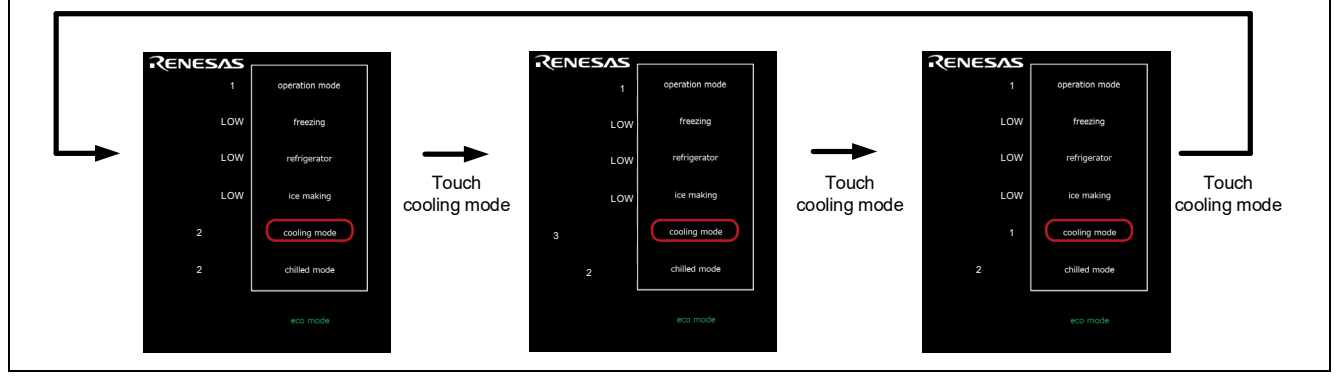

**Figure 6-8 Set cooling mode**

## <span id="page-70-1"></span>**6.3.6 Set chilled mode**

By touching the chilled mode button, the setting values can be changed in the order shown in [Figure 6-9.](#page-70-2)

<span id="page-70-2"></span>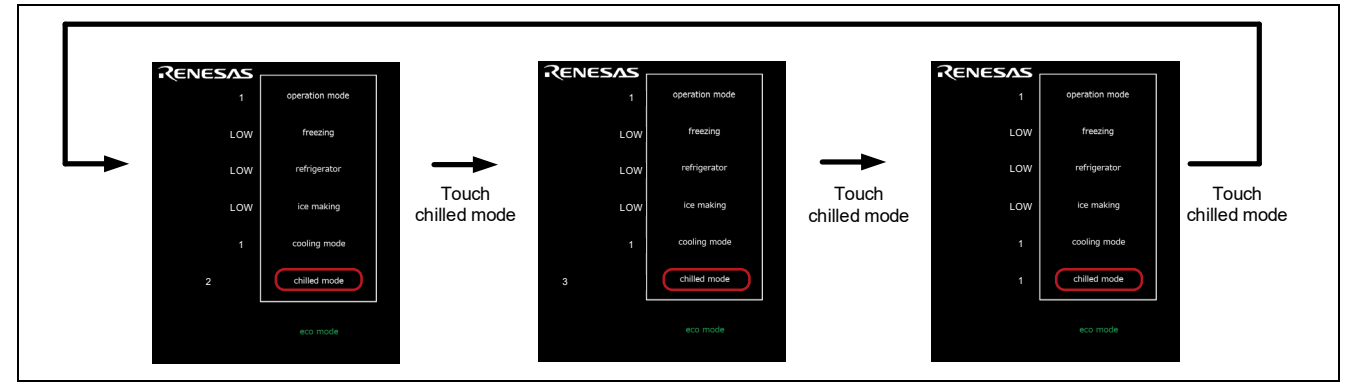

**Figure 6-9 Set chilled mode**

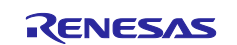

#### **6.3.7 eco mode (Proximity Sensor Mode)**

Touching the eco mode button when the operating mode is set to 1, the device transits the standby mode in the proximity sensor mode. In proximity sensor mode, holding the hand within the white frame returns to normal mode. CPU will make the decision to return from standby mode.

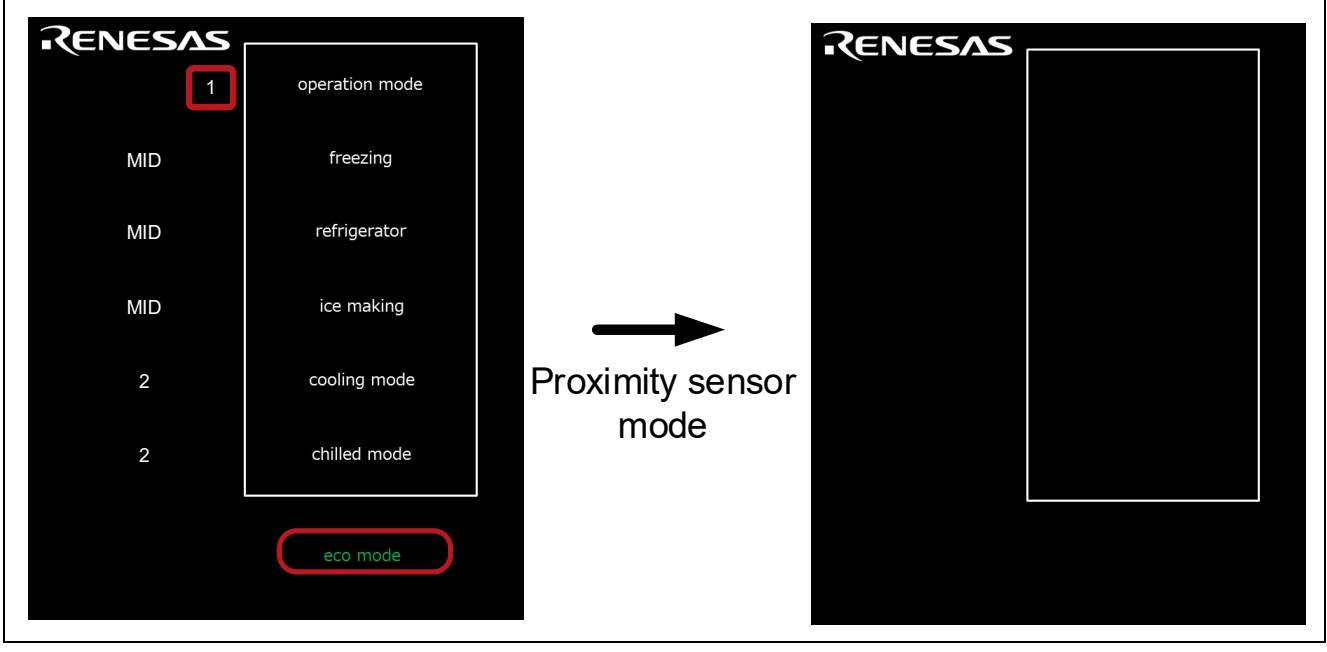

**Figure 6-10 When operating mode 1 is Set, Touch eco mode**

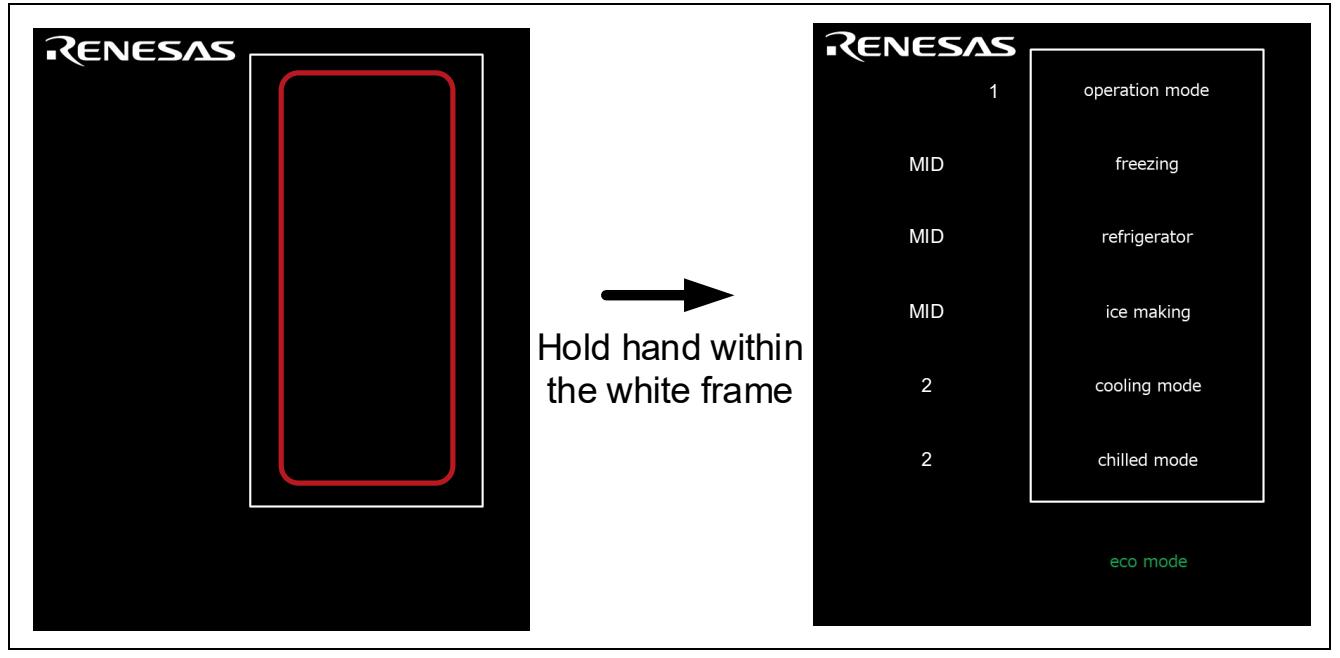

**Figure 6-11 Return from Standby Mode in Proximity Sensor Mode**

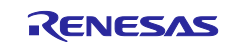
### **6.3.8 eco mode (Touch Sensor Mode)**

Touching the eco mode button when the operating mode is set to 2, the device transits the standby mode in the touch sensor mode. In touch sensor mode, touching the button in the white frame returns to normal mode. CPU will make the decision to return from standby mode.

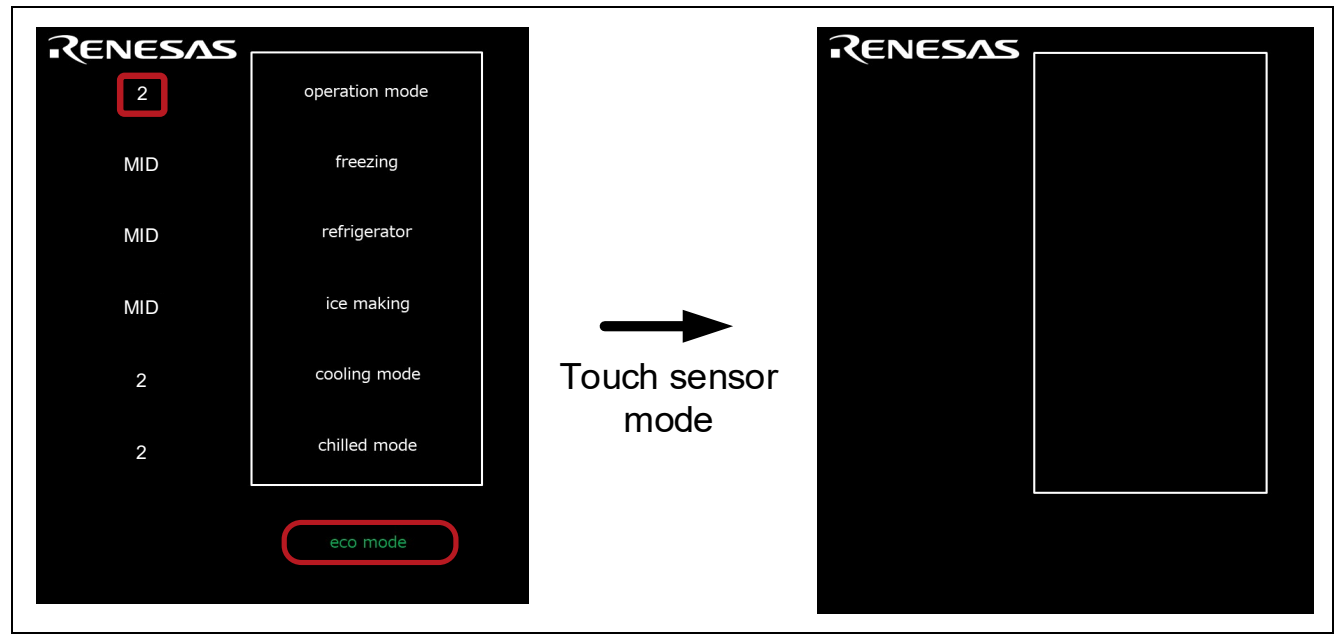

**Figure 6-12 When operating mode 2 is Set, Touch eco mode**

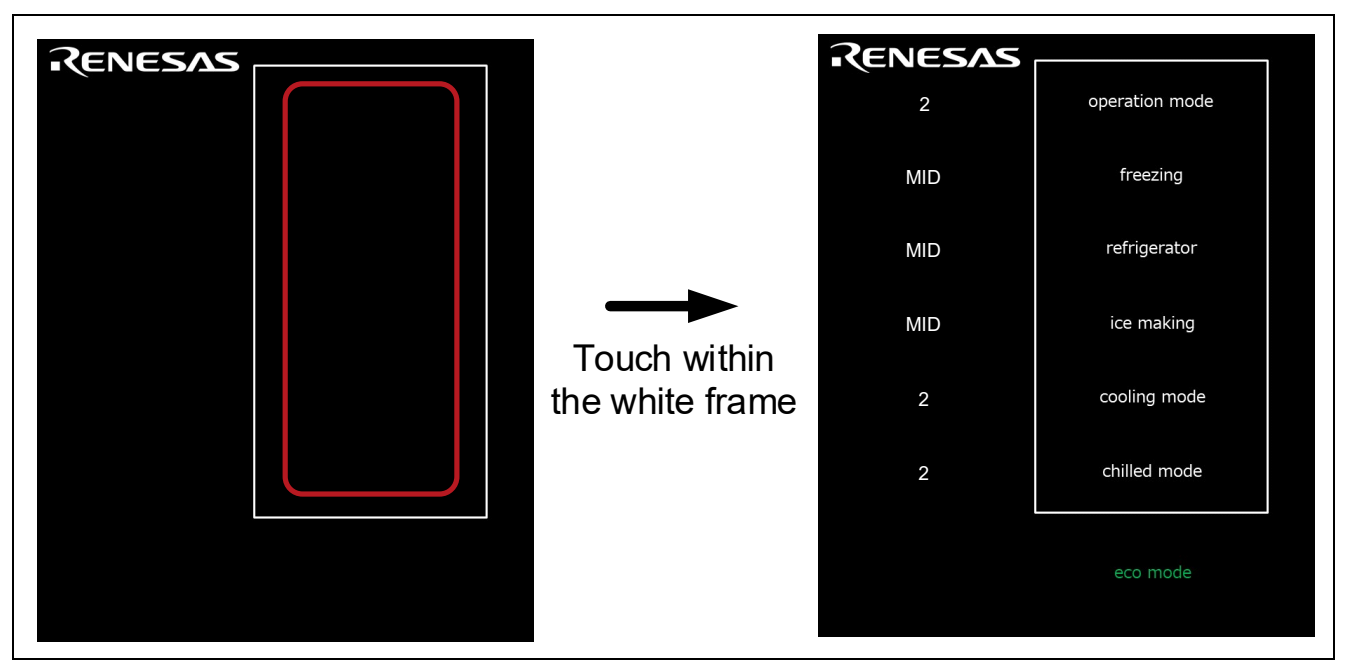

**Figure 6-13 Return from Standby Mode in Touch Sensor Mode**

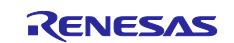

### **6.3.9 eco mode (Auto Judgment (using SMS) Mode)**

Touching the eco mode button when the operating mode is set to 3, the device transits the standby mode in the Auto judgment (using SMS) mode. In Auto judgment (using SMS) mode, touching the button in the white frame returns to normal mode.

SMS will make the decision to return from standby mode.

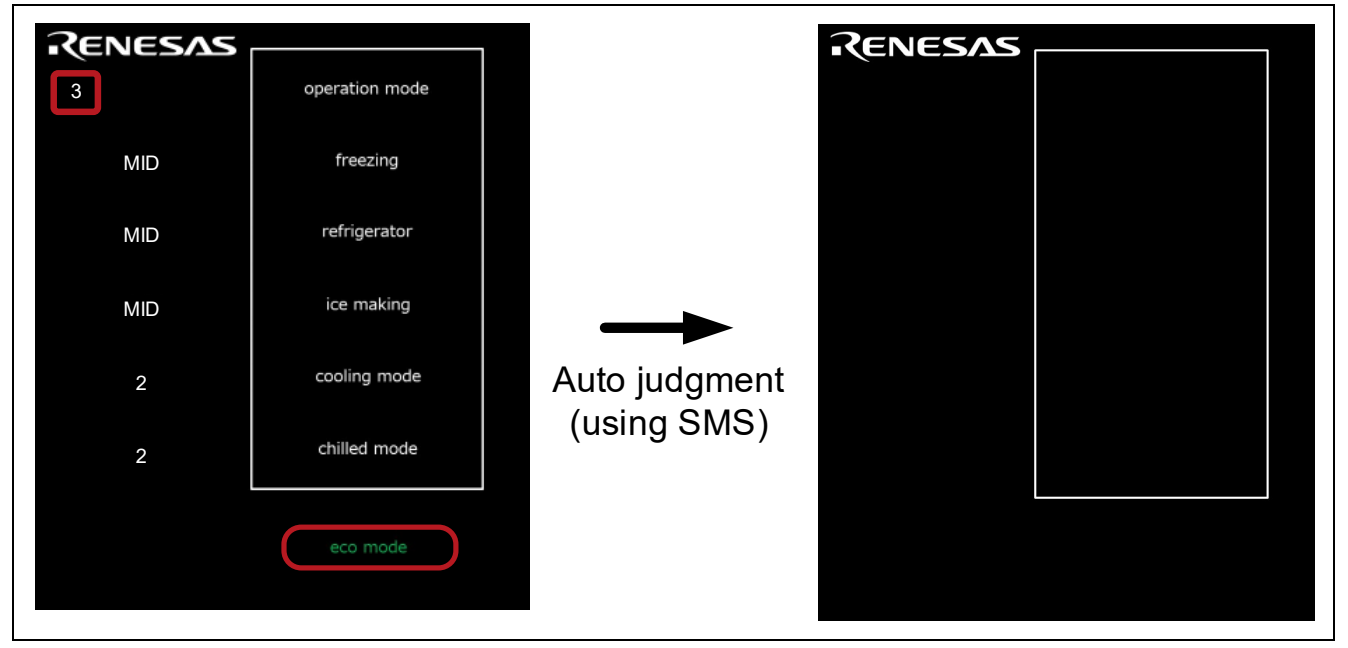

**Figure 6-14 When operating mode 3 is Set, Touch eco mode**

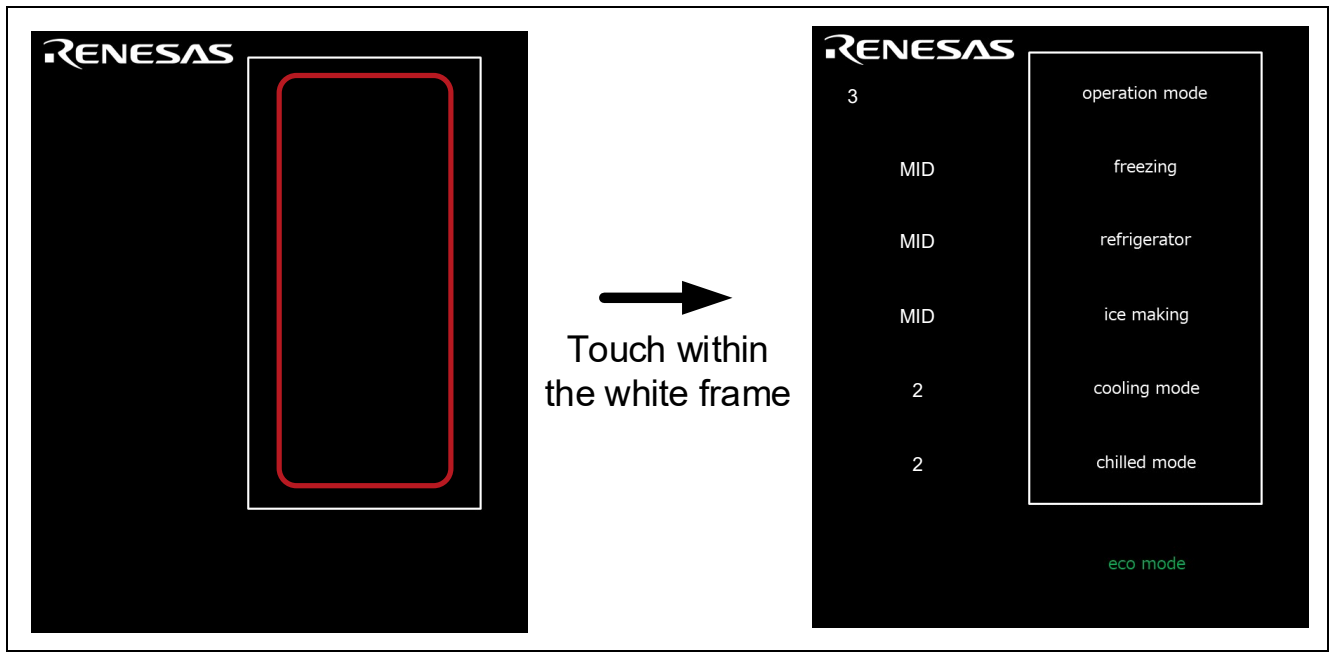

**Figure 6-15 Return from Standby Mode in Auto Judgment (using SMS) Mode**

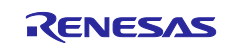

# <span id="page-74-2"></span>**7. How to Measure Current Consumption**

# **7.1 Environment to Measure Current Consumption**

[Figure 7-1](#page-74-0) shows the environment to measure current consumption.

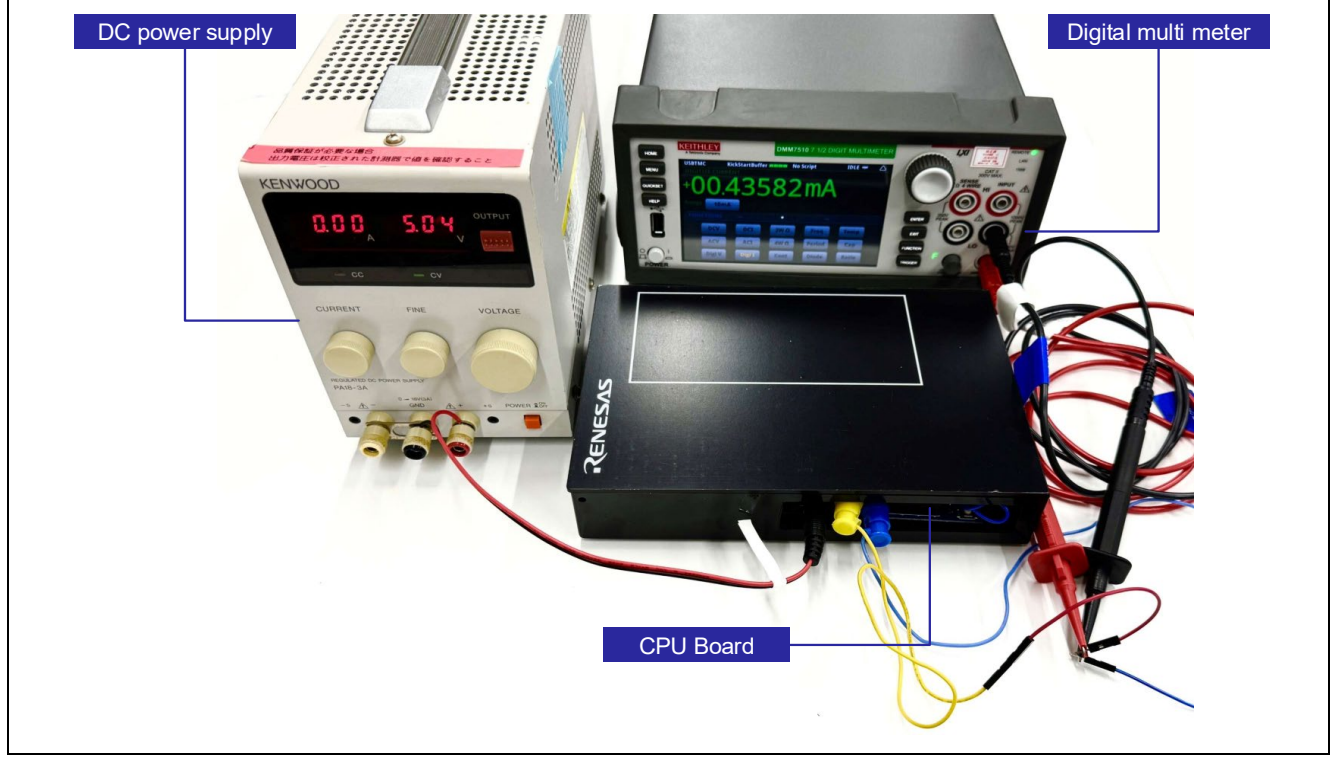

**Figure 7-1 Environment to Measure Current Consumption**

# <span id="page-74-0"></span>**7.2 Equipment and Software**

[Table 7-1](#page-74-1) shows equipment and software used in current consumption measurement.

#### <span id="page-74-1"></span>**Table 7-1 Current Measuring Equipment and Software**

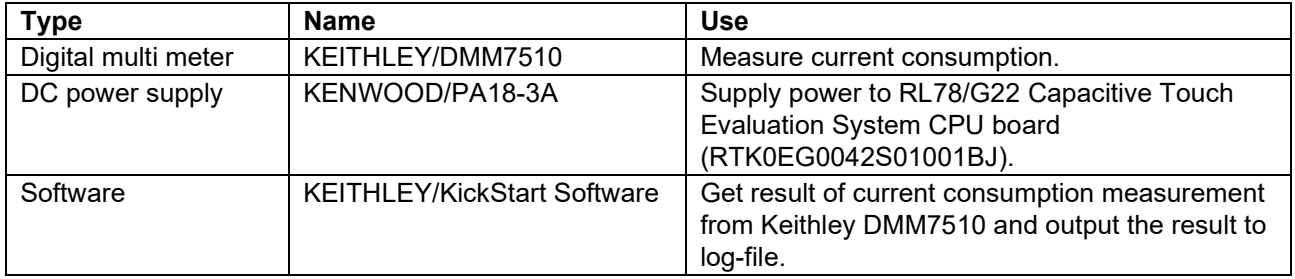

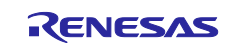

# **7.3 How to Connect the Target Board and Each Equipment**

[Figure 7-2](#page-75-0) shows how to connect the RL78/G22 CPU board and each equipment, and [Figure 7-3](#page-75-1) shows the power supply system diagram for the RL78/G22 CPU board.

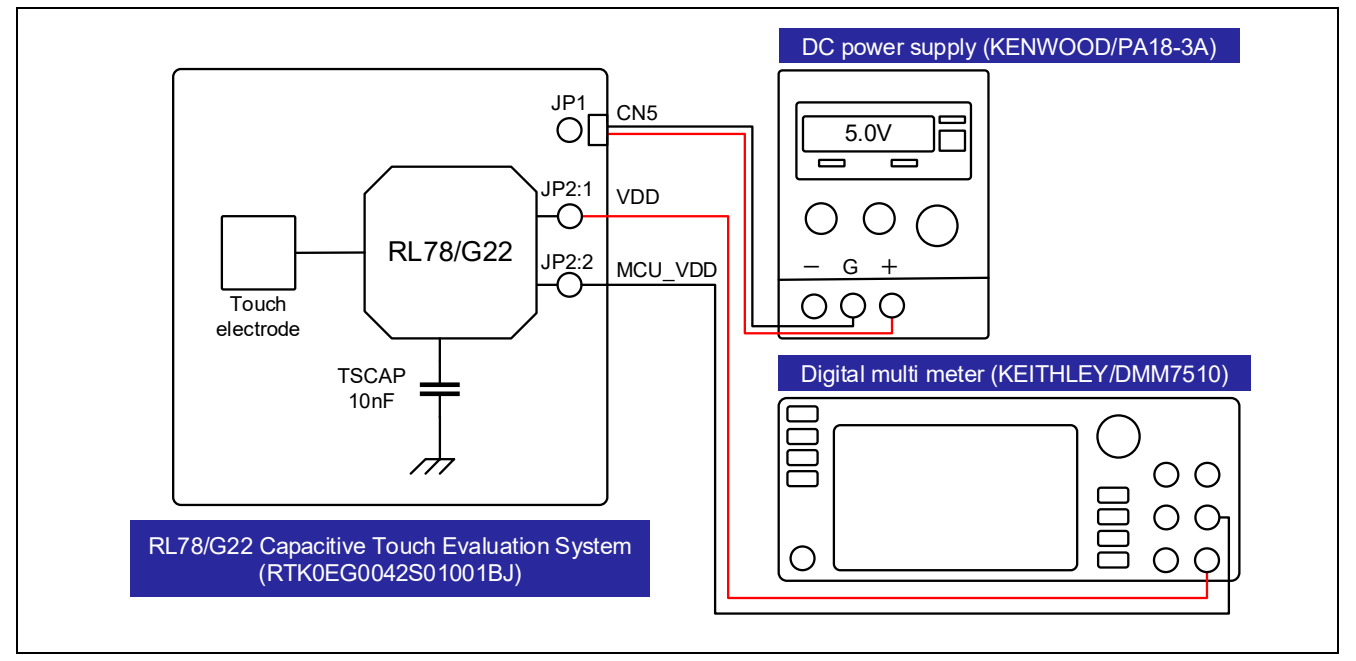

**Figure 7-2 Connect the RL78/G22 CPU Board and Each Equipment**

<span id="page-75-0"></span>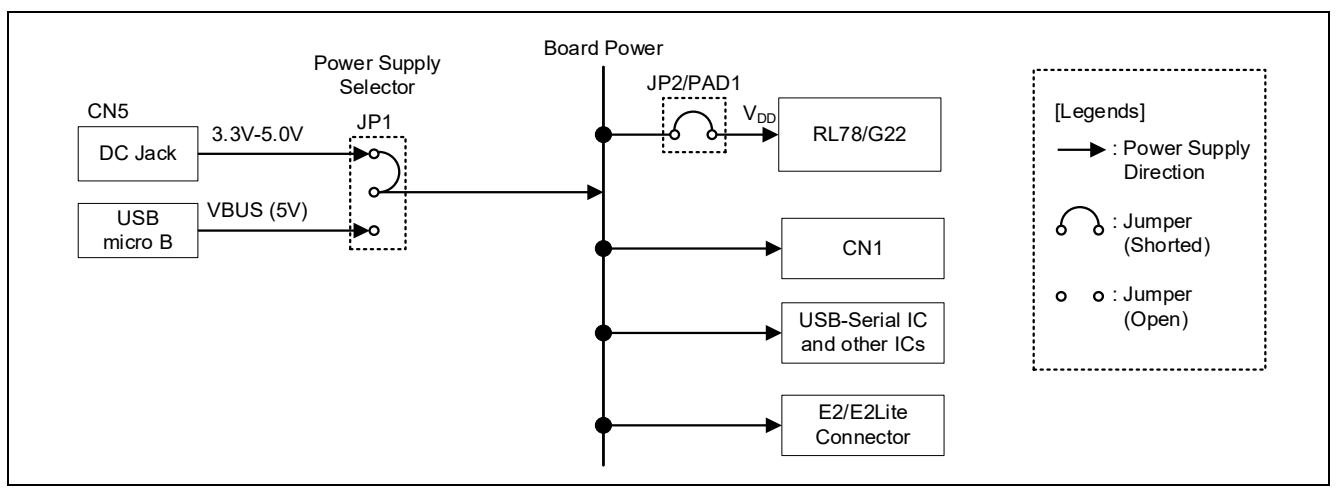

<span id="page-75-1"></span>**Figure 7-3 Power Supply System Diagram for the RL78/G22 CPU Board**

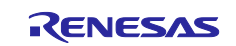

# **7.4 RL78/G22 CPU Board Settings**

[Figure 7-4](#page-76-0) shows the settings of wiring the RL78/G22 CPU board for current consumption measurement. The 16-pin and 34-pin wires of the Application Header (CN2) for auto judgment measurement using SMS. Table 7-2 [CPU Board Jumper](#page-76-1) and SW Settings shows the jumper settings on RL78/G22 CPU Board.

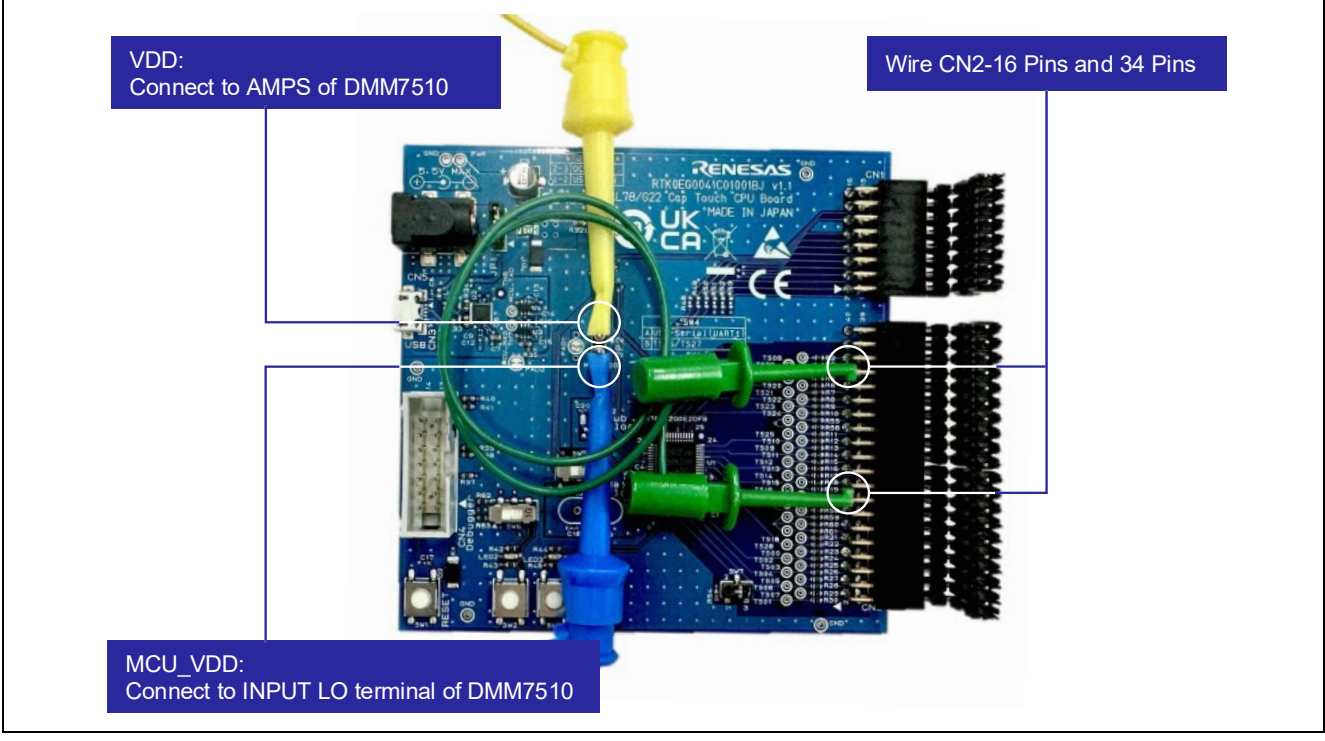

<span id="page-76-0"></span>**Figure 7-4 Settings of Wiring the RL78/G22 CPU Board for Current Consumption Measurement.**

<span id="page-76-1"></span>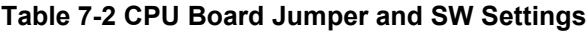

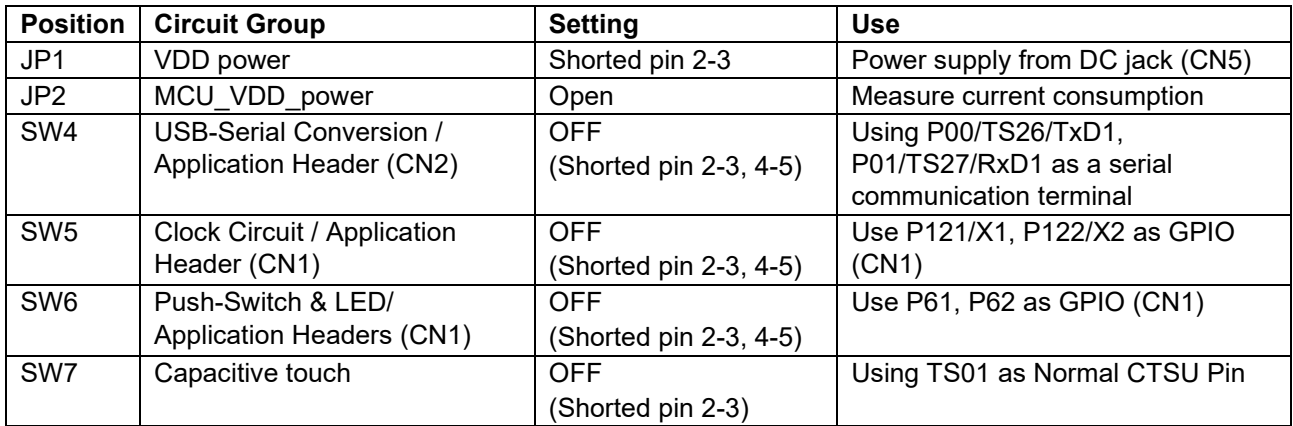

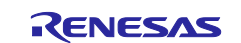

# **7.5 Settings of Current Measuring Software**

[Figure 7-5](#page-77-0) shows settings of KEITHLEY/KickStart software to measure current consumption.

| <b>Measurement Settings</b> |                         |   | <b>Trigger</b>          |                          |  |
|-----------------------------|-------------------------|---|-------------------------|--------------------------|--|
| <b>Function</b>             | <b>Digitize Current</b> | ⇁ | <b>Trigger Mode</b>     | Immediate<br>v           |  |
| Range                       | 10 <sub>m</sub> A       |   | <b>Acquisition</b>      |                          |  |
| Aperture (s)                | 0.000001                |   | <b>Sample Rate</b>      | 100000                   |  |
| <b>Auto Aperture</b>        | ☑                       |   | Sample Count            | 100000                   |  |
| <b>Display Digits</b>       | 6.5                     |   | <b>Start at HH:MM</b>   | n<br>2024/08/27 13:11:54 |  |
| $\Box$ Rel                  |                         |   | <b>Timestamp Format</b> | <b>Relative</b>          |  |

<span id="page-77-0"></span>**Figure 7-5 Settings of KEITHLEY/KickStart Software**

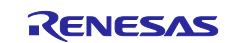

## <span id="page-78-1"></span>**8. Current Consumption Measurement Result**

The sample code operates the main system clock (this means the clock source for the CPU clock) at 32 MHz for RL78/G22. As reference data, the current consumption when the main system clock runs at 32MHz, 12MHz and 6MHz is shown below. This chapter shows the current consumption for Appliance UI Demo. Therefore, it means the current consumption including the RL78/G22 RSSK CPU board and the electrode board of operation panel.

# **8.1 Current Consumption**

[Table 8-1](#page-78-0) to [Table 8-3](#page-79-0) show the average current consumption under each condition.

| <b>Mode</b>              | <b>Main System</b><br><b>Clock [MHz]</b> | Touch<br>Measurement<br>Cycle [ms] | <b>Average Current</b><br><b>Consumption</b><br>per 100ms [µA] | <b>Remarks</b>                                                                                                    |
|--------------------------|------------------------------------------|------------------------------------|----------------------------------------------------------------|----------------------------------------------------------------------------------------------------|
| operation<br>mode 1      | 32                                       | 20                                 | 71.6                                                           | Assuming that one touch<br>measurement is performed during<br>100ms period,<br>the average current consumption is<br>14.3µA (this is a calculated value).  |
| operation<br>mode 2      |                                          | 20                                 | 71.8                                                           | Assuming that one touch<br>measurement is performed during<br>100ms period,<br>the average current consumption is<br>14.4µA (this is a calculated value).  |
| operation<br>mode 3 note |                                          | 100                                | 13.3                                                           |                                                                                                    |
| Normal                   |                                          | 20                                 | 3100.0                                                         | Assuming that one touch<br>measurement is performed during<br>100ms period,<br>the average current consumption is<br>620.0µA (this is a calculated value). |

<span id="page-78-0"></span>**Table 8-1 Current Consumption (main system clock: 32 MHz)** 

## **Table 8-2 Current Consumption (main system clock: 12 MHz)**

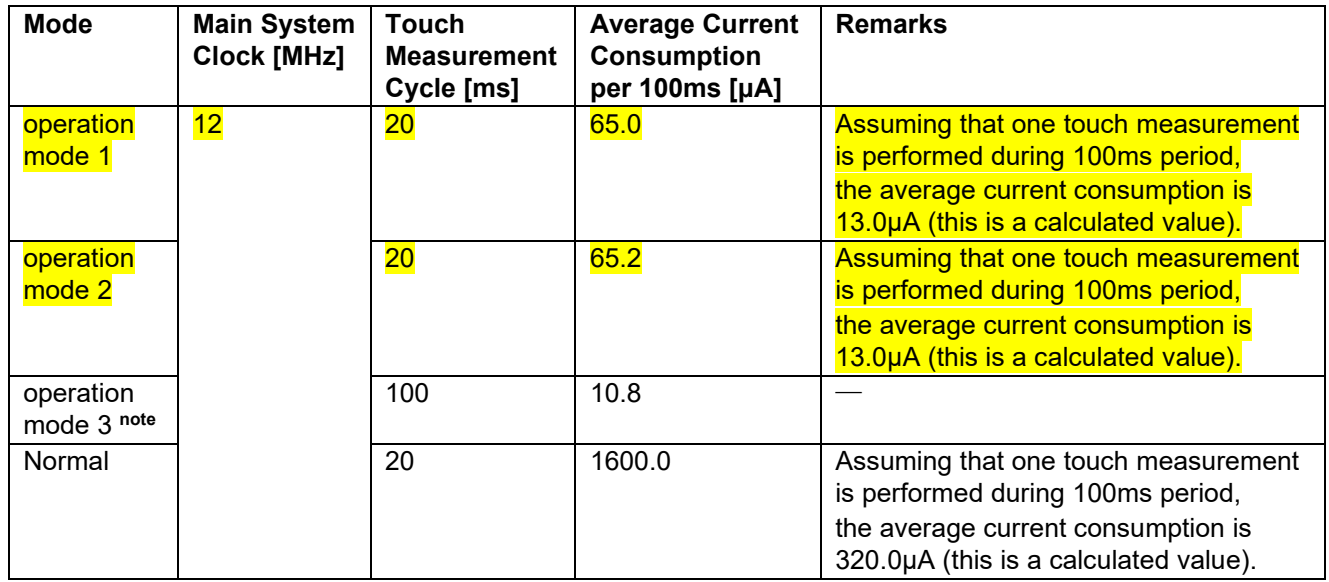

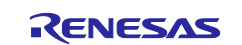

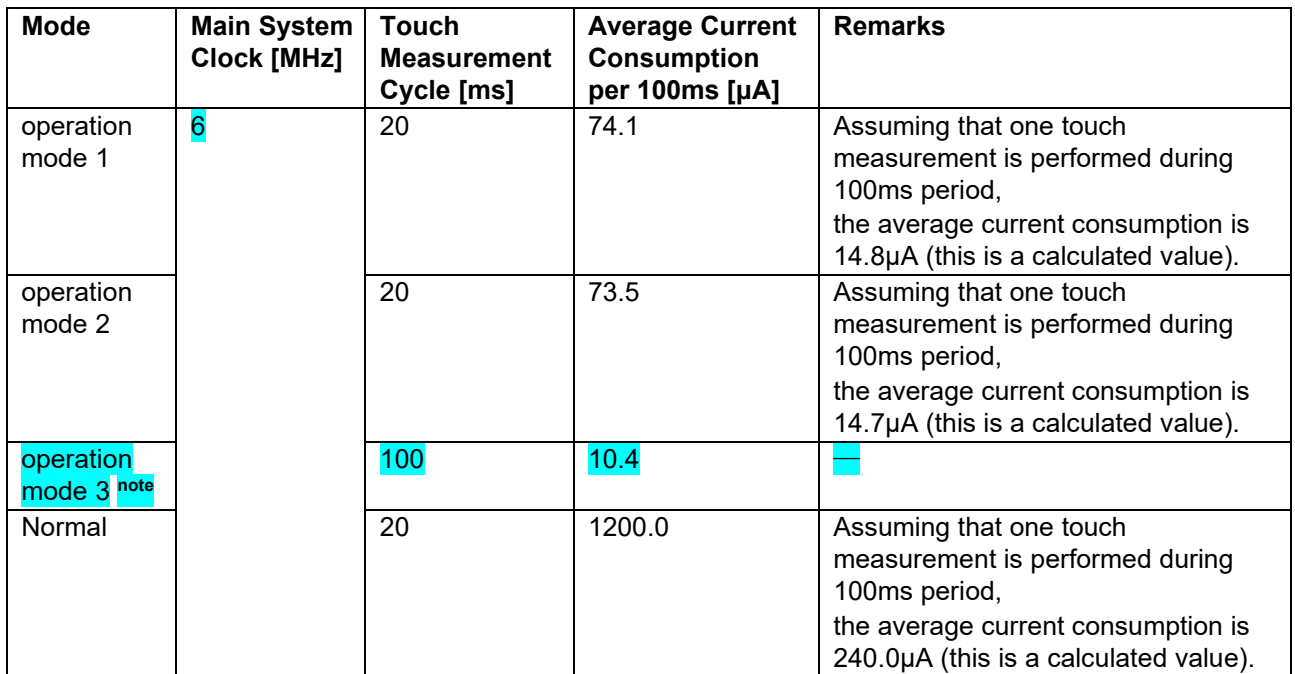

<span id="page-79-0"></span>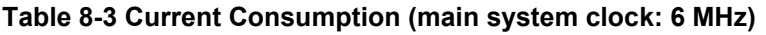

Note. Operation mode 3 (touch sensor) achieves low power operation with auto judgment function using SMS. The auto judgment function using SMS cannot be performed when f<sub>CLK</sub> is set to 4 MHz or lower.

The current consumption for Appliance UI Demo is described below.

In operation mode 1 (proximity sensor) and operation mode 2 (touch sensor), low power operation is realized using the SNOOZE mode function by CTSU2La. The yellow highlighted indications in [Table 8-1](#page-78-0) to [Table 8-3](#page-79-0) show the results of the lowest current consumption when the main system clock is running at 12 MHz for low power operation using the SNOOZE mode function.

In operation mode 3 (touch sensor), low power operation is realized using the auto judgment function using SMS. The blue highlighted indication in [Table 8-1](#page-78-0) to [Table 8-3](#page-79-0) shows the results of the lowest current consumption when the main system clock is running at 6 MHz for low power operation using the auto judgment function using SMS.

In normal mode, current consumption varies depending on the user program processing.

In the case of the Appliance UI Demo, the current consumption in normal mode is due to the process of changing the LED lighting pattern for each touch button detection.

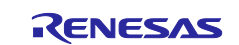

# **8.2 Current Consumption Waveform**

The current consumption waveforms in each mode of low power operation are shown below.

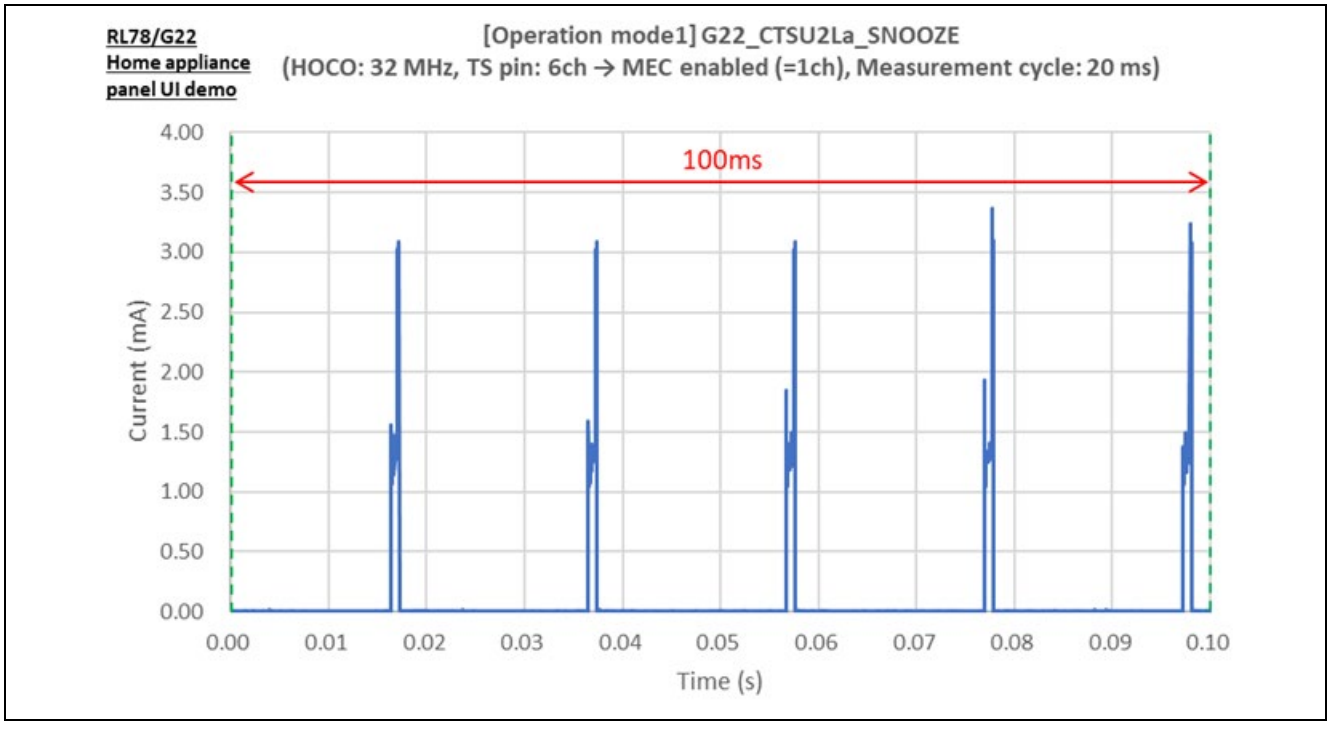

**Figure 8-1 Current Consumption Waveforms in 100ms period (operation mode1)**

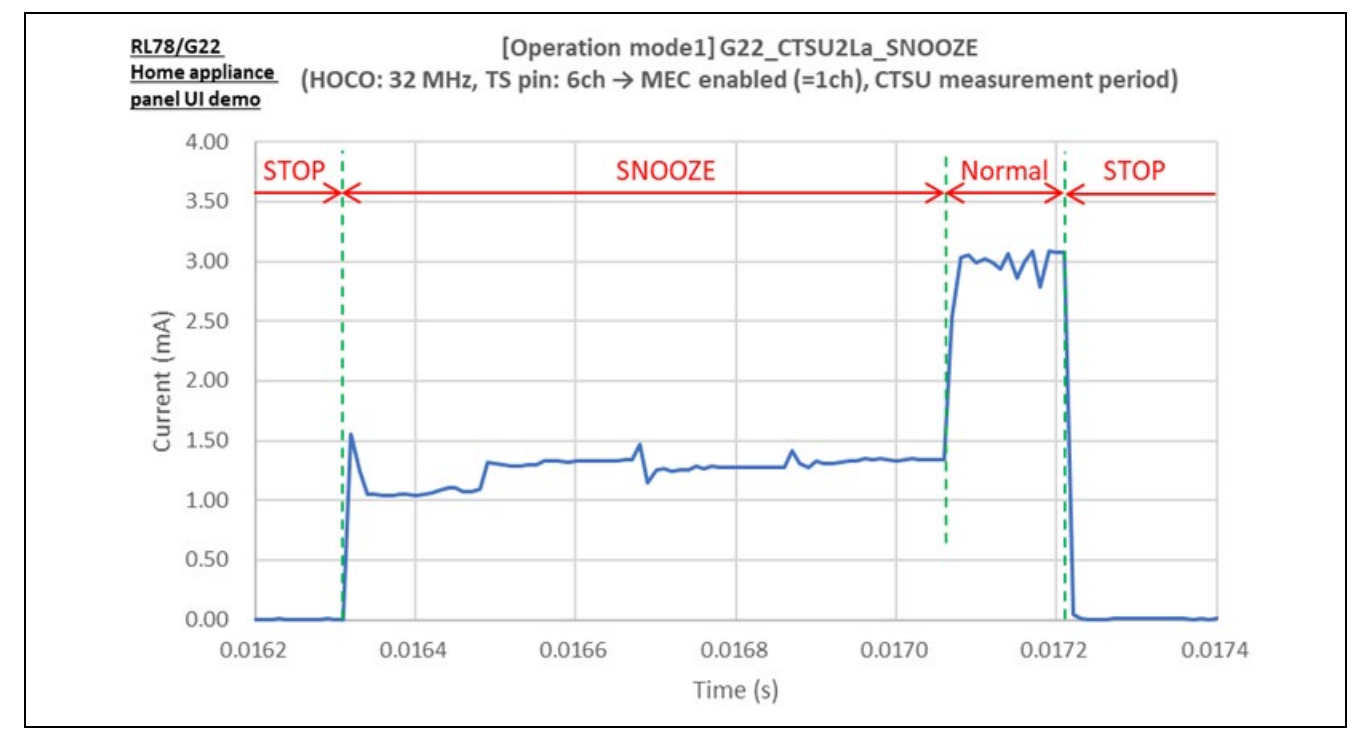

**Figure** 8**-**2 **Current Consumption Waveforms during touch measurement processing (operation mode1)**

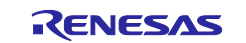

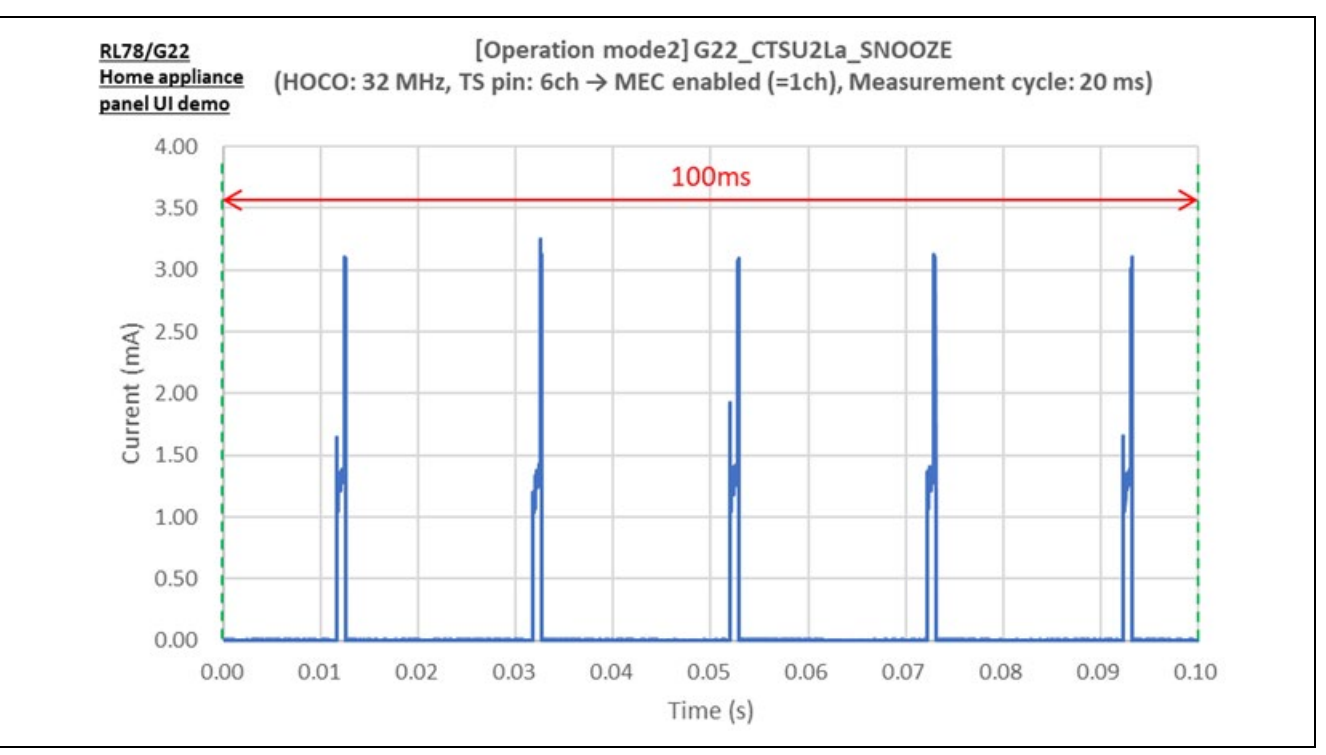

**Figure 8-3 Current Consumption Waveforms in 100ms period (operation mode2)**

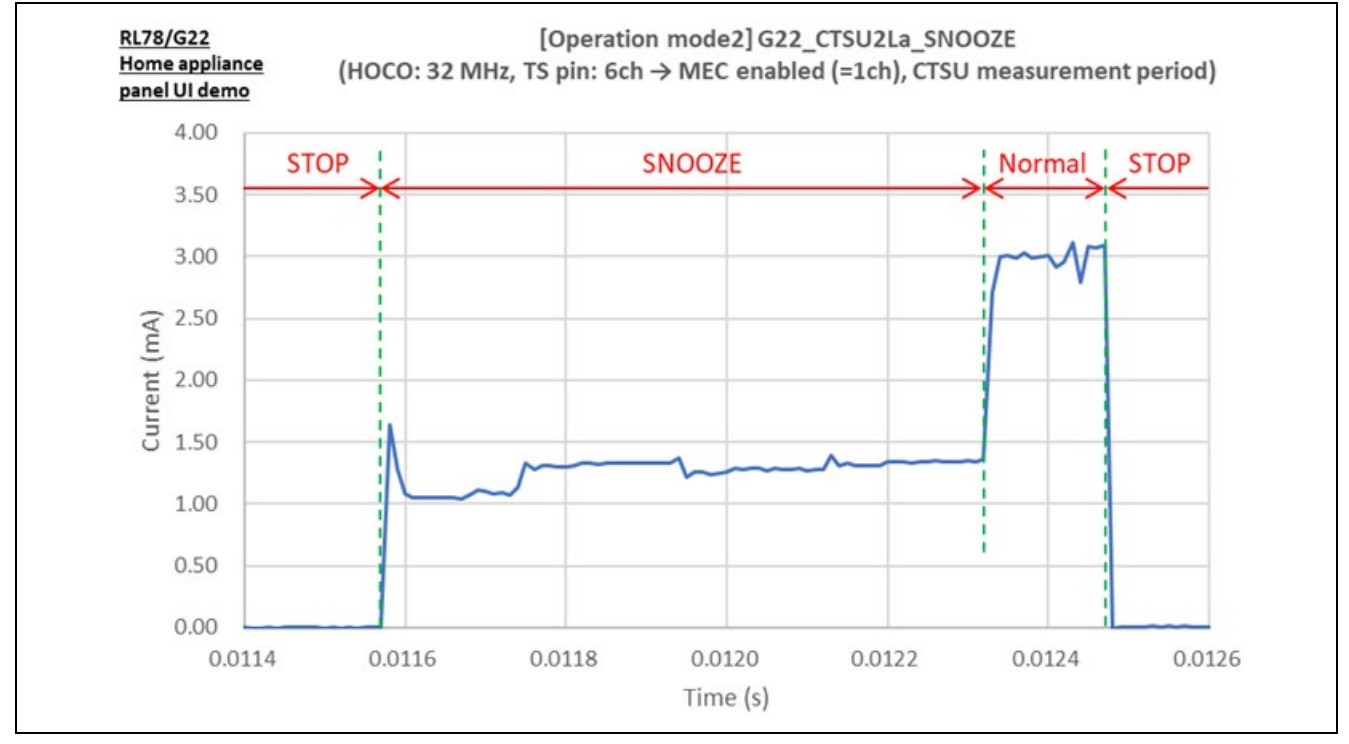

**Figure 8-4 Current Consumption Waveforms during touch measurement processing (operation mode2)**

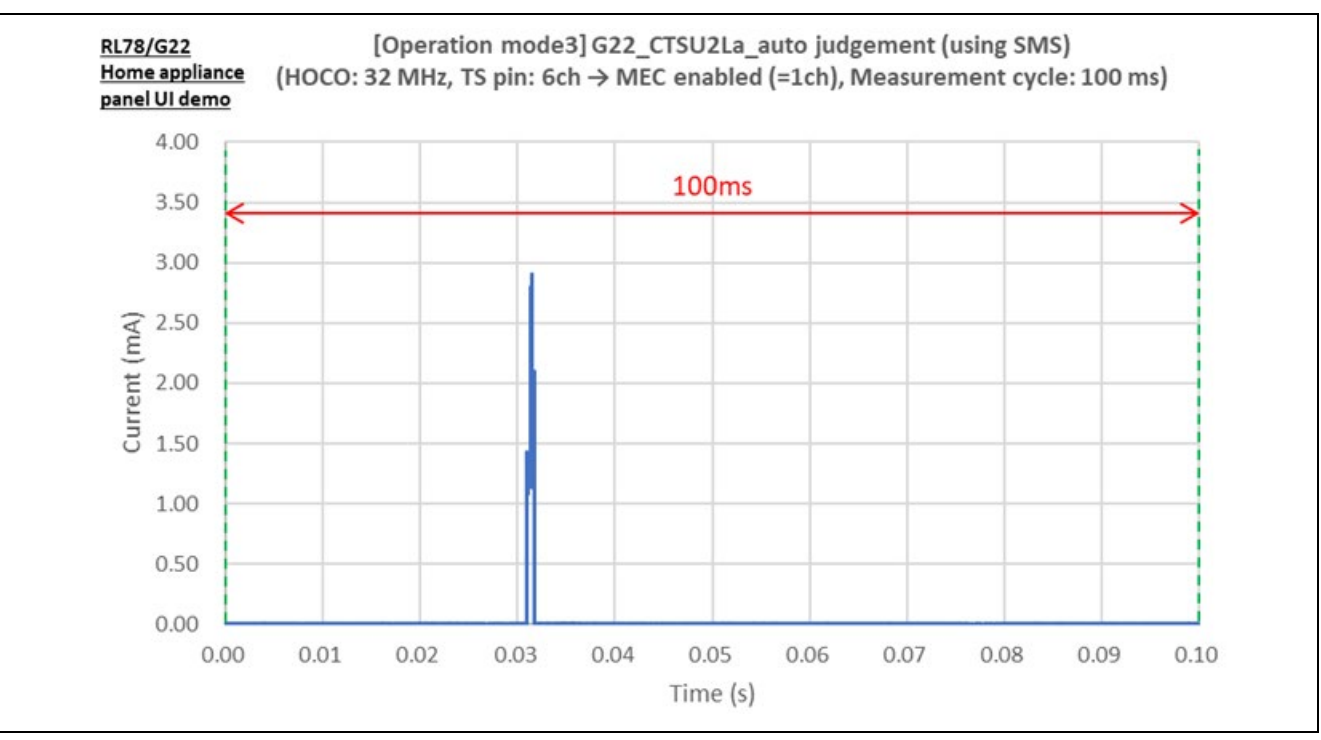

**Figure 8-5 Current Consumption Waveforms in 100ms period (operation mode3)**

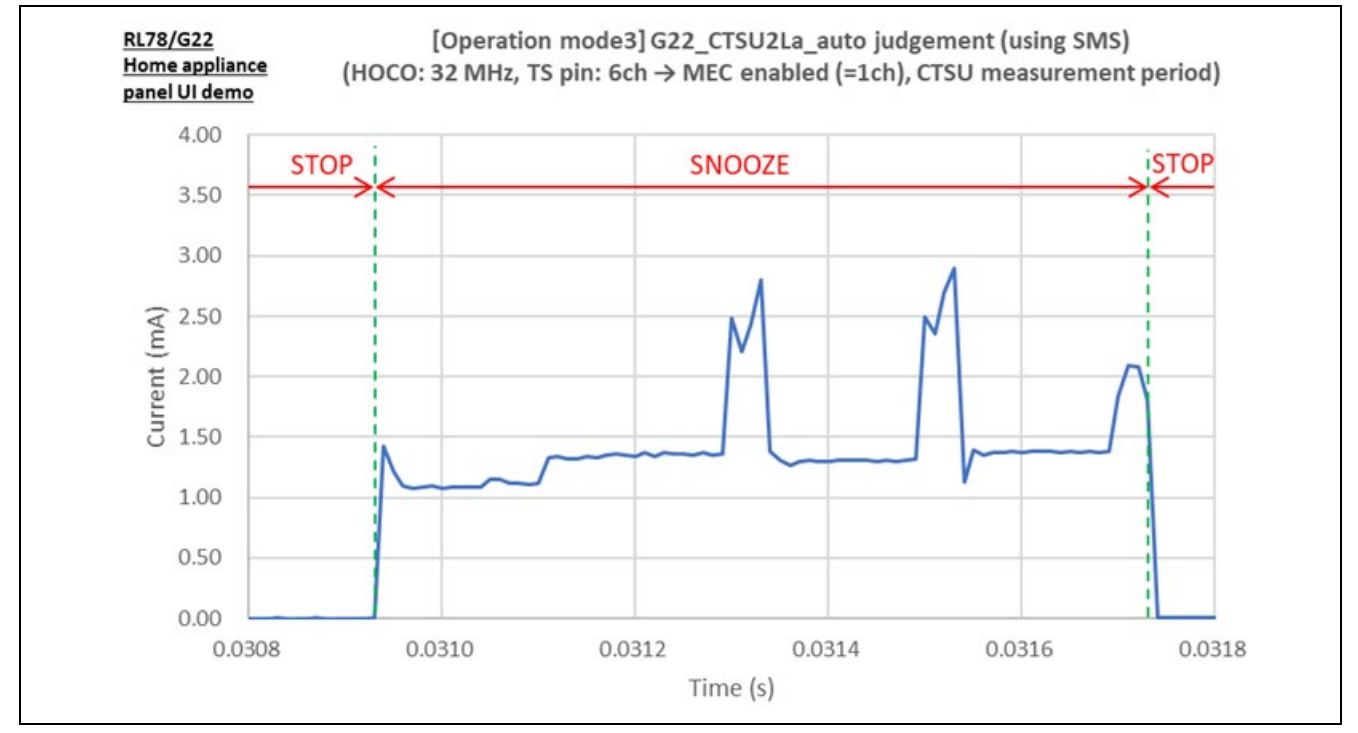

**Figure 8-6 Current Consumption Waveforms during touch measurement processing (operation mode3)**

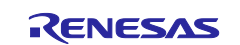

# <span id="page-83-0"></span>**9. Design Documents for Electrode Board**

# **9.1 Schematic**

The following shows a schematic of Electrode Board.

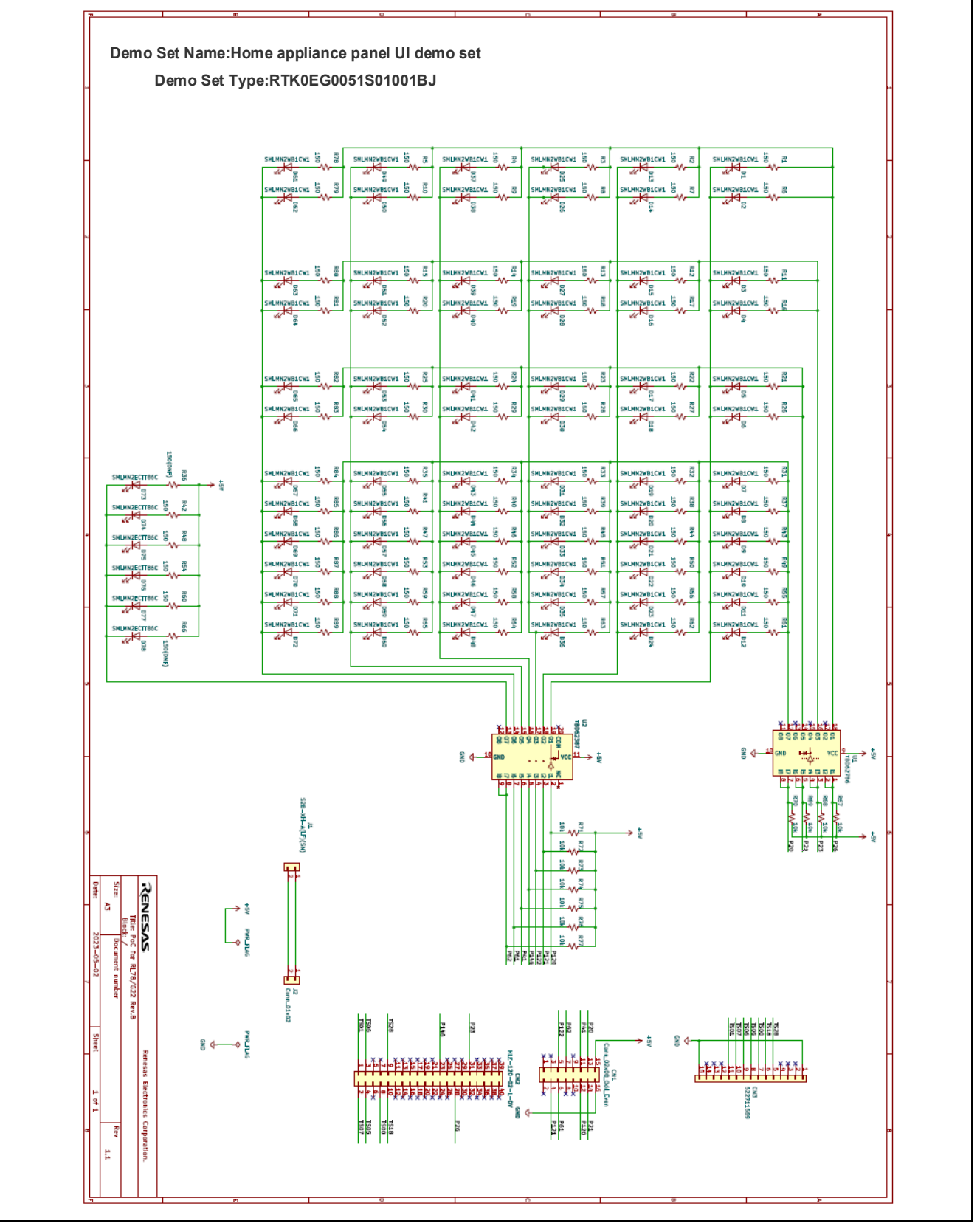

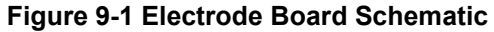

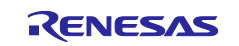

# **9.2 Components Placement**

The following shows a components placement of the Electrode Board.

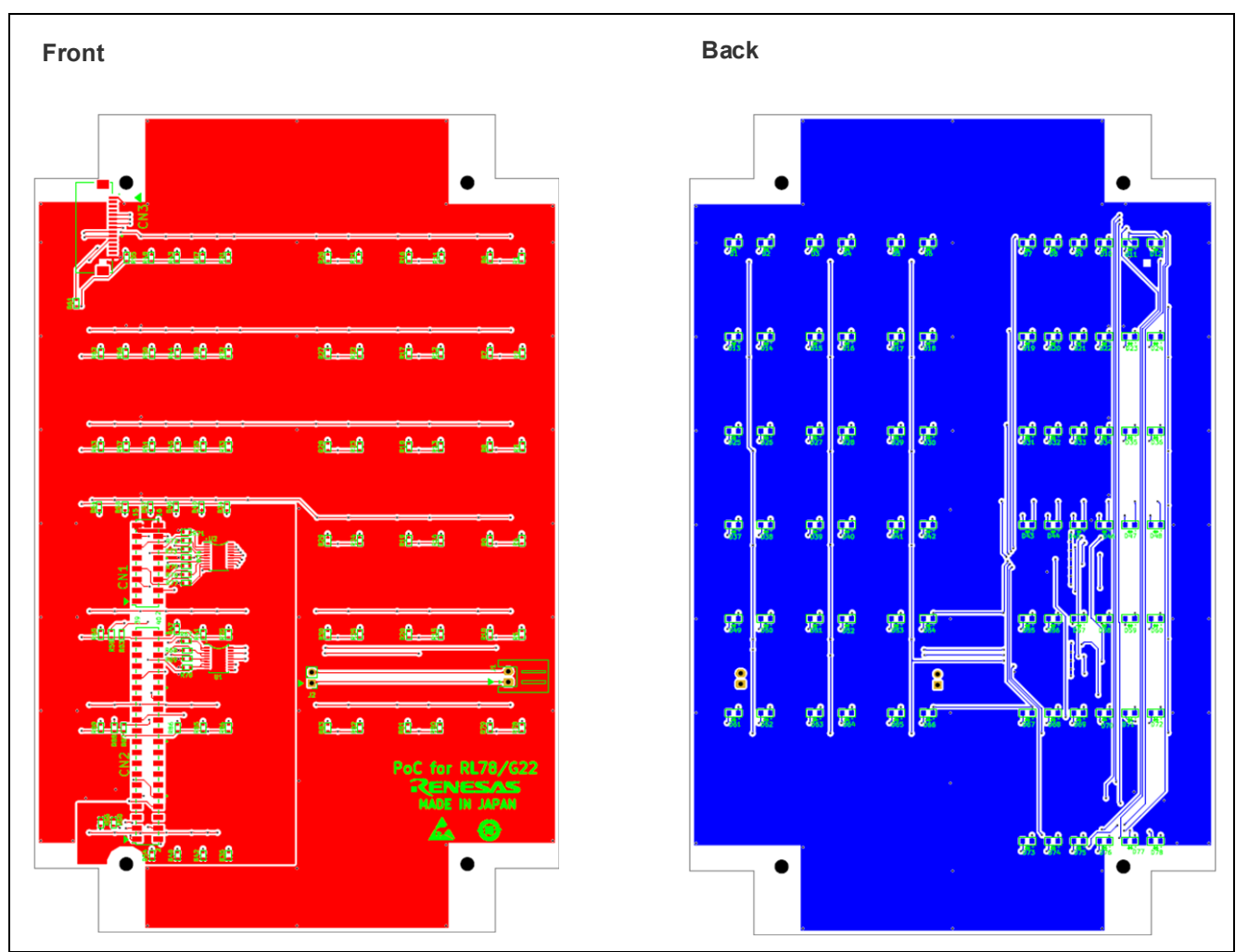

**Figure 9-2 Electrode Board Components Placement**

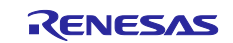

# **9.3 Components List**

The following shows a components list of the Electrode Board.

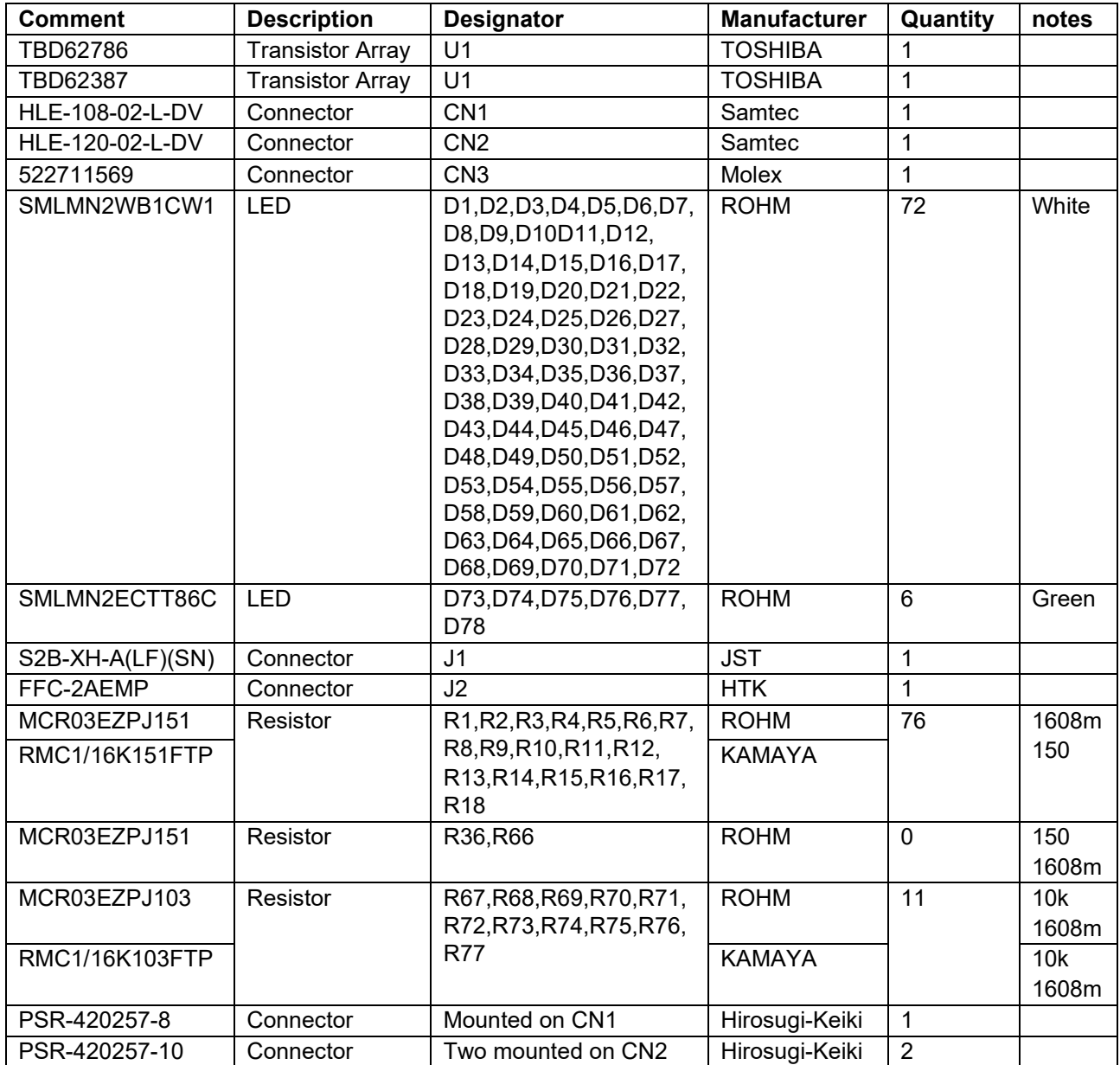

### **Table 9-1 Electrode Board Components List**

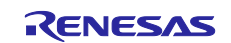

## **10. Reference Documents**

〇User's manual

- RL78/G22 User's Manual: Hardware (R01UH0978)
- RL78 Family User's Manual: Software (R01US0015) (The latest version can be downloaded from the Renesas Electronics website.)

〇Technical Update / Technical News

(The latest version can be downloaded from the Renesas Electronics website.)

#### 〇User's Manual : Development Environment

RL78/G22 Capacitive Touch Evaluation System (RTK0EG0042S01001BJ) User's manual (R12UZ0110) (The latest version can be downloaded from the Renesas Electronics website.)

〇Application Note

- Capacitive Sensor Microcontrollers CTSU Capacitive Touch Introduction Guide (R30AN0424)
- Capacitive Sensor Microcontrollers CTSU Capacitive Touch Electrode Design Guide (R30AN0389)
- RL78 Family Capacitive Touch Low Power Application Development using SMS (R01AN7261)
- RL78 Family CTSU Module Software Integration System (R11AN0484)
- RL78 Family TOUCH Module Software Integration System (R11AN0485)
- •

(The latest version can be downloaded from the Renesas Electronics website.)

# Website and Support

Renesas Electronics website

<http://www.renesas.com/>

Capacitive Sensor Unit related Pages <https://www.renesas.com/solutions/touch-key> <https://www.renesas.com/qe-capacitive-touch>

Inquiries

<http://www.renesas.com/contact/>

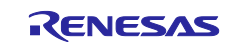

# **Revision History**

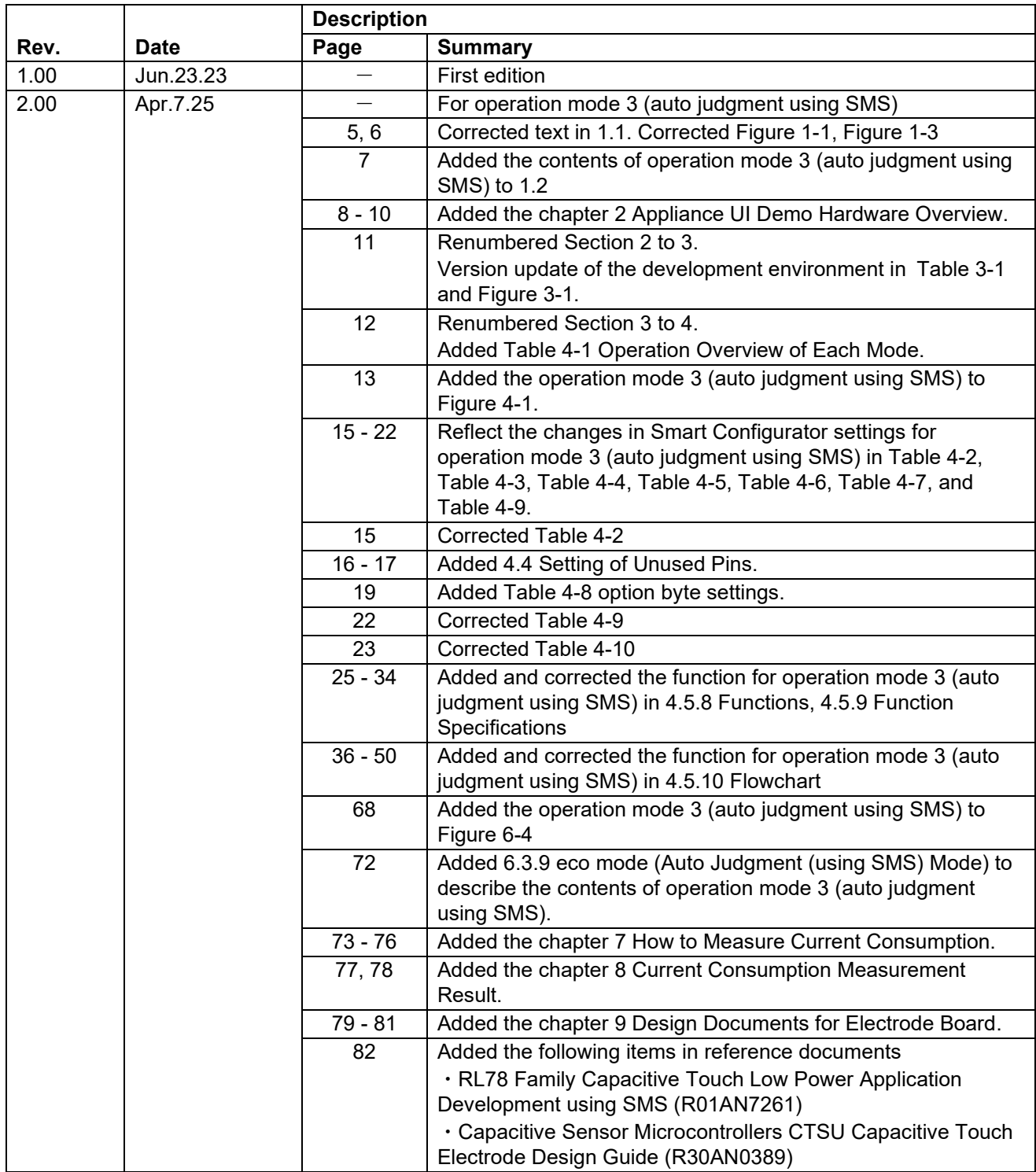

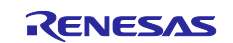

# **General Precautions in the Handling of Microprocessing Unit and Microcontroller Unit Products**

The following usage notes are applicable to all Microprocessing unit and Microcontroller unit products from Renesas. For detailed usage notes on the products covered by this document, refer to the relevant sections of the document as well as any technical updates that have been issued for the products.

#### 1. Precaution against Electrostatic Discharge (ESD)

A strong electrical field, when exposed to a CMOS device, can cause destruction of the gate oxide and ultimately degrade the device operation. Steps must be taken to stop the generation of static electricity as much as possible, and quickly dissipate it when it occurs. Environmental control must be adequate. When it is dry, a humidifier should be used. This is recommended to avoid using insulators that can easily build up static electricity. Semiconductor devices must be stored and transported in an anti-static container, static shielding bag or conductive material. All test and measurement tools including work benches and floors must be grounded. The operator must also be grounded using a wrist strap. Semiconductor devices must not be touched with bare hands. Similar precautions must be taken for printed circuit boards with mounted semiconductor devices.

#### 2. Processing at power-on

The state of the product is undefined at the time when power is supplied. The states of internal circuits in the LSI are indeterminate and the states of register settings and pins are undefined at the time when power is supplied. In a finished product where the reset signal is applied to the external reset pin, the states of pins are not guaranteed from the time when power is supplied until the reset process is completed. In a similar way, the states of pins in a product that is reset by an on-chip power-on reset function are not guaranteed from the time when power is supplied until the power reaches the level at which resetting is specified.

3. Input of signal during power-off state

Do not input signals or an I/O pull-up power supply while the device is powered off. The current injection that results from input of such a signal or I/O pull-up power supply may cause malfunction and the abnormal current that passes in the device at this time may cause degradation of internal elements. Follow the guideline for input signal during power-off state as described in your product documentation.

4. Handling of unused pins

Handle unused pins in accordance with the directions given under handling of unused pins in the manual. The input pins of CMOS products are generally in the high-impedance state. In operation with an unused pin in the open-circuit state, extra electromagnetic noise is induced in the vicinity of the LSI, an associated shoot-through current flows internally, and malfunctions occur due to the false recognition of the pin state as an input signal become possible.

5. Clock signals

After applying a reset, only release the reset line after the operating clock signal becomes stable. When switching the clock signal during program execution, wait until the target clock signal is stabilized. When the clock signal is generated with an external resonator or from an external oscillator during a reset, ensure that the reset line is only released after full stabilization of the clock signal. Additionally, when switching to a clock signal produced with an external resonator or by an external oscillator while program execution is in progress, wait until the target clock signal is stable.

#### 6. Voltage application waveform at input pin

Waveform distortion due to input noise or a reflected wave may cause malfunction. If the input of the CMOS device stays in the area between  $V_{IL}$ (Max.) and V<sub>IH</sub> (Min.) due to noise, for example, the device may malfunction. Take care to prevent chattering noise from entering the device when the input level is fixed, and also in the transition period when the input level passes through the area between  $V_{IL}$  (Max.) and  $V_{IH}$  (Min.).

7. Prohibition of access to reserved addresses

Access to reserved addresses is prohibited. The reserved addresses are provided for possible future expansion of functions. Do not access these addresses as the correct operation of the LSI is not guaranteed.

8. Differences between products

Before changing from one product to another, for example to a product with a different part number, confirm that the change will not lead to problems. The characteristics of a microprocessing unit or microcontroller unit products in the same group but having a different part number might differ in terms of internal memory capacity, layout pattern, and other factors, which can affect the ranges of electrical characteristics, such as characteristic values, operating margins, immunity to noise, and amount of radiated noise. When changing to a product with a different part number, implement a systemevaluation test for the given product.

#### **Notice**

- 1. Descriptions of circuits, software and other related information in this document are provided only to illustrate the operation of semiconductor products and application examples. You are fully responsible for the incorporation or any other use of the circuits, software, and information in the design of your product or system. Renesas Electronics disclaims any and all liability for any losses and damages incurred by you or third parties arising from the use of these circuits, software, or information.
- 2. Renesas Electronics hereby expressly disclaims any warranties against and liability for infringement or any other claims involving patents, copyrights, or other intellectual property rights of third parties, by or arising from the use of Renesas Electronics products or technical information described in this document, including but not limited to, the product data, drawings, charts, programs, algorithms, and application examples.
- 3. No license, express, implied or otherwise, is granted hereby under any patents, copyrights or other intellectual property rights of Renesas Electronics or others.
- 4. You shall be responsible for determining what licenses are required from any third parties, and obtaining such licenses for the lawful import, export, manufacture, sales, utilization, distribution or other disposal of any products incorporating Renesas Electronics products, if required.
- 5. You shall not alter, modify, copy, or reverse engineer any Renesas Electronics product, whether in whole or in part. Renesas Electronics disclaims any and all liability for any losses or damages incurred by you or third parties arising from such alteration, modification, copying or reverse engineering.
- 6. Renesas Electronics products are classified according to the following two quality grades: "Standard" and "High Quality". The intended applications for each Renesas Electronics product depends on the product's quality grade, as indicated below.

"Standard": Computers; office equipment; communications equipment; test and measurement equipment; audio and visual equipment; home electronic appliances; machine tools; personal electronic equipment; industrial robots; etc.

"High Quality": Transportation equipment (automobiles, trains, ships, etc.); traffic control (traffic lights); large-scale communication equipment; key financial terminal systems; safety control equipment; etc.

Unless expressly designated as a high reliability product or a product for harsh environments in a Renesas Electronics data sheet or other Renesas Electronics document, Renesas Electronics products are not intended or authorized for use in products or systems that may pose a direct threat to human life or bodily injury (artificial life support devices or systems; surgical implantations; etc.), or may cause serious property damage (space system; undersea repeaters; nuclear power control systems; aircraft control systems; key plant systems; military equipment; etc.). Renesas Electronics disclaims any and all liability for any damages or losses incurred by you or any third parties arising from the use of any Renesas Electronics product that is inconsistent with any Renesas Electronics data sheet, user's manual or other Renesas Electronics document.

- 7. No semiconductor product is absolutely secure. Notwithstanding any security measures or features that may be implemented in Renesas Electronics hardware or software products, Renesas Electronics shall have absolutely no liability arising out of any vulnerability or security breach, including but not limited to any unauthorized access to or use of a Renesas Electronics product or a system that uses a Renesas Electronics product. RENESAS ELECTRONICS DOES NOT WARRANT OR GUARANTEE THAT RENESAS ELECTRONICS PRODUCTS, OR ANY SYSTEMS CREATED USING RENESAS ELECTRONICS PRODUCTS WILL BE INVULNERABLE OR FREE FROM CORRUPTION, ATTACK, VIRUSES, INTERFERENCE, HACKING, DATA LOSS OR THEFT, OR OTHER SECURITY INTRUSION ("Vulnerability Issues"). RENESAS ELECTRONICS DISCLAIMS ANY AND ALL RESPONSIBILITY OR LIABILITY ARISING FROM OR RELATED TO ANY VULNERABILITY ISSUES. FURTHERMORE, TO THE EXTENT PERMITTED BY APPLICABLE LAW, RENESAS ELECTRONICS DISCLAIMS ANY AND ALL WARRANTIES, EXPRESS OR IMPLIED, WITH RESPECT TO THIS DOCUMENT AND ANY RELATED OR ACCOMPANYING SOFTWARE OR HARDWARE, INCLUDING BUT NOT LIMITED TO THE IMPLIED WARRANTIES OF MERCHANTABILITY, OR FITNESS FOR A PARTICULAR PURPOSE.
- 8. When using Renesas Electronics products, refer to the latest product information (data sheets, user's manuals, application notes, "General Notes for Handling and Using Semiconductor Devices" in the reliability handbook, etc.), and ensure that usage conditions are within the ranges specified by Renesas Electronics with respect to maximum ratings, operating power supply voltage range, heat dissipation characteristics, installation, etc. Renesas Electronics disclaims any and all liability for any malfunctions, failure or accident arising out of the use of Renesas Electronics products outside of such specified ranges.
- 9. Although Renesas Electronics endeavors to improve the quality and reliability of Renesas Electronics products, semiconductor products have specific characteristics, such as the occurrence of failure at a certain rate and malfunctions under certain use conditions. Unless designated as a high reliability product or a product for harsh environments in a Renesas Electronics data sheet or other Renesas Electronics document, Renesas Electronics products are not subject to radiation resistance design. You are responsible for implementing safety measures to guard against the possibility of bodily injury, injury or damage caused by fire, and/or danger to the public in the event of a failure or malfunction of Renesas Electronics products, such as safety design for hardware and software, including but not limited to redundancy, fire control and malfunction prevention, appropriate treatment for aging degradation or any other appropriate measures. Because the evaluation of microcomputer software alone is very difficult and impractical, you are responsible for evaluating the safety of the final products or systems manufactured by you.
- 10. Please contact a Renesas Electronics sales office for details as to environmental matters such as the environmental compatibility of each Renesas Electronics product. You are responsible for carefully and sufficiently investigating applicable laws and regulations that regulate the inclusion or use of controlled substances, including without limitation, the EU RoHS Directive, and using Renesas Electronics products in compliance with all these applicable laws and regulations. Renesas Electronics disclaims any and all liability for damages or losses occurring as a result of your noncompliance with applicable laws and regulations.
- 11. Renesas Electronics products and technologies shall not be used for or incorporated into any products or systems whose manufacture, use, or sale is prohibited under any applicable domestic or foreign laws or regulations. You shall comply with any applicable export control laws and regulations promulgated and administered by the governments of any countries asserting jurisdiction over the parties or transactions.
- 12. It is the responsibility of the buyer or distributor of Renesas Electronics products, or any other party who distributes, disposes of, or otherwise sells or transfers the product to a third party, to notify such third party in advance of the contents and conditions set forth in this document.
- 13. This document shall not be reprinted, reproduced or duplicated in any form, in whole or in part, without prior written consent of Renesas Electronics. 14. Please contact a Renesas Electronics sales office if you have any questions regarding the information contained in this document or Renesas
- Electronics products.
- (Note1) "Renesas Electronics" as used in this document means Renesas Electronics Corporation and also includes its directly or indirectly controlled subsidiaries.
- (Note2) "Renesas Electronics product(s)" means any product developed or manufactured by or for Renesas Electronics.

(Rev.5.0-1 October 2020)

# **Corporate Headquarters Contact information**

TOYOSU FORESIA, 3-2-24 Toyosu, Koto-ku, Tokyo 135-0061, Japan

# [www.renesas.com](https://www.renesas.com/)

#### **Trademarks**

Renesas and the Renesas logo are trademarks of Renesas Electronics Corporation. All trademarks and registered trademarks are the property of their respective owners.

For further information on a product, technology, the most up-to-date version of a document, or your nearest sales office, please visit: [www.renesas.com/contact/.](https://www.renesas.com/contact/)